<span id="page-0-0"></span>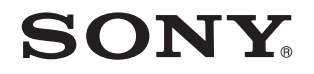

# Руководство пользователя

Персональный компьютер Серия VGN-P

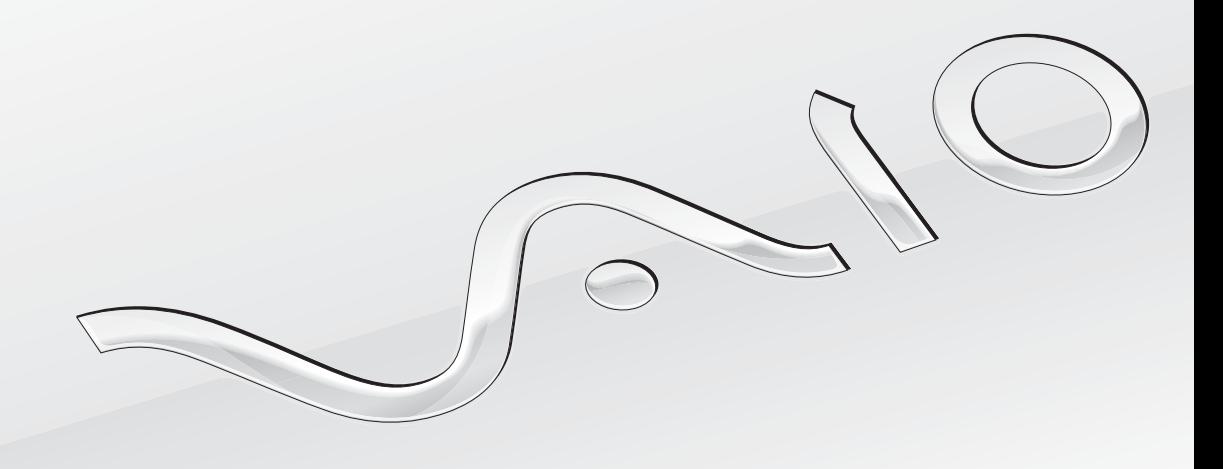

 $\blacktriangleright$ 

### <span id="page-1-0"></span>Содержание

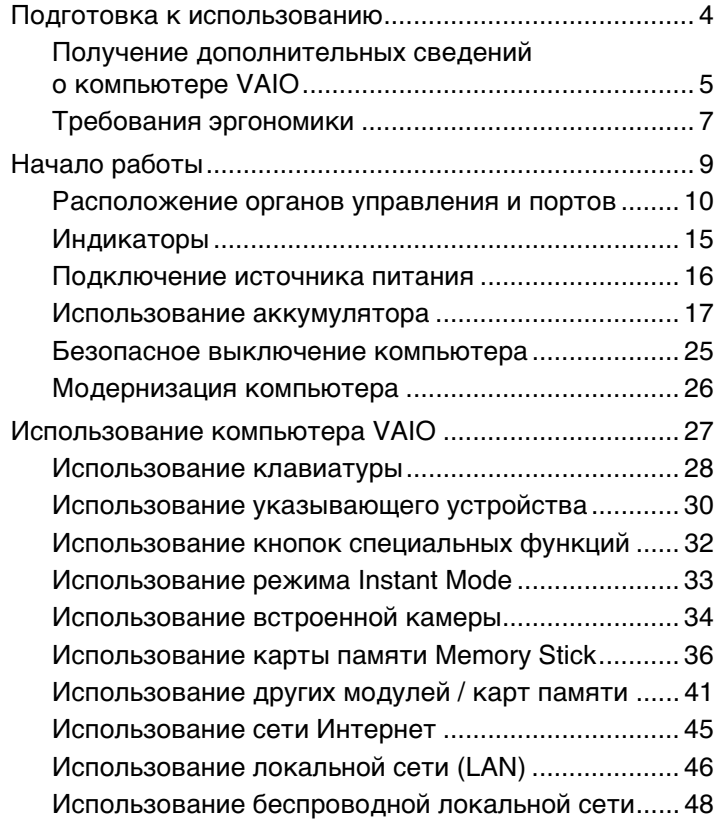

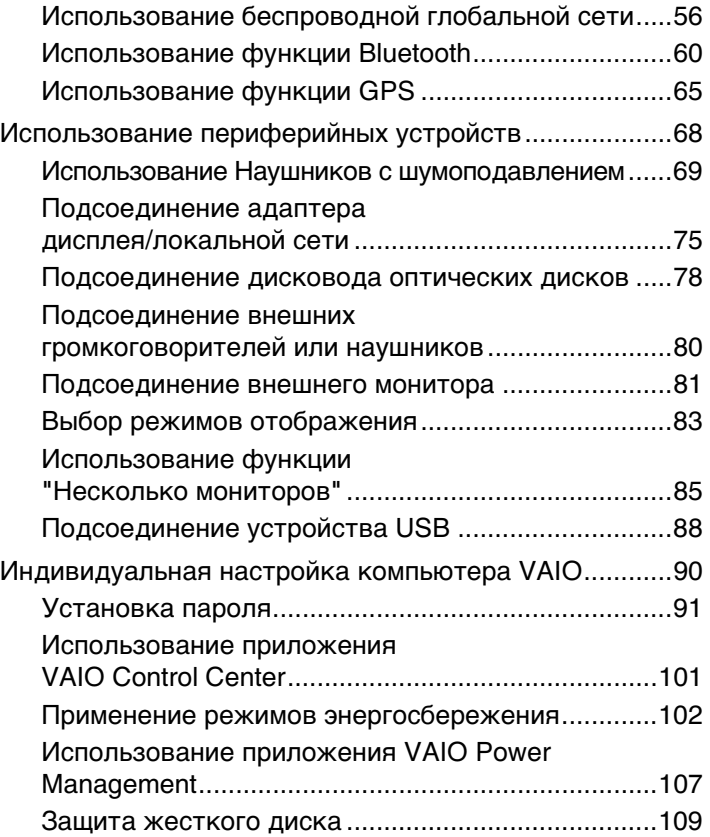

<span id="page-2-0"></span>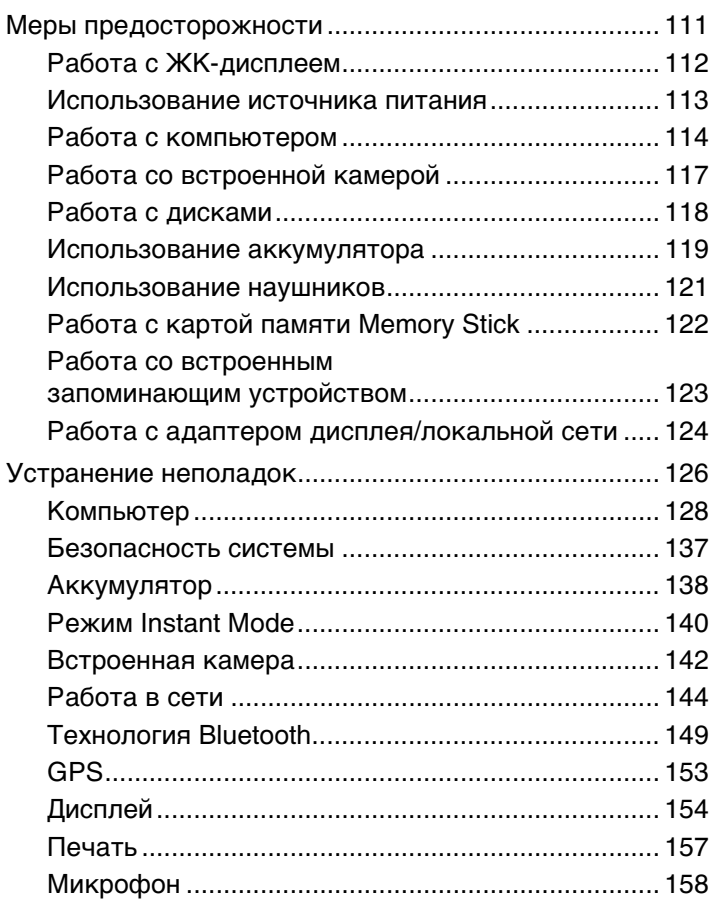

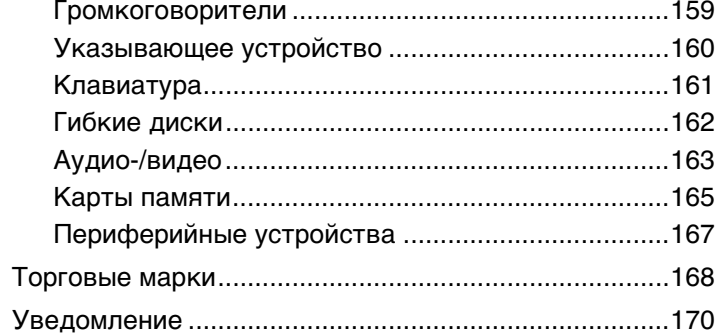

### <span id="page-3-1"></span><span id="page-3-0"></span>Подготовка к использованию

Поздравляем с приобретением компьютера Sony VAIO®! Добро пожаловать в интерактивное Руководство пользователя. Sony создает современные персональные вычислительные системы, которые объединяют в себе передовые технологии в области аудио- и видеозаписи, вычислительной техники и коммуникаций.

#### **!**

Внешний вид конкретного компьютера может несколько отличаться от изображений, приведенных в данном руководстве.

### Поиск технических характеристик

Некоторые функции, параметры и поставляемые элементы могут быть недоступны на вашем компьютере. Чтобы узнать конфигурацию компьютера, посетите веб-узел VAIO Link по адресу<http://www.vaio-link.com>.

### <span id="page-4-1"></span><span id="page-4-0"></span>Получение дополнительных сведений о компьютере VAIO

В этом разделе приведены сведения о поддержке компьютеров VAIO.

### 1. Печатная документация

- Краткое руководство обзор подключения компонентов, сведения о настройке и т. д.  $\Box$
- Руководство по устранению неисправностей и восстановлению системы
- Правовые положения / Гарантия

### 2. Электронная документация

 $\Box$ Руководство пользователя (данное руководство) - функции компьютера и сведения об устранении наиболее распространенных неполадок.

Для просмотра настоящего электронного руководства выполните следующие действия.

- Дважды щелкните значок Руководство пользователя VAIO (VAIO User Guide) на рабочем столе. 1
- Выберите папку, соответствующую требуемому языку.  $\overline{2}$
- Выберите руководство, которое требуется просмотреть. 3

#### $\mathbb{Z}_n$

Можно вручную перейти к руководствам пользователя, выбрав **Компьютер > VAIO (C:)** (используемый диск C) > Documentation > Documentation и открыв папку, соответствующую требуемому языку.

Справка и поддержка Windows - обширный ресурс, в котором представлены практические советы, учебные  $\Box$ пособия и демонстрационные ролики для обучения работе с компьютером.

Для доступа к Справка и поддержка Windows нажмите кнопку Пуск **Ф** и выберите команду Справка и поддержка либо нажмите клавишу Microsoft Windows и, удерживая ее нажатой, нажмите клавишу F1.

### <span id="page-5-0"></span>3. Веб-узлы поддержки

При возникновении неполадки в работе компьютера рекомендации по ее устранению можно просмотреть на вебузле VAIO-Link по адресу<http://www.vaio-link.com>.

Перед обращением в службу VAIO-Link по телефону попробуйте устранить неполадку самостоятельно, ознакомившись с документацией, входящей в комплект поставки, и посетив другие веб-узлы корпорации Sony.

- ❑ Для получения дополнительных сведений о VAIO и присоединения к растущему сообществу VAIO посетите вебузел по адресу <http://www.club-vaio.com>.
- ❑ Для совершения покупок через Интернет посетите веб-узел по адресу<http://www.sonystyle-europe.com>.
- ❑ Для других продуктов Sony посетите веб-узел по адресу [http://www.sony.net.](http://www.sony.net)

При обращении в VAIO-Link по телефону будьте готовы назвать серийный номер своего компьютера VAIO. Серийный номер указан на нижней стороне, задней панели или внутри аккумуляторного отсека компьютера VAIO.

### <span id="page-6-1"></span><span id="page-6-0"></span>Требования эргономики

Данный компьютер является портативным устройством, которое применяется в различных условиях. По возможности постарайтесь учитывать приведенные ниже рекомендации по эргономике как при работе в стационарных условиях, так и при использовании компьютера как портативного устройства.

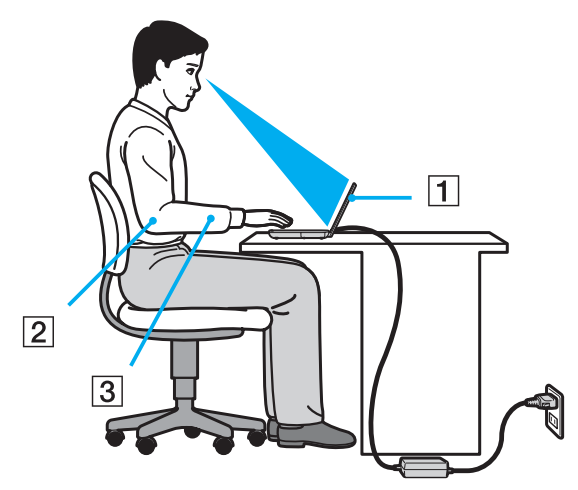

- Расположение компьютера располагайте компьютер непосредственно перед собой (1). При использовании  $\Box$ клавиатуры или указывающего устройства держите локти горизонтально (2), а запястья - свободно, в удобном положении (3). Расправьте плечи в естественном положении. Делайте частые перерывы при работе на компьютере. Продолжительная работа на компьютере может вызвать перенапряжение глаз, мышц или сухожилий.
- □ Рабочее место и поза подберите стул с удобной спинкой. Отрегулируйте стул так, чтобы ступни стояли ровно на полу. Комфортное расположение ступней позволит вам чувствовать себя удобнее. Сидите прямо, свободно, не сутультесь и не отклоняйтесь далеко назад.
- <span id="page-7-0"></span>❑ **Угол обзора экрана компьютера** – наклоняя экран, подберите оптимальный угол. Правильно отрегулировав наклон экрана, можно снизить напряжение глаз и физическое утомление. Отрегулируйте также яркость экрана.
- ❑ **Освещение** расположите компьютер таким образом, чтобы окна и источники искусственного освещения не создавали бликов и не отражались на экране. Пользуйтесь источниками рассеянного света, чтобы избежать ярких пятен на экране. Правильное освещение создает ощущение комфорта и способствует эффективной работе.
- ❑ **Расположение внешнего монитора** при использовании внешнего монитора установите его на расстоянии, обеспечивающем комфортную работу. Сидя перед монитором, убедитесь в том, что экран находится на уровне глаз или несколько ниже.

## <span id="page-8-1"></span><span id="page-8-0"></span>Начало работы

В этом разделе рассматриваются начальные этапы работы с компьютером VAIO.

- ❑ **[Расположение органов управления и портов \(стр. 10\)](#page-9-0)**
- ❑ **[Индикаторы \(стр. 15\)](#page-14-0)**
- ❑ **[Подключение источника питания \(стр. 16\)](#page-15-0)**
- ❑ **[Использование аккумулятора \(стр. 17\)](#page-16-0)**
- ❑ **[Безопасное выключение компьютера \(стр. 25\)](#page-24-0)**
- ❑ **[Модернизация компьютера \(стр. 26\)](#page-25-0)**

#### $\sim$  10  $\sim$

### <span id="page-9-1"></span><span id="page-9-0"></span>Расположение органов управления и портов

На следующих страницах показано расположение органов управления и портов компьютера.

### Вид спереди

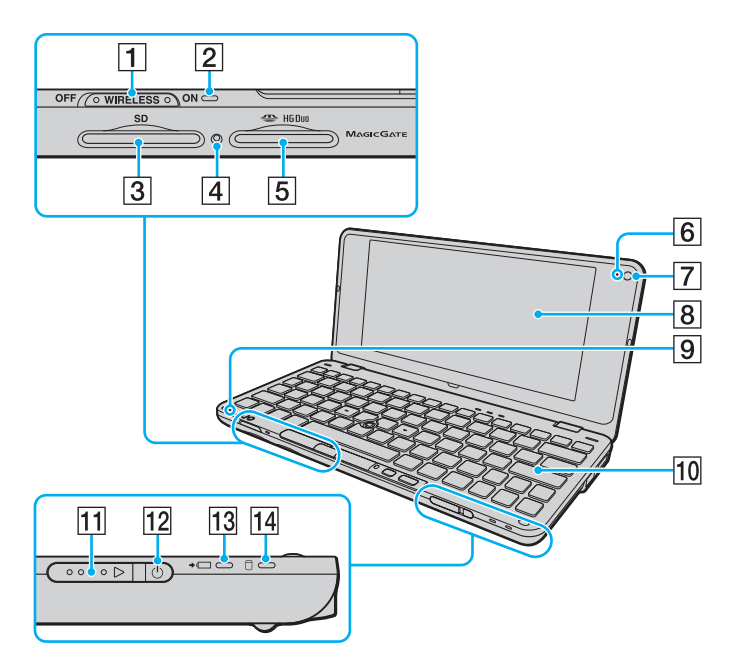

- A Переключатель **WIRELESS** [\(стр. 48\),](#page-47-1) [\(стр. 56\),](#page-55-1) [\(стр. 60\)](#page-59-1)
- B Индикатор беспроводной связи **WIRELESS** [\(стр. 15\)](#page-14-0)
- C Гнездо карт памяти **SD** [\(стр. 41\)](#page-40-1)
- $\boxed{4}$  Индикатор доступа к карте памяти [\(стр. 15\)](#page-14-0)
- **5** Гнездо Memory Stick<sup>\*</sup> [\(стр. 36\)](#page-35-1)
- **6** Индикатор встроенной камеры **MOTION EYE** [\(стр. 15\)](#page-14-0)
- G Встроенная камера **MOTION EYE** [\(стр. 34\)](#page-33-1)
- $\boxed{8}$  ЖК-дисплей [\(стр. 112\)](#page-111-1)
- I Встроенный микрофон (одноканальный)
- 10 Клавиатура [\(стр. 28\)](#page-27-1)
- 11 Переключатель питания
- 12 Индикатор питания [\(стр. 15\)](#page-14-0)
- 13 Индикатор зарядки [\(стр. 15\)](#page-14-0)
- П4 Индикатор дисковода [\(стр. 15\)](#page-14-0)
- \* Компьютер поддерживает только карты памяти Memory Stick формата Duo.

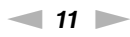

<span id="page-10-0"></span>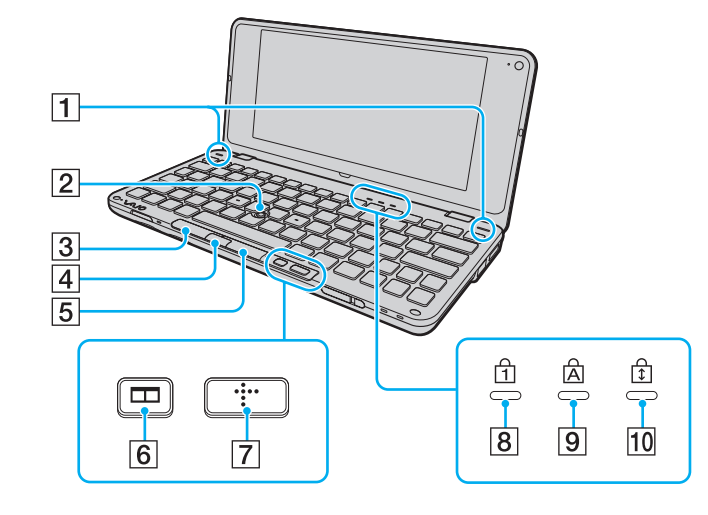

- A Встроенные громкоговорители (стерео)
- B Джойстик [\(стр. 30\)](#page-29-1)
- C Левая кнопка [\(стр. 30\)](#page-29-1)
- D Центральная кнопка [\(стр. 30\)](#page-29-1)
- $\boxed{5}$  Правая кнопка [\(стр. 30\)](#page-29-1)
- **6** Кнопка размещения окон (кнопка S2) [\(стр. 32\)](#page-31-1)
- G Кнопка XMB (Xross Media Bar) (кнопка S1) [\(стр. 32\)](#page-31-1)
- **8** Индикатор Num lock [\(стр. 15\)](#page-14-0)
- **9** Индикатор Caps lock [\(стр. 15\)](#page-14-0)
- 10 Индикатор Scroll lock [\(стр. 15\)](#page-14-0)

### <span id="page-11-0"></span>Вид сзади

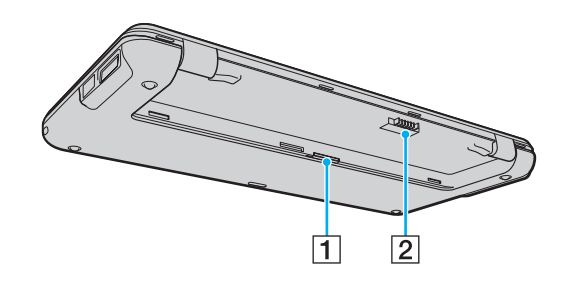

**1** Гнездо SIM-карты [\(стр. 56\)](#page-55-1)  $\boxed{2}$  Разъем аккумулятора [\(стр. 17\)](#page-16-0)

### <span id="page-12-0"></span>Вид справа

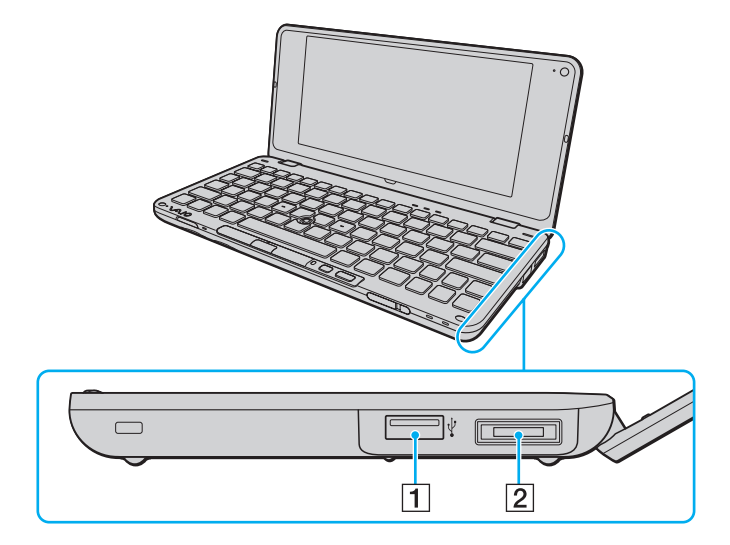

- 1 Высокоскоростной порт USB (USB 2.0)<sup>\*</sup> [\(стр. 88\)](#page-87-1)
- B Порт ввода-вывода [\(стр. 76\)](#page-75-0)
- \* Поддерживает высокую/полную/низкую скорость передачи.

### <span id="page-13-0"></span>Вид слева

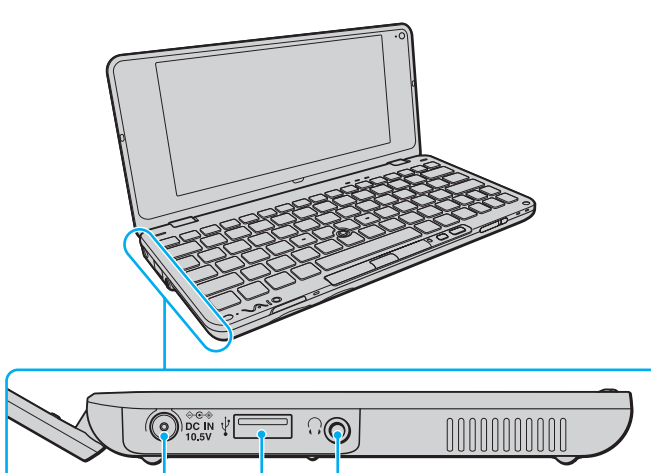

 $\sqrt{3}$ 

 $\overline{2}$ 

 $\mathbf 1$ 

A Разъем источника постоянного тока **DC IN** [\(стр. 16\)](#page-15-0)

- $[2]$  Высокоскоростной порт USB  $($ USB 2.0) $($ <sup>\*</sup> [\(стр. 88\)](#page-87-1)
- $3$  Гнездо наушников [\(стр. 69\)](#page-68-1), [\(стр. 80\)](#page-79-1)
- \* Поддерживает высокую/полную/низкую скорость передачи.

### <span id="page-14-1"></span><span id="page-14-0"></span>Индикаторы

Ниже перечислены индикаторы, предусмотренные в компьютере:

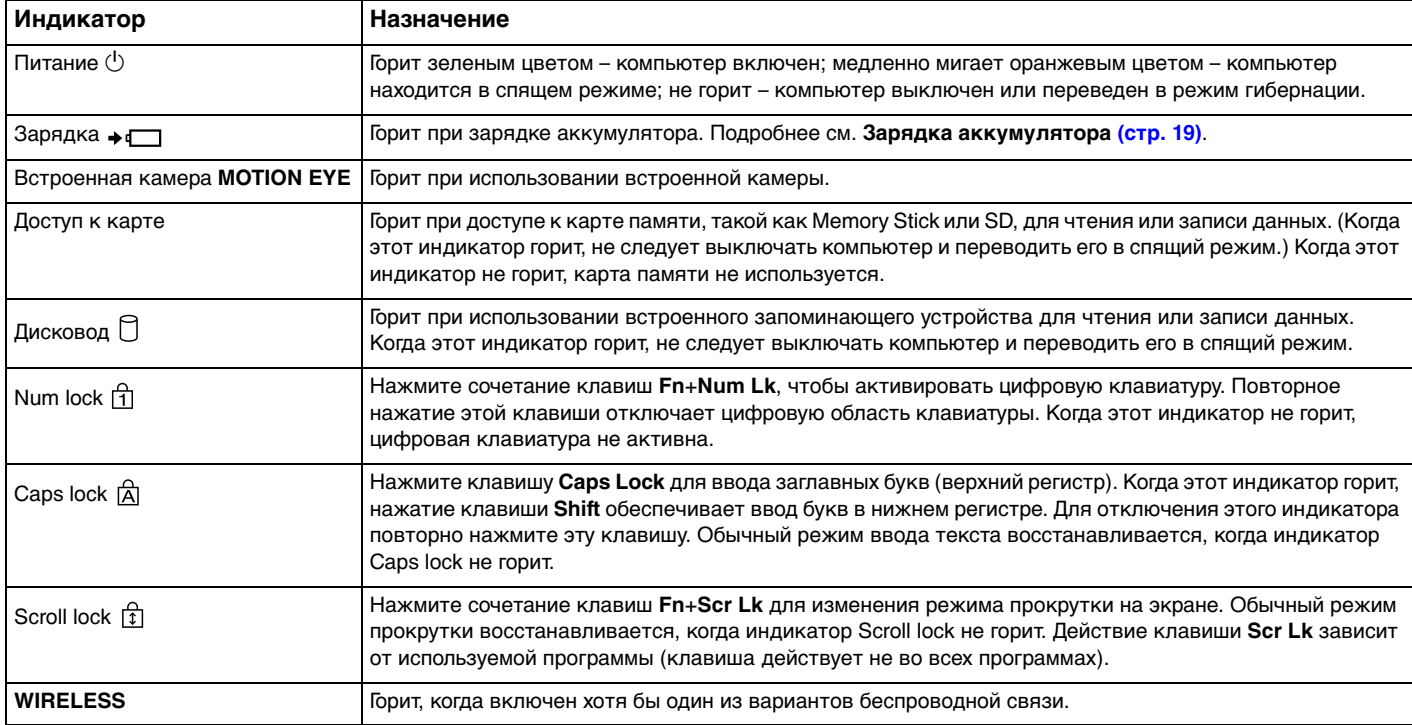

### <span id="page-15-1"></span><span id="page-15-0"></span>Подключение источника питания

Для подачи питания на компьютер можно использовать как адаптер переменного тока, так и аккумулятор.

### Использование адаптера переменного тока

### $\n *A*$

Следует использовать только адаптер переменного тока из комплекта поставки данного компьютера.

Процедура использования адаптера переменного тока

- **1** Подключите один конец шнура питания (1) к адаптеру (3).
- **2** Подключите другой конец шнура питания к розетке электросети (2).
- **3** Подсоедините кабель, ранее подсоединенный к адаптеру переменного тока (3), к разъему источника питания постоянного тока **DC IN** (4) на компьютере.

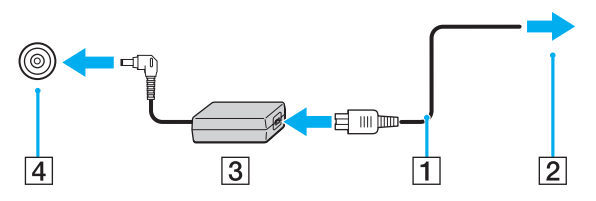

#### $\mathbb{Z}_n$

Для полного отключения компьютера от сети питания отсоедините адаптер переменного тока.

Убедитесь, что обеспечен удобный доступ к розетке электросети.

Если не предполагается работать с компьютером в течение длительного периода времени, переведите его в режим гибернации. См. **[Работа в режиме гибернации \(стр. 105\)](#page-104-0)**.

### <span id="page-16-1"></span><span id="page-16-0"></span>Использование аккумулятора

Новый аккумулятор из комплекта поставки компьютера заряжен не полностью.

### Установка аккумулятора

Для установки аккумулятора

- **1** Выключите компьютер и закройте крышку ЖК-дисплея.
- **2** Задвиньте фиксатор аккумулятора **LOCK** (1).

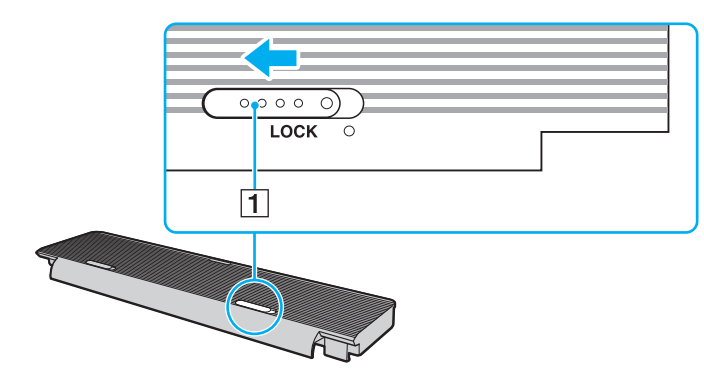

<span id="page-17-0"></span>**3** Вставьте аккумулятор в аккумуляторный отсек. Аккумулятор должен быть на одном уровне с нижней панелью компьютера.

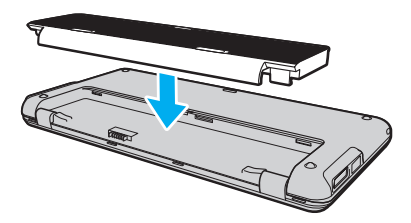

**4** Двигайте аккумулятор в направлении передней панели компьютера, чтобы он защелкнулся.

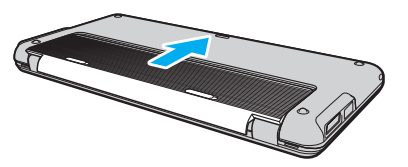

**5** Выдвиньте фиксатор аккумулятора **LOCK** наружу для закрепления аккумулятора в корпусе компьютера.

#### $\n *A*$

Если компьютер подсоединен к адаптеру переменного тока, а в аккумуляторный отсек установлен аккумулятор, питание подается от электросети.

#### **!**

Некоторые аккумуляторы не соответствуют стандартам качества и безопасности Sony. Безопасность работы компьютера обеспечивается только при использовании фирменных аккумуляторов Sony, разработанных для данной модели. При установке аккумуляторов других типов зарядка аккумулятора и работа компьютера невозможны.

### <span id="page-18-1"></span><span id="page-18-0"></span>Зарядка аккумулятора

Новый аккумулятор из комплекта поставки компьютера заряжен не полностью.

#### Для зарядки аккумулятора

- **1** Установите аккумулятор.
- **2** Подключите компьютер к источнику питания переменного тока при помощи адаптера переменного тока. При зарядке аккумулятора горит индикатор зарядки. Когда уровень зарядки аккумулятора приближается к максимальному, выбранному с помощью функции зарядки аккумулятора, индикатор зарядки гаснет. Процедуру выбора максимального уровня заряда аккумулятора см. в разделе **[Использование Функции зарядки](#page-20-0)  [аккумулятора \(стр. 21\)](#page-20-0)**.

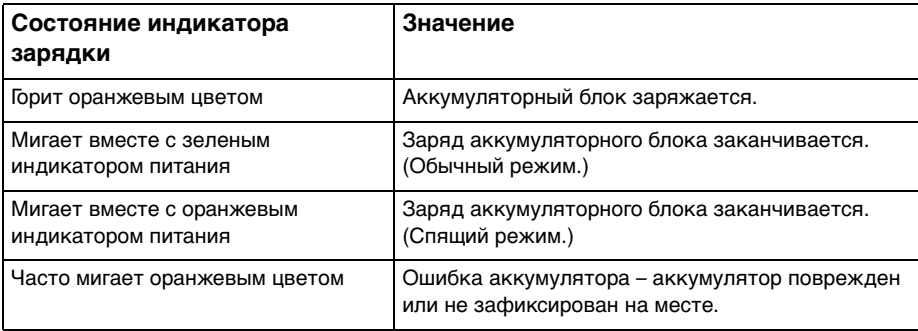

**!**

Приведенные в данном руководстве инструкции по зарядке аккумулятора следует выполнять как при первой зарядке аккумулятора, так и при последующих зарядках.

#### <span id="page-19-0"></span>✍

При питании от электросети аккумулятор должен быть установлен в компьютер. Зарядка аккумулятора продолжается и во время работы компьютера.

При снижении уровня зарядки аккумулятора ниже 10% следует или зарядить аккумулятор, подсоединив адаптер переменного тока, или выключить компьютер и установить полностью заряженный аккумулятор.

Этот компьютер поставляется с литий-ионным аккумулятором, который может перезаряжаться в любое время. Зарядка частично разряженного аккумуляторного блока не сокращает срок его службы.

При использовании некоторых программных приложений или периферийных устройств компьютер может не переключаться в режим гибернации даже при низком уровне заряда аккумулятора. Во избежание потерь данных при питании от аккумулятора необходимо периодически сохранять данные и вручную включать энергосберегающие режимы, например, режим гибернации или спящий режим.

Полная разрядка аккумулятора во время работы компьютера в спящем режиме приводит к потере всех несохраненных данных. Восстановление последнего рабочего состояния будет невозможно. Во избежание потерь данных необходимо периодически сохранять данные.

Если компьютер подсоединен к адаптеру переменного тока, а в аккумуляторный отсек установлен аккумулятор, питание подается от электросети.

### <span id="page-20-1"></span><span id="page-20-0"></span>Использование Функции зарядки аккумулятора

Можно изменить текущий метод зарядки, используя **Функции зарядки аккумулятора** (Battery Charge Functions): функцию ухода за аккумулятором и функцию быстрой зарядки. Функция ухода за аккумулятором продлевает срок службы аккумулятора, а функция быстрой зарядки позволяет быстро заряжать аккумулятор.

#### ✍

Функция быстрой зарядки предназначена для ускорения зарядки аккумулятора, когда компьютер находится в спящем режиме, режиме гибернации или выключен. Время зарядки аккумулятора не сокращается, если компьютер работает в обычном режиме.

Включение функции ухода за аккумулятором и функции быстрой зарядки

- **1** Нажмите кнопку **Пуск**, выберите **Все программы**, затем **VAIO Control Center**.
- **2** Нажмите **Управление питанием** (Power Management) и **Функции зарядки аккумулятора** (Battery Charge Functions).
- **3** Установите флажок **Включить функцию быстрой зарядки** (Enable Quick Charge Function) на правой панели, а затем щелкните **Применить**.
- **4** Нажмите **Дополнительно** (Advanced).
- **5** Установите флажок **Включить функцию ухода за аккумулятором** (Enable Battery Care Function).
- **6** Выберите требуемый максимальный уровень заряда.
- **7** Нажмите кнопку **ОК**.

#### Проверка емкости аккумулятора

Выполните шаги 1 и 2 из описанного выше раздела **Включение функции ухода за аккумулятором и функции быстрой зарядки**, щелкните **Дополнительно** (Advanced) и проверьте подробные сведения. В случае низкой емкости аккумулятора замените его новым фирменным аккумулятором Sony.

### <span id="page-21-0"></span>Использование обоев для увеличения срока службы аккумулятора

Можно увеличить срок службы аккумулятора, установив специальные обои в качестве фона рабочего стола.

Процедура установки обоев для увеличения срока службы аккумулятора

- **1** Нажмите кнопку **Пуск**, выберите **Все программы**, затем **VAIO Control Center**.
- **2** Щелкните **Дисплей** (Display), а затем **Настройки обоев долгой работы от батареи** (Long Battery Life Wallpaper Setting).
- **3** Щелкните **Обои долгой работы от батареи** (Set Long Battery Life Wallpaper). В ответ на запрос подтверждения нажмите кнопку **OK**.

### <span id="page-22-0"></span>Извлечение аккумулятора

**!**

Если при извлечении аккумуляторного блока компьютер включен и не подсоединен к адаптеру переменного тока либо находится в спящем режиме, возможна потеря данных.

Для извлечения аккумулятора

- **1** Выключите компьютер и закройте крышку ЖК-дисплея.
- **2** Задвиньте фиксатор аккумулятора **LOCK** (1).
- **3** Задвиньте фиксатор **RELEASE** (2) и, удерживая его в этом положении, слегка сдвиньте аккумуляторный блок в направлении задней панели компьютера.

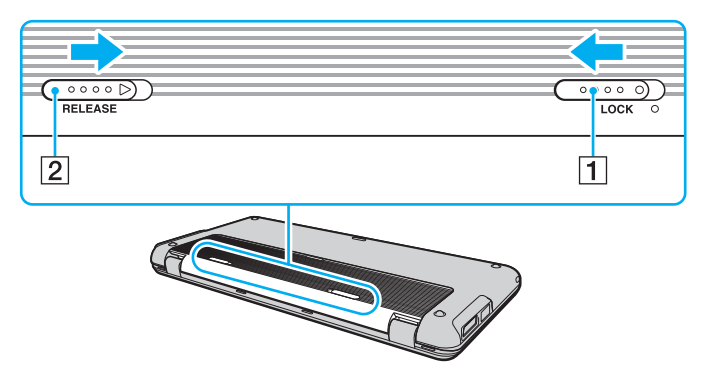

<span id="page-23-0"></span>Поднимите задний край аккумуляторного блока, чтобы вынуть его из аккумуляторного отсека. 4

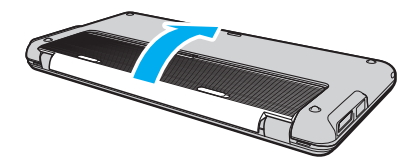

### <span id="page-24-1"></span><span id="page-24-0"></span>Безопасное выключение компьютера

Во избежание потери несохраненных данных выключайте компьютер надлежащим образом - в соответствии с приведенными ниже инструкциями.

#### Процедура выключения компьютера

- Выключите все периферийные устройства, подсоединенные к компьютеру. 1
- $\overline{2}$ Нажмите кнопку Пуск, стрелку и рядом с кнопкой Блокировка и выберите Завершение работы.
- 3 Ответьте на запросы, предупреждающие о необходимости сохранения документов, или о том, что к компьютеру подключены другие пользователи, и подождите до тех пор, пока компьютер не выключится автоматически. Индикатор питания гаснет.

### <span id="page-25-1"></span><span id="page-25-0"></span>Модернизация компьютера

Для эффективной работы компьютера требуется регулярная установка последних обновлений. Выполнять ее рекомендуется с помощью указанных ниже приложений.

#### ❑ **Windows Update**

Нажмите кнопку **Пуск**, выберите **Все программы**, затем **Windows Update** и следуйте инструкциям на экране.

#### ❑ **VAIO Update 4**

Нажмите кнопку **Пуск**, выберите **Все программы**, **VAIO Update 4**, затем **Параметры VAIO Update** (VAIO Update Options) и следуйте инструкциям на экране.

**!**

Для загрузки обновлений компьютер должен быть подключен к сети Интернет.

### <span id="page-26-1"></span><span id="page-26-0"></span>Использование компьютера VAIO

В этом разделе описаны наиболее эффективные способы работы с компьютером VAIO.

- ❑ **[Использование клавиатуры \(стр. 28\)](#page-27-0)**
- ❑ **[Использование указывающего устройства \(стр. 30\)](#page-29-0)**
- ❑ **[Использование кнопок специальных функций \(стр. 32\)](#page-31-0)**
- ❑ **[Использование режима Instant Mode \(стр. 33\)](#page-32-0)**
- ❑ **[Использование встроенной камеры \(стр. 34\)](#page-33-0)**
- ❑ **[Использование карты памяти Memory Stick \(стр. 36\)](#page-35-0)**
- ❑ **[Использование других модулей / карт памяти \(стр. 41\)](#page-40-0)**
- ❑ **[Использование сети Интернет \(стр. 45\)](#page-44-0)**
- ❑ **[Использование локальной сети \(LAN\) \(стр. 46\)](#page-45-0)**
- ❑ **[Использование беспроводной локальной сети \(стр. 48\)](#page-47-0)**
- ❑ **[Использование беспроводной глобальной сети \(стр. 56\)](#page-55-0)**
- ❑ **[Использование функции Bluetooth \(стр. 60\)](#page-59-0)**
- ❑ **[Использование функции GPS \(стр. 65\)](#page-64-0)**

### <span id="page-27-2"></span><span id="page-27-1"></span><span id="page-27-0"></span>Использование клавиатуры

Клавиатура содержит дополнительные клавиши для выполнения определенных задач для данной модели.

### Комбинации клавиш с клавишей Fn и их назначение

#### ✍

Некоторые функции клавиатуры доступны только по завершении процедуры запуска операционной системы.

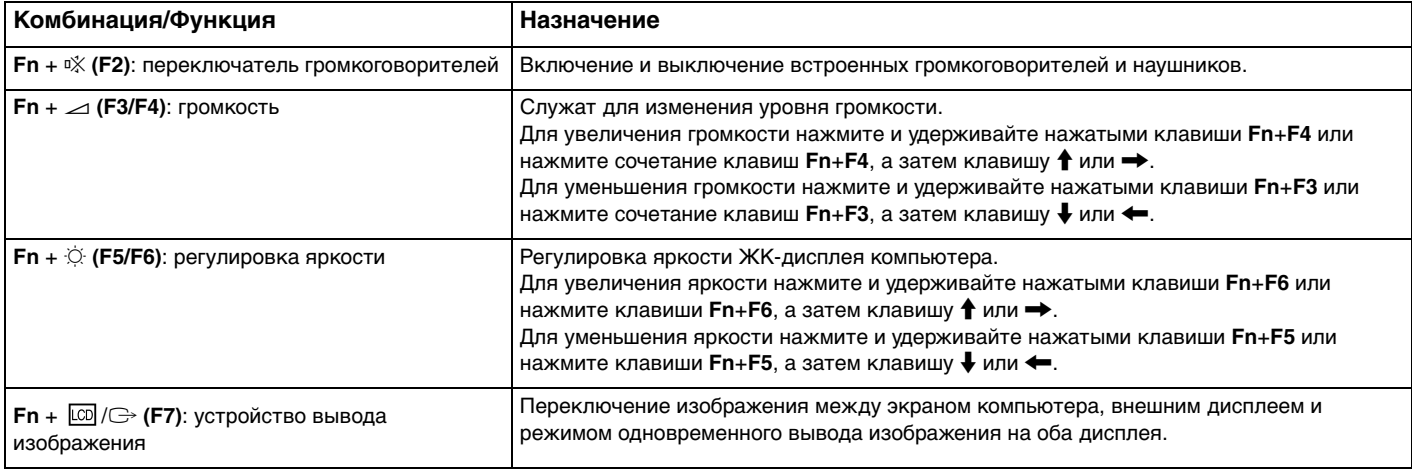

<span id="page-28-0"></span>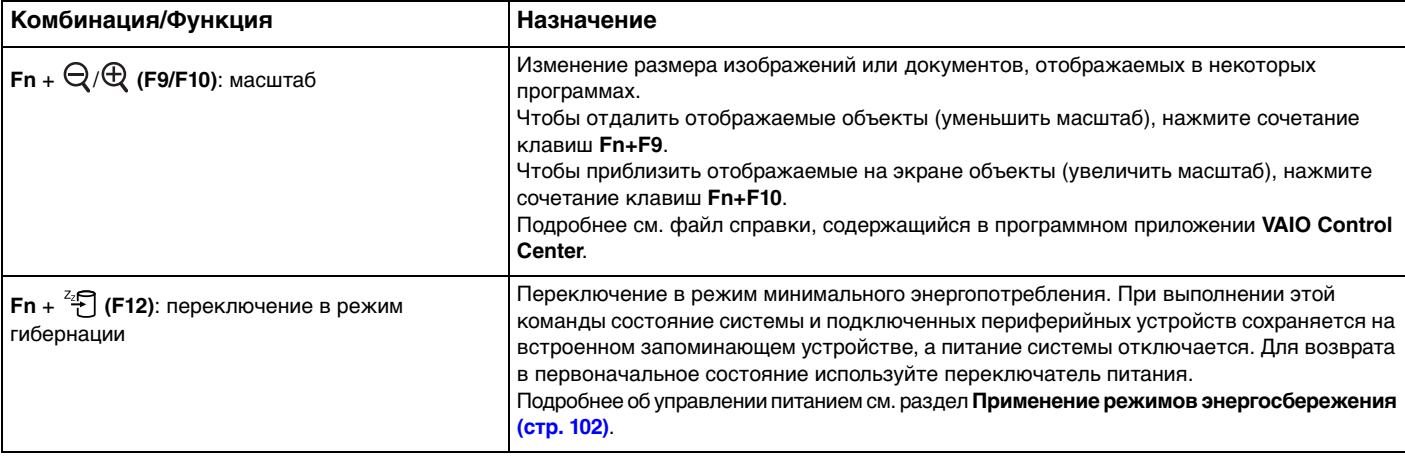

### <span id="page-29-2"></span><span id="page-29-1"></span><span id="page-29-0"></span>Использование указывающего устройства

На клавиатуре размещено указывающее устройство, джойстик (1). Джойстик в сочетании с клавишами, размещенными под под пробелом, позволяет перемещать указатель, а также выбирать, перетаскивать и прокручивать объекты на экране.

Указатель (2) перемещается в том направлении, в котором нажимается джойстик. Чем сильнее нажимается джойстик, тем быстрее двигается курсор.

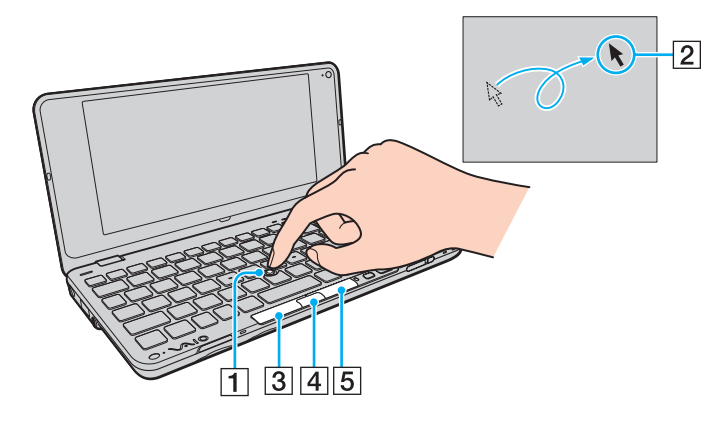

<span id="page-30-0"></span>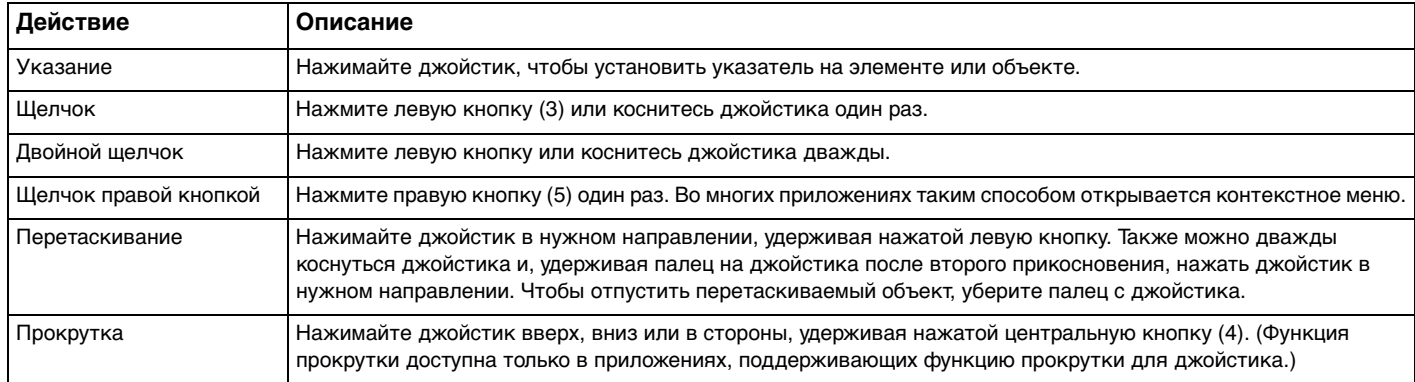

#### ✍

Указатель в редких случаях может перемещаться сам, что не свидетельствует о каких-либо неполадках. Не прикасайтесь к джойстику некоторое время. Указатель станет работать в нормальном режиме.

Кончик джойстика является расходуемой деталью. Если необходимо, его можно заменить одним из запасных колпачков из комплекта поставки.

Когда к компьютеру подсоединена мышь, джойстик можно включить или отключить. Для изменения параметров джойстика используйте приложение **VAIO Control Center**.

**!**

Перед отключением джойстика необходимо подсоединить мышь. Если джойстик отключен, а мышь не подсоединена, операции указателя можно выполнять только с помощью клавиатуры.

### <span id="page-31-2"></span><span id="page-31-1"></span><span id="page-31-0"></span>Использование кнопок специальных функций

Данный компьютер оснащен кнопками для запуска специальных функций компьютера.

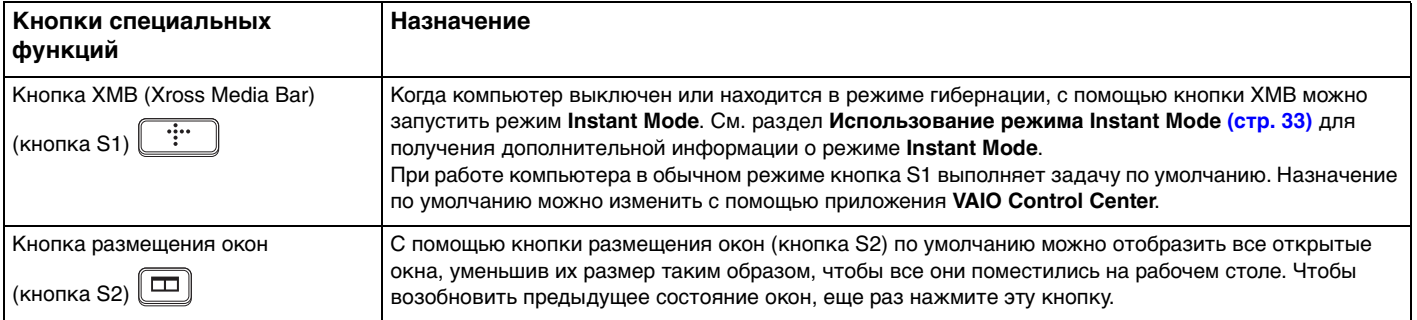

### <span id="page-32-1"></span><span id="page-32-0"></span>Использование режима Instant Mode

Режим **Instant Mode** (Мгновенный режим) позволяет мгновенно воспроизводить музыку или видео, а также подключаться к сети Интернет, не запуская операционную систему Windows. Подробные инструкции по эксплуатации см. в файле справки для режима **Instant Mode**.

### Запуск режима Instant Mode

Для запуска режима **Instant Mode** компьютер должен быть выключен или находиться в режиме гибернации.

#### Процедура запуска режима Instant Mode

- **1** Нажмите кнопку XMB на компьютере. На экране откроется главное меню режима **Instant Mode**.
- **2** Выберите нужную операцию в меню.

### Выход из режима Instant Mode

В главном меню выберите **Выкл. Питание** (Power Off), чтобы выйти из главного меню режима **Instant Mode**.

### Обмен закладками между режимом Instant Mode и браузером Internet Explorer

Можно экспортировать и импортировать используемый **Internet Explorer** файл избранного в файлы закладок браузера, используемого в режиме **Instant Mode**.

#### Процедура обмена закладками

- **1** Нажмите кнопку **Пуск**, выберите **Все программы**, затем **VAIO Control Center**.
- **2** Щелкните **Мгновенный режим** (Instant Mode), а затем **Настройки закладок** (Bookmark Settings).
- **3** Следуйте инструкциям на экране.

### <span id="page-33-2"></span><span id="page-33-1"></span><span id="page-33-0"></span>Использование встроенной камеры

#### В компьютер встроена камера MOTION EYE.

С помощью предварительно установленного программного обеспечения захвата изображения можно выполнять следующие операции:

- захват неподвижных изображений и запись видео;
- обнаружение и захват движений объекта для целей наблюдения; ❏
- $\Box$ редактирование захваченных данных.

#### $\mathbf{Z}_1$

Встроенная камера включается при включении компьютера.

При наличии соответствующего программного обеспечения возможно проведение видеоконференций.

Ни загрузка системы мгновенного обмена сообщениями или приложения для редактирования видеоклипов, ни выход из них не включает (и не выключает) встроенную камеру.

Не переключайте компьютер в спящий режим или режим гибернации во время работы со встроенной камерой.

Управление встроенной камерой с помощью программного обеспечения Microsoft Windows Movie Maker невозможно.

<span id="page-34-0"></span>Для использования предварительно установленного программного обеспечения захвата изображений

- 1 Нажмите кнопку Пуск, выберите Все программы, ArcSoft WebCam Companion 2, затем выберите WebCam **Companion 2.**
- 2 Щелкните нужный значок в главном окне. Подробные инструкции по использованию программного приложения см. в файле справки, содержащемся в этом программном приложении.

#### $\mathbb{Z}_n$

При захвате изображения или видео в темном месте щелкните значок Захват (Capture) или значок Записать (Record) в главном окне, а затем щелкните значок Параметры веб-камеры (WebCam Settings) и выберите в окне свойств параметр низкой освещенности или компенсации низкой освещенности.

### <span id="page-35-2"></span><span id="page-35-1"></span><span id="page-35-0"></span>Использование карты памяти Memory Stick

Memory Stick - это компактное портативное многофункциональное устройство интегральной технологии записи, специально разработанное для обеспечения общего доступа к цифровым данным из совместимых устройств, таких как цифровые камеры, мобильные телефоны и др. Поскольку устройство является съемным, его можно использовать в качестве внешнего накопителя данных.

### Предварительные сведения о карте памяти Memory Stick

В гнездо Memory Stick на компьютере можно устанавливать карты памяти формата Duo; поддерживаются карты памяти форматов Memory Stick PRO Duo и Memory Stick PRO-HG Duo с высокой скоростью передачи данных и большой емкостью

Для получения дополнительной информации о картах Memory Stick посетите веб-узел Memory Stick по адресу: http://www.memorystick.com/en/.
# <span id="page-36-0"></span>Установка и извлечение карты памяти Memory Stick

Процедура установки карты памяти Memory Stick

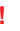

Компьютер поставляется с заглушкой в гнезде карты памяти Memory Stick. Перед установкой модуля в гнездо извлеките заглушку.

- Найдите гнездо Memory Stick. 1
- Нажмите заглушку гнезда Memory Stick, чтобы она выдвинулась.  $\mathbf{2}$
- Аккуратно удерживая заглушку гнезда Memory Stick, вытяните ее из гнезда. 3
- Разверните карту Memory Stick стрелкой вверх и в направлении гнезда. 4
- 5 Осторожно вставьте карту памяти Memory Stick в гнездо до защелкивания в фиксаторах.

### $\mathbb{Z}_n$

Системой автоматически обнаруживается карта памяти Memory Stick и отображается содержимое Memory Stick. Если на рабочем столе не появляется никаких окон, нажмите кнопку Пуск, Компьютер и дважды щелкните значок Memory Stick.

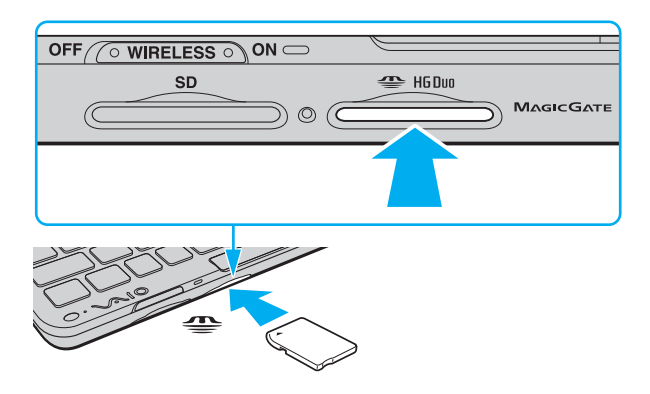

<span id="page-37-0"></span>Вставляя карту памяти Memory Stick в гнездо, держите ее так, чтобы стрелка на карте указывала в правильном направлении. Во избежание повреждения компьютера или носителя не применяйте силу при установке карты памяти Memory Stick в гнездо, если ее не удается вставить.

Для работы с картой памяти Memory Stick Micro (M2) необходимо предварительно вставить карту в адаптер M2 Duo. Если установить такую карту памяти непосредственно в гнездо Memory Stick без адаптера, могут возникнуть затруднения при извлечении карты памяти из гнезда.

## Процедура извлечения карты памяти Memory Stick

Не извлекайте карту памяти Memory Stick при горящем индикаторе доступа к карте. В противном случае возможна потеря данных. Загрузка больших объемов данных может потребовать продолжительного времени, поэтому перед извлечением карты памяти Memory Stick убедитесь в том, что индикатор не горит.

Вставьте заглушку гнезда Memory Stick, чтобы предотвратить попадание в гнездо посторонних частиц, когда карта памяти Memory Stick не используется. Перед перемещением компьютера обязательно установите заглушку в гнездо Memory Stick.

- 1 Убедитесь, что индикатор доступа к карте не горит.
- $\overline{2}$ Нажмите на карту памяти Memory Stick в сторону компьютера и освободите ее. Карта памяти Memory Stick выдвигается из компьютера.
- Потяните карту памяти Memory Stick наружу и извлеките ее из гнезда. 3

Извлекая карту памяти Memory Stick, соблюдайте осторожность во избежание ее непредусмотренного выталкивания.

# <span id="page-38-0"></span>Форматирование карты памяти Memory Stick

## Для форматирования карты памяти Memory Stick выполните следующие действия

Карта Memory Stick отформатирована с использованием заводских параметров по умолчанию и готова для работы. Форматирование карты памяти Memory Stick.

При форматировании карты памяти необходимо убедиться, что используется устройство, предназначенное для форматирования карт памяти и поддерживающее форматирование карты памяти Memory Stick.

При форматировании карты памяти Memory Stick удаляются все ранее записанные на нее данные. Перед форматированием карты памяти убедитесь в том, что она не содержит нужных данных.

Не извлекайте карту памяти Memory Stick из гнезда во время форматирования карты. Это может вызвать его повреждение.

- 1 Осторожно вставьте карту памяти Memory Stick в гнездо до защелкивания в фиксаторах.
- Нажмите кнопку Пуск и выберите Компьютер, чтобы открыть окно Компьютер.  $\mathbf{2}$
- 3 Щелкните правой кнопкой на значке Memory Stick и выберите пункт Форматировать.
- 4 Выберите Восстановить умолчания.

Размер единицы выделяемой памяти и файловая система могут быть разными.

Не выбирайте значение NTFS в раскрывающемся списке Файловая система это может привести к неполадкам в работе.

### $\mathbf{A}$

При выборе режима Быстрое (очистка оглавления) в меню Способы форматирования процедура форматирования выполняется быстрее.

Выберите Начать. 5

<span id="page-39-0"></span>Следуйте инструкциям на экране. 6

Время, необходимое для выполнения этой процедуры, зависит от типа карты памяти Memory Stick.

# Замечания об использовании карты памяти Memory Stick

- □ Данный компьютер проверен и признан совместимым с картами памяти Memory Stick корпорации Sony емкостью до 16 Гбайт, имеющимися в продаже на январь 2009 г. Однако совместимость с любыми картами памяти Memory Stick, удовлетворяющими тем же спецификациям в качестве совместимых носителей, не гарантируется.
- □ При установке карты памяти Memory Stick с несколькими адаптерами-переходниками совместимость не гарантируется.
- □ MagicGate общее название технологии защиты авторских прав, разработанной корпорацией Sony. Для использования этой функции применяйте карты памяти Memory Stick с логотипом MagicGate.
- Законодательством об авторских правах запрещено использование любых записанных пользователем  $\Box$ аудиоданных и/или данных изображений в каких-либо целях кроме личных без предварительного согласия соответствующих владельцев авторских прав. Соответственно, использование карт памяти Memory Stick с данными, защищенными авторским правом, допускается только в рамках действующего законодательства.
- He устанавливайте в гнездо для карт Memory Stick более одной карты памяти Memory Stick. Неправильная установка карты может привести к повреждению и компьютера, и карты.

# <span id="page-40-0"></span>Использование других модулей / карт памяти

# Использование карты памяти SD

Этот компьютер оснащен гнездом карты памяти SD. Это гнездо может использоваться для передачи данных между цифровыми камерами, портативными видеокамерами, аудиопроигрывателями и другими аудио- и видеоустройствами.

## Предварительные сведения о карте памяти SD

Гнездо SD компьютера предназначено для установки карт следующих типов:

- карта памяти SD
- карта памяти SDHC
- MultiMediaCard (MMC)  $\Box$

Для просмотра информации о совместимых картах памяти с учетом последних изменений перейдите на соответствующий веб-узел технической поддержки, указанный в разделе Получение дополнительных сведений о компьютере VAIO (стр. 5).

## <span id="page-41-0"></span>Процедура установки карты памяти SD

Компьютер поставляется с заглушкой в гнезде карты памяти SD. Перед установкой модуля в гнездо извлеките заглушку.

- Найдите гнездо карты памяти SD. 1
- Нажмите заглушку гнезда карты памяти SD, чтобы она выдвинулась.  $\mathbf{2}$
- Аккуратно удерживая заглушку гнезда карты памяти SD, вытяните ее из гнезда. 3
- Разверните карту SD стрелкой вверх и в направлении гнезда. 4
- 5 Аккуратно вставьте карту памяти SD в гнездо до защелкивания. Не прилагайте усилий, вставляя карту в гнездо.

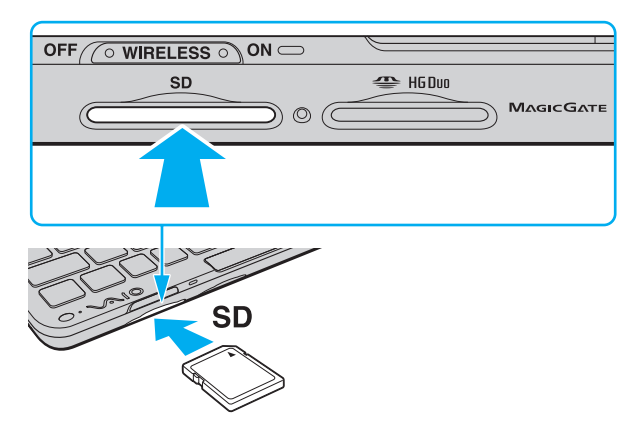

### $\mathbb{Z}_n$

Если карта памяти SD не вставляется в гнездо без усилий, аккуратно извлеките ее и убедитесь, что карта расположена правильно.

<span id="page-42-0"></span>Процедура извлечения карты памяти SD

J

Вставьте заглушку гнезда карты памяти SD, чтобы предотвратить попадание в гнездо посторонних частиц при использовании карты памяти SD. Перед перемещением компьютера обязательно установите заглушку в гнездо карты памяти SD.

- Убедитесь, что индикатор доступа к карте не горит. 1.
- 2 Нажмите на карту памяти SD в сторону компьютера и освободите ее. Карта памяти SD выдвигается из компьютера.
- Вытяните карту памяти SD наружу и извлеките ее из гнезда. 3

## <span id="page-43-0"></span>Замечания об использовании карт памяти

## Общие замечания об использовании карт памяти

- Карты памяти должны соответствовать стандартам, которые поддерживает компьютер.  $\Box$
- □ Вставляя карту памяти в гнездо, держите ее так, чтобы стрелка на карте указывала в правильном направлении. Во избежание повреждения компьютера или носителя не применяйте силу при установке карты памяти в гнездо, если ее не удается вставить.
- □ Будьте аккуратны при вставке и извлечении карты памяти из гнезда. Не прилагайте усилий, вставляя и извлекая его из гнезда.
- □ Не извлекайте карту памяти при горящем индикаторе доступа к карте. В противном случае возможна потеря данных.
- Не пытайтесь вставить в гнездо карт памяти карту памяти или адаптер карт памяти другого типа. Попытка извлечения несовместимой карты памяти или адаптера карт памяти из гнезда может привести к повреждению компьютера.

## Замечания об использовании карты памяти SD

- Данный компьютер проверен и признан совместимым только с основными картами памяти, имеющимися в продаже на январь 2009 г. Однако совместимость с любыми картами памяти, удовлетворяющими тем же спецификациям в качестве совместимых носителей, не гарантируется.
- □ В ходе тестирования карт памяти SD емкостью до 2 Гбайт и карт памяти SD большой емкости (SDHC) до 32 Гбайт подтверждена их совместимость с данным компьютером.
- □ Гнездо карты памяти SD компьютера не поддерживает функцию высокоскоростной передачи данных карты памяти SD и карты памяти SDHC.

# <span id="page-44-0"></span>Использование сети Интернет

Перед использованием сети Интернет необходимо получить учетную запись у поставщика услуг сети Интернет и настроить устройства, необходимые для подключения компьютера к ней.

Поставщик услуг сети Интернет может предлагать следующие типы подключения:

- Оптоволокно до дома (FTTH)  $\Box$
- Цифровая абонентская линия (DSL) ◘
- Кабельный модем  $\Box$
- Спутник
- Удаленный доступ ◘

Подробную информацию об устройствах, необходимых для подключения к сети Интернет, а также о способе подключения компьютера к ней можно получить у поставщика услуг сети Интернет.

### $\mathbf{Z}_1$

Чтобы подключить компьютер к сети Интернет, используя функцию беспроводной локальной сети, необходимо настроить беспроводную локальную сеть. Дополнительную информацию см. в разделе Использование беспроводной локальной сети (стр. 48).

При подключении компьютера к сети Интернет обязательно примите соответствующие меры безопасности, чтобы защитить компьютер от угроз в сети.

В зависимости от договора на обслуживание с поставщиком услуг сети Интернет, возможно, для подключения к сети Интернет понадобится использовать внешний модем, например телефонный модем USB, модем DSL или кабельный модем. Подробные инструкции по установке соединения и настройке модема см. в руководстве, которое прилагается к модему.

# <span id="page-45-0"></span>Использование локальной сети (LAN)

Чтобы подключить компьютер к сетям типов 1000BASE-T/100BASE-TX/10BASE-T через сетевой кабель Ethernet, необходимо использовать адаптер дисплея/локальной сети. Подсоедините один конец сетевого кабеля (приобретается отдельно) к сетевому порту (Ethernet) на адаптере дисплея/локальной сети, а другой конец кабеля — к локальной сети. Подробную информацию о настройках и устройствах, необходимых для подсоединения к сети, можно получить у сетевого администратора.

## $\n *A*$

Не следует настраивать сеть перед подсоединением адаптера дисплея/локальной сети к компьютеру. Подробнее об адаптере дисплея/локальной сети см. в разделе **[Подсоединение адаптера дисплея/локальной сети \(стр. 75\)](#page-74-0)**.

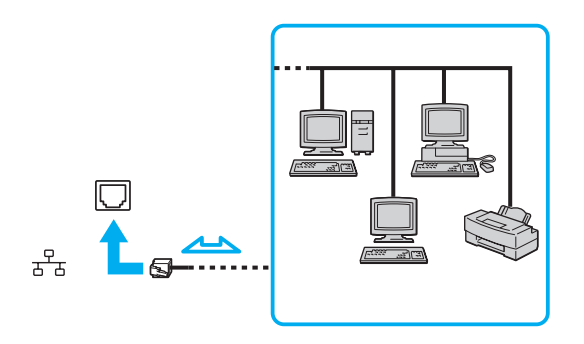

### ✍

Подсоединение компьютера к сети возможно с использованием настроек по умолчанию.

## <span id="page-46-0"></span>**!**

Не подсоединяйте телефонный кабель к сетевому порту (Ethernet) на адаптере дисплея/локальной сети. При подсоединении сетевого порта (Ethernet) к телефонной линии (тип которой указан ниже) электрический ток, протекающий через порт, может стать причиной повреждения оборудования, перегрева или возгорания.

- Домашние (внутренняя громкая связь) или учрежденческие телефонные линии (многоканальный телефон)
- Абонентская линия телефонной сети общего пользования
- Учрежденческая АТС (УАТС)

# <span id="page-47-1"></span><span id="page-47-0"></span>Использование беспроводной локальной сети

С помощью поддержки беспроводной локальной сети (WLAN) все цифровые устройства со встроенными функциями WLAN могут свободно обмениваться данными по сети. Беспроводная локальная сеть (WLAN) – это сеть, по которой пользователь может подключаться к локальной сети (LAN) через беспроводное соединение (посредством радиосвязи).

Технология WLAN поддерживает все обычные функции соединения через сеть Ethernet, а также функции мобильной связи и роуминга. Доступ к информации, ресурсам Интернет/корпоративной сети можно получить, находясь на совещании или в дороге.

Возможен обмен данными с ограниченным количеством компьютеров без точки доступа (одноранговая сеть). Поддерживается также обмен данными через точку доступа, что позволяет создать сеть с полной инфраструктурой.

## $\mathbb{Z}_p$

В некоторых странах/регионах использование изделий WLAN ограничено местным законодательством (например, может быть ограничено количество каналов). Поэтому перед активизацией функции WLAN внимательно изучите правила эксплуатации беспроводной локальной сети.

При работе в беспроводной сети WLAN применяется стандарт IEEE 802.11а<sup>\*</sup>/b/g или предварительная версия стандарта

IEEE 802.11n<sup>\*</sup>; обозначение стандарта указывает на тип используемой технологии. Стандарт включает методы шифрования: WEP, являющийся протоколом безопасности, WPA2 и WPA. Основанные на IEEE и Wi-Fi Alliance, протоколы WPA2 и WPA представляют собой спецификации стандартов на базе взаимодействующих расширений безопасности, повышающих уровень защищенности данных и возможности контроль доступа для существующих сетей Wi-Fi. WPA создан с учетом совместимости с разрабатываемым стандартом IEEE 802.11i. В нем применен улучшенный протокол шифрования данных TKIP (протокол целостности временного ключа) в дополнение к аутентификации пользователя с использованием протоколов 802.1Х и ЕАР (протокол расширенной аутентификации). Шифрование данных защищает уязвимые беспроводные соединения между клиентами и точками доступа. Кроме того, существуют другие стандартные механизмы безопасности локальной сети для обеспечения конфиденциальности, такие как защита паролем, сквозное шифрование,

<span id="page-48-0"></span>виртуальные частные сети и аутентификация. WPA2, второе поколение WPA, обеспечивает более высокий уровень защиты данных/управления сетевым доступом и предназначен для защиты устройств, соответствующих всем версиям стандарта 802.11, в том числе 802.11b, 802.11a и 802.11g, а также предварительной версии многодиапазонного и многорежимного стандарта 802.11n. Кроме того, на основе одобренного стандарта IEEE 802.11i протокол WPA2 обеспечивает безопасность на уровне требований правительства за счет внедрения аутентификации на базе 802.1X и алгоритма шифрования AES, совместимого со стандартом FIPS 140-2 Национального института стандартов и технологий (NIST). WPA2 совместим с WPA.

\* Сведения о конфигурации данного компьютера см. в технических характеристиках.

Стандарт IEEE 802.11b/g - это стандарт беспроводной локальной сети, использующий полосу частот 2,4 ГГц. Стандарт IEEE 802.11g обеспечивает более высокую скорость передачи данных, чем стандарт IEEE 802.11b.

Стандарт 802.11а - это стандарт беспроводной локальной сети, использующий полосу частот 5 ГГц.

Стандарт IEEE 802.11n - это предварительный стандарт беспроводной локальной сети, использующий полосу частот 2,4 ГГц или 5 ГГц.

Устройства беспроводной локальной сети, использующие полосу частот 2,4 ГГц, не могут обмениваться данными с устройствами, использующими полосу частот 5 ГГц, в связи с различием рабочих частот.

Полоса частот 2,4 ГГц, используемая совместимыми беспроводными сетевыми устройствами, используется и другим оборудованием. Несмотря на то, что в совместимых беспроводных сетевых устройствах применяется технология защиты от помех, создаваемых другими устройствами, работающими на тех же частотах, такого рода помехи могут привести к снижению скорости передачи данных и сокращению области устойчивой связи вплоть до полного нарушения связи.

<span id="page-49-0"></span>Скорость передачи данных зависит от расстояния между взаимодействующими устройствами, наличия препятствий между ними, конфигурации устройств, условий распространения радиоволн и используемого программного обеспечения. Кроме того, в зависимости от условий распространения радиоволн возможны прерывания связи.

Пространственная область устойчивой связи зависит от реального расстояния между взаимодействующими устройствами, наличия препятствий между ними, условий распространения радиоволн и условий внешней среды (включая наличие стен и материалов, из которых эти стены сделаны), а также от используемого программного обеспечения.

Возможно, фактическая скорость обмена данными будет меньше отображаемой на компьютере.

Работа устройств IEEE 802.11b и IEEE 802.11g в одной беспроводной сети может привести к снижению общей скорости передачи данных вследствие радиопомех. С учетом этого фактора в устройствах IEEE 802.11g предусмотрена возможность снижения скорости передачи данных для обеспечения связи с устройствами IEEE 802.11b. Если скорость передачи меньше ожидаемой, для повышения скорости можно попробовать изменить беспроводной канал в точке доступа.

## <span id="page-50-0"></span>Обмен данными без точки доступа (одноранговая сеть)

Одноранговая сеть — это локальная сеть, образованная только беспроводными устройствами без центрального контроллера или точки доступа. Каждое устройство напрямую связывается с другими устройствами в сети. Настроить одноранговую сеть очень просто даже в домашних условиях.

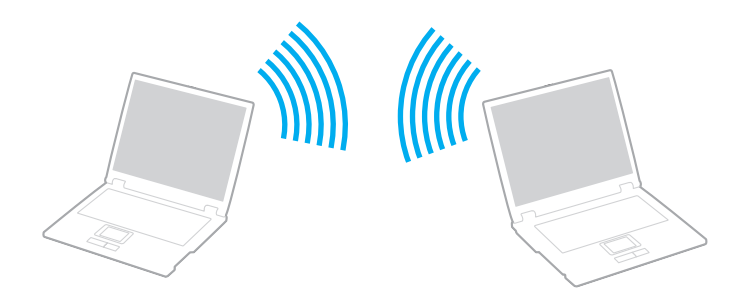

<span id="page-51-0"></span>Процедура организации связи без точки доступа (одноранговой сети)

Стандарт IEEE 802.11а, использующий полосу частот 5 ГГц, и предварительная версия стандарта IEEE 802.11n, использующего полосу частот 2.4 ГГц или 5 ГГц, недоступны в одноранговых сетях.

- Включите переключатель WIRELESS.  $\mathbf{1}$
- 2 Нажмите кнопку рядом с нужным вариантом беспроводной связи в окне VAIO Smart Network. Убедитесь, что горит индикатор WIRELESS.
- Нажмите кнопку Пуск, затем выберите Панель управления. 3
- 4 Выберите Просмотр состояния сети и задач в разделе Сеть и Интернет.
- На левой панели выберите Установка подключения или сети. 5 Открывается окно Установка подключения или сети.
- Выберите режим для задания параметров одноранговой сети и нажмите кнопку Далее. 6
- Следуйте инструкциям на экране. 7

**!**

# <span id="page-52-0"></span>Обмен данными через точку доступа (инфраструктурная сеть)

Инфраструктурная сеть представляет собой расширение существующей проводной локальной сети для подключения беспроводных устройств через точку доступа (приобретается отдельно). Точка доступа соединяет беспроводную и проводную локальную сеть и действует как центральный контроллер для беспроводной локальной сети. Точка доступа координирует передачу и прием данных нескольких беспроводных устройств в пределах определенной пространственной области.

Точка доступа определяет выбор канала, который используется в инфраструктурной сети.

Дополнительная информация о выборе канала, используемого точкой доступа, приведена в руководстве к точке доступа.

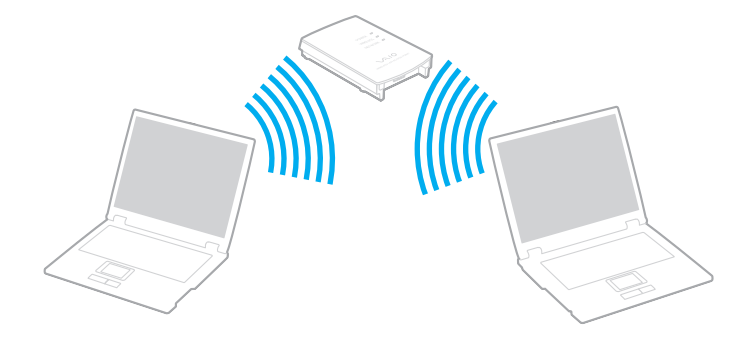

<span id="page-53-0"></span>Процедура соединения с беспроводной сетью

- 1. Проверьте, установлена ли точка доступа. Подробнее см. руководство, прилагаемое к точке доступа.
- 2 Включите переключатель WIRELESS.
- Нажмите кнопку рядом с нужным вариантом беспроводной связи в окне VAIO Smart Network.  $\mathbf{3}$ Убедитесь, что горит индикатор WIRELESS.

Соединение беспроводной локальной сети (стандарт IEEE 802.11а), которое использует полосу частот 5 ГГц и доступно только на некоторых моделях, по умолчанию отключено. Чтобы активировать соединение, использующее полосу частот 5 ГГц, необходимо выбрать настройку для использования полосы частот 5 ГГц или полос 2,4 ГГц и 5 ГГц на вкладке WLAN в окне параметров VAIO Smart Network.

- Щелкните правой кнопкой на значке и или В на панели задач и выберите Подключиться к сети. 4
- Выберите требуемую точку доступа и нажмите Подключиться. 5

### $\mathbb{Z}_n$

Для аутентификации WPA-PSK или WPA2-PSK необходимо ввести идентификационную фразу. Идентификационная фраза чувствительна к регистру и должна быть текстовой строкой длиной от 8 до 63 символов или строкой из 64 шестнадцатеричных символов.

## <span id="page-54-0"></span>Завершение связи по беспроводной локальной сети

Процедура завершения связи по беспроводной локальной сети Нажмите кнопку рядом со значком WLAN в окне VAIO Smart Network.

Отключение функции беспроводной локальной сети при доступе к удаленным документам, файлам или ресурсам может привести к потере данных.

# <span id="page-55-0"></span>Использование беспроводной глобальной сети

Использование беспроводной глобальной сети (WWAN) позволяет расширить сеть для общения на большей территории.

WWAN может быть недоступна в некоторых странах и регионах. Информацию о странах или регионах, в которых доступна функция WWAN, см. в разделе **Правила эксплуатации беспроводной глобальной сети** документа **Правовые положения / Гарантия**.

# <span id="page-56-0"></span>Установка SIM-карты

Для использования функции беспроводной глобальной сети сначала необходимо вставить SIM-карту в гнездо SIMкарты компьютера. SIM-карта помещена внутри подложки размером с кредитную карту.

## ✍

В зависимости от страны и модели возможно получение предложение от выбранного VAIO оператора связи. В этом случае SIM-карта находится либо в предоставленной оператором упаковке внутри картонной коробки, либо уже вставлена в гнездо SIM-карты. Если SIM-карта не входит в комплект поставки компьютера, можно приобрести SIM-карту предпочтительного оператора связи.

## Для установки SIM-карты

- **1** Выключите компьютер.
- **2** Извлеките аккумулятор из компьютера.
- **3** Извлеките SIM-карту (1), выдавив ее из подложки.

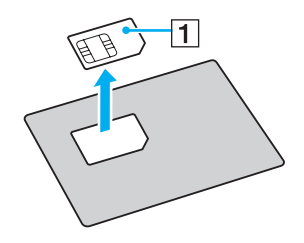

<span id="page-57-0"></span>Вставьте SIM-карту в гнездо SIM-карты печатной платой вниз. 4

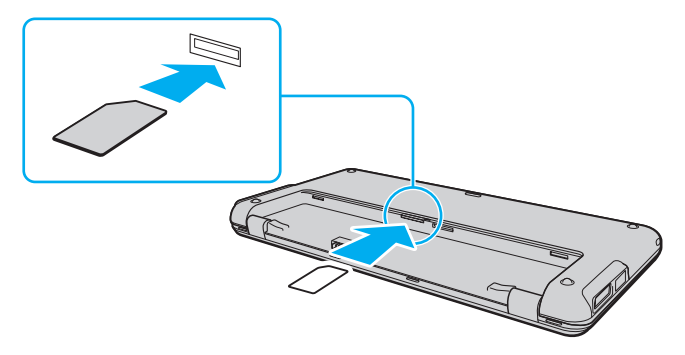

### J

Не касайтесь печатной платы на SIM-карте. Перед установкой или извлечением карты надежно зафиксируйте компьютер.

Не изгибайте SIM-карту и не надавливайте на нее во избежание повреждения.

5 Установите аккумулятор на место.

Проверьте, что аккумуляторный блок правильно установлен.

# <span id="page-58-0"></span>Установка соединения по беспроводной глобальной сети

Для установки соединения по беспроводной глобальной сети

- Включите переключатель WIRELESS. 1.
- Нажмите кнопку рядом со значком WWAN в окне VAIO Smart Network.  $\overline{2}$ Убедитесь, что горит индикатор WIRELESS.
- Запустите Globe Trotter Connect, 3G Connection Manager или программное обеспечение, указанное оператором  $3<sup>1</sup>$ связи, в зависимости от используемой модели, страны или региона.
- Введите PIN-код в ответ на соответствующее приглашение. 4
- Нажмите Подключиться. 5

Подробнее о порядке использования функции беспроводной глобальной сети см. файл справки, содержащийся в программном обеспечении VAIO Smart Network или документацию оператора связи. Информация о функции беспроводной глобальной сети регулярно обновляется на веб-узле поддержки VAIO по адресу http://www.vaio-link.com/troubleshoot/wwan/.

# <span id="page-59-0"></span>Использование функции Bluetooth

Можно установить беспроводное соединение данного компьютера с другим устройством Bluetooth®, например, с другим компьютером или мобильным телефоном. Передача данных без кабелей возможна между устройствами, расположенными на расстоянии до 10 м друг от друга на открытом пространстве.

# Замечания об использовании функции Bluetooth

- ❑ Скорость передачи данных зависит от следующих факторов:
	- ❑ препятствия, например стены, расположенные между устройствами;
	- ❑ расстояние между устройствами;
	- ❑ материал, из которого изготовлены стены;
	- ❑ расположенные поблизости микроволновые устройства и беспроводные телефоны;
	- ❑ радиочастотные помехи и другие внешние факторы;
	- ❑ конфигурация устройств;
	- тип программного приложения;
	- ❑ тип операционной системы;
	- ❑ одновременное использование функций WLAN и Bluetooth на одном компьютере;
	- ❑ размер передаваемого файла.
- ❑ В силу ограничений стандарта Bluetooth и электромагнитных помех в оборудовании при продолжительной передаче возможно повреждение файлов большого размера.
- ❑ Все устройства Bluetooth должны быть сертифицированы, что гарантирует соблюдение применимых стандартных требований. Но и при соблюдении стандартов производительность, характеристики и порядок работы различных устройств могут отличаться. В некоторых случаях обмен данными невозможен.
- <span id="page-60-0"></span>□ Возможна рассинхронизация аудио- и видеосигнала при воспроизведении видео на компьютере с выводом аудиосигнала через подключенное устройство Bluetooth. Это часто происходит при применении технологии Bluetooth и не является неполадкой.
- □ Диапазон 2,4 ГГц, в котором работают устройства Bluetooth и WLAN, используется разнообразными устройствами. В устройствах Bluetooth применяется технология защиты от помех, создаваемых устройствами, которые работают в том же частотном диапазоне. Однако одновременное использование функции Bluetooth и устройств беспроводной связи может вызывать радиопомехи и приводить к снижению скорости обмена данными и сокращению расстояния по сравнению со стандартными показателями.

## $\mathbb{Z}_n$

Перед началом работы с функцией Bluetooth изучите правила эксплуатации Bluetooth.

- Функция Bluetooth может не работать с другими устройствами в зависимости от производителя и применяемой  $\Box$ производителем версии программного обеспечения.
- Подключение нескольких устройств Bluetooth к этому компьютеру может вызвать перегрузку канала, приводящую к ухудшению работы устройств. Это часто происходит при применении технологии Bluetooth и не является неполадкой.

## <span id="page-61-0"></span>Безопасность при работе с технологией Bluetooth

Технология беспроводной связи Bluetooth предусматривает функцию аутентификации, которая позволяет распознать устройство, с которым устанавливается связь. С помощью функции аутентификации можно предотвратить доступ анонимных устройств Bluetooth к компьютеру.

При первоначальном установлении соединения между двумя устройствами Bluetooth необходимо определить и зарегистрировать в обоих устройствах общий код доступа (пароль, необходимый для аутентификации). После регистрации устройств повторный ввод кода доступа не требуется.

## $\mathbb{Z}_n$

Код доступа может изменяться для каждого сеанса связи, однако он должен быть одинаковым для обоих устройств.

Для некоторых устройств (например для мыши) код доступа не требуется.

## <span id="page-62-0"></span>Обмен данными с другим устройством Bluetooth

К компьютеру можно подключить другое устройство Bluetooth (например, другой компьютер, мобильный телефон, карманный компьютер, минигарнитуру, мышь или цифровую камеру) без использования кабелей.

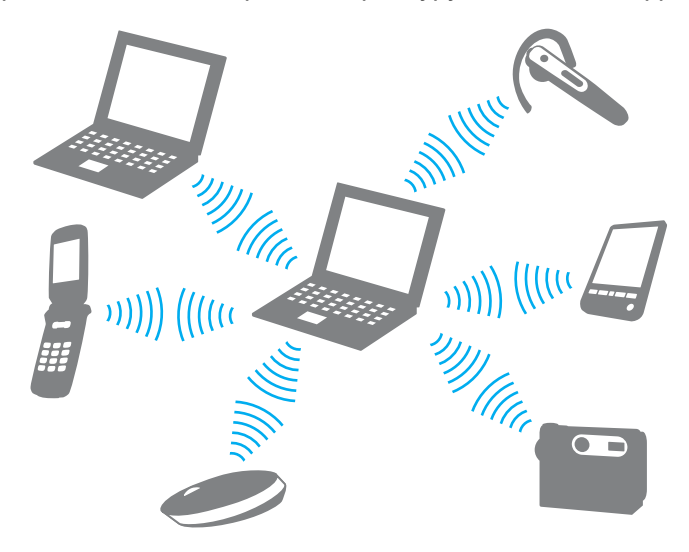

<span id="page-63-0"></span>Для установления соединения с другим устройством Bluetooth

Для связи с другим устройством Bluetooth необходимо предварительно настроить функцию Bluetooth. Инструкции по настройке и применению функции Bluetooth можно найти в сведениях о технологии Bluetooth в разделе **Справка и поддержка Windows**.

- **1** Включите переключатель **WIRELESS**.
- **2** Нажмите кнопку рядом со значком **Bluetooth** в окне **VAIO Smart Network**. Убедитесь, что горит индикатор **WIRELESS**.

# Завершение связи при работе с технологией Bluetooth

Процедура завершения связи при использовании технологии Bluetooth

- **1** Выключите устройство Bluetooth, которое обменивается данными с компьютером.
- **2** Нажмите кнопку рядом со значком **Bluetooth** в окне **VAIO Smart Network**.

# <span id="page-64-0"></span>Использование функции GPS

При помощи функции Поиска позиций VAIO (VAIO Location Search), которая использует систему GPS, можно просмотреть сведения о местонахождении в окне программы Internet Explorer.

## $\Omega$

Функции и параметры, упоминаемые в этом разделе, могут быть недоступны на данном компьютере. Сведения о конфигурации данного компьютера см. в технических характеристиках.

## Процедура использования функции GPS

- Включите переключатель WIRELESS. 1.
- Нажмите кнопку рядом со значком GPS в окне VAIO Smart Network.  $\overline{2}$ Убедитесь, что горит индикатор WIRELESS.

## $\mathbf{Z}_1$

Драйвер будет установлен при первом включении функции GPS в программном обеспечении VAIO Smart Network.

# <span id="page-65-0"></span>Использование функции Поиска позиций VAIO

Функция **Поиска позиций VAIO** (VAIO Location Search) использует функции системы GPS в модуле глобальной сети (WAN) для получения и предоставления сведений о местоположении, например информации о текущем местоположении или ближайшем регионе. Эта функция интегрирована в программу **Internet Explorer** и отображается в качестве одной из его панелей инструментов при запуске **Internet Explorer**.

Для просмотра своего текущего местоположения щелкните кнопку поиска (**Google Maps** в приведенном ниже примере). Для получения подробных сведений о функции **Поиска позиций VAIO** (VAIO Location Search) щелкните

(**Настройки/Справка** (Settings/Help)) на панели инструментов, чтобы открыть файл справки.

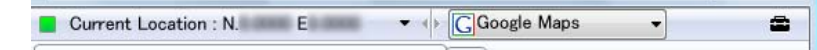

### **!**

На рисунке выше в качестве примера представлена панель инструментов на английском языке.

## <span id="page-66-0"></span>Индивидуальная настройка функции Поиска позиций VAIO

Чтобы настроить функцию **Поиска позиций VAIO** (VAIO Location Search), можно изменить такие параметры, как параметры файла журнала и параметры безопасности.

Процедура индивидуальной настройки функции Поиска позиций VAIO (VAIO Location Search)

- **1** Нажмите кнопку **Пуск**, выберите **Все программы**, затем **VAIO Control Center**.
- **2** Щелкните **Инфо о положении/GPS** (Location Info/GPS), затем **Настройки Поиска позиции VAIO** (VAIO Location Search Settings).
- **3** Выберите нужную вкладку на правой панели и измените параметры.
- **4** После внесения необходимых изменений нажмите кнопку **OK**.

### $\n *A*$

Кроме того, можно щелкнуть значок **Настройки/Справка** (Settings/Help)на панели инструментов **Поиска позиций VAIO** (VAIO Location Search), чтобы открыть окно настройки.

# <span id="page-67-0"></span>Использование периферийных устройств

Функциональные возможности компьютера VAIO можно значительно расширить, используя различные порты компьютера.

- ❑ **[Использование Наушников с шумоподавлением \(стр. 69\)](#page-68-1)**
- ❑ **[Подсоединение адаптера дисплея/локальной сети \(стр. 75\)](#page-74-1)**
- ❑ **[Подсоединение дисковода оптических дисков \(стр. 78\)](#page-77-0)**
- ❑ **[Подсоединение внешних громкоговорителей или наушников \(стр. 80\)](#page-79-0)**
- ❑ **[Подсоединение внешнего монитора \(стр. 81\)](#page-80-0)**
- ❑ **[Выбор режимов отображения \(стр. 83\)](#page-82-0)**
- ❑ **[Использование функции "Несколько мониторов" \(стр. 85\)](#page-84-0)**
- ❑ **[Подсоединение устройства USB \(стр. 88\)](#page-87-0)**

# <span id="page-68-1"></span><span id="page-68-0"></span>Использование Наушников с шумоподавлением

Пара наушников с шумоподавлением может входить в комплект поставки компьютера.

## $\Omega$

Функции и параметры, упоминаемые в этом разделе, могут быть недоступны на данном компьютере. Сведения о конфигурации данного компьютера см. в технических характеристиках.

Наушники с шумоподавлением оснащены встроенным микрофоном, который улавливает окружающий шум и выводит антифазу для подавления шума.

## <span id="page-69-0"></span>Предварительные сведения о Наушниках с шумоподавлением

- ❑ Функцию шумоподавления можно активировать, только если к разъему наушников, который поддерживает эту функцию, подсоединены наушники с шумоподавлением.
- ❑ Функция шумоподавления не работает, если звук выводится при помощи следующих устройств:
	- ❑ внешние громкоговорители
	- наушники, которые не поддерживают функцию шумоподавления
	- ❑ устройства вывода звука, подключенные к компьютеру при помощи соединения Bluetooth
- ❑ Функция шумоподавления не действует нужным образом, если наушники надеты неправильно. Обязательно плотно вставляйте наушники в уши.

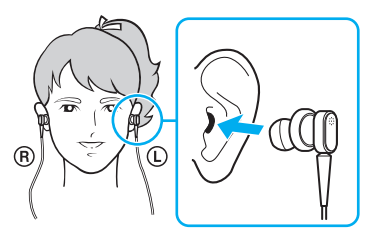

Если кажется, что функция шумоподавления едва работает, отрегулируйте положение подушечек наушников с шумоподавлением или замените подушечки парой другого размера. По умолчанию к наушникам прикреплены подушечки среднего размера. Кроме того, в комплекте с наушниками должна быть дополнительная пара маленького размера и пара большого размера.

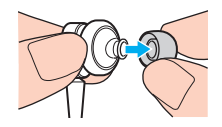

- <span id="page-70-0"></span>□ Функция шумоподавления предназначена для подавления шума низкой частоты, но не шума высокой частоты. Кроме того, она не обеспечивает аудиосреду, полностью свободную от шума.
- Если кажется, что функция шумоподавления не работает, полностью отсоедините наушники с шумоподавлением из комплекта поставки, а затем подсоедините их снова.
- □ Не блокируйте встроенный микрофон (1) наушников с шумоподавлением, чтобы обеспечить полноценную работу данной функции.

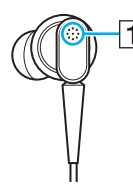

- Когда функция шумоподавления включена, можно услышать едва уловимое шипение. Это эксплутационный  $\Box$ шум, воспроизводимый данной функцией, который не свидетельствует о каких-либо неполадках.
- $\Box$  Может показаться, что функция шумоподавления едва работает или даже что посторонний шум стал громче  $$ это зависит от типа шума и степени тишины окружения. В таком случае выключите функцию шумоподавления.
- □ Использование мобильного телефона может вызвать появление радиопомех в наушниках с шумоподавлением. При использовании наушников не используйте мобильные телефоны рядом с ними.
- □ Подсоединение или отсоединение наушников с шумоподавлением приводит к появлению шумов. Это нормально и не свидетельствует о каких-либо неполадках. Обязательно вынимайте наушники из ушей перед их подсоединением или отсоединением.
- Включение или выключение функции шумоподавления, а также включение или выключение звука с помощью регуляторов громкости в операционной среде Windows приводит к появлению шумов. Это вызвано переключением цепи шумоподавления и не свидетельствует о каких-либо неполадках.

<span id="page-71-0"></span>❑ Используйте наушники с шумоподавлением только из комплекта поставки. К компьютеру можно подсоединить наушники из комплекта поставки устройства Walkman®, но функция шумоподавления не будет правильно работать с ними.

## Подсоединение наушников с шумоподавлением

### Процедура подсоединения наушников с шумоподавлением

**1** Подсоедините кабель наушников к разъему наушников  $\Omega$ .

На панели задач появится значок  $\sqrt{C}$ , который оповестит, что функция шумоподавления включена, а над значком появится всплывающее сообщение.

## ✍

Когда на панели задач отображается значок  $\sqrt{C}$ , это означает, что функция шумоподавления выключена. Щелкните значок правой кнопкой мыши и выберите **Включить функцию шумоподавления** (Enable Noise Canceling Function) в меню.

Если значок не отображается на панели задач, см. раздел **[Что делать, если значок и всплывающее сообщение не](#page-73-0)  [отображаются \(стр. 74\)](#page-73-0)**, чтобы изменить параметры.
## <span id="page-72-0"></span>Настройка действия функции шумоподавления

Наушники с шумоподавлением, поставляемые с компьютером, по умолчанию настроены оптимальным образом.

Если кажется, что функция шумоподавления не работает в полной мере, возможно, понадобится настроить ее действие с помощью ползунка **Регулятор шумоподавления** (Noise Canceling Control) в окне **Наушники с шумоподавлением** (Noise Canceling Headphones).

## Процедура настройки действия функции шумоподавления

**1** На панели задач правой кнопкой мыши щелкните значок  $\sqrt{\ }$ и выберите **Параметры**. Откроется окно **Наушники с шумоподавлением** (Noise Canceling Headphones).

### $\n *A*$

Если значок не отображается на панели задач, см. раздел **[Что делать, если значок и всплывающее сообщение не](#page-73-1)  [отображаются \(стр. 74\)](#page-73-1)**, чтобы изменить параметры.

**2** Переместите ползунок **Регулятор шумоподавления** (Noise Canceling Control) в направлении **Mic+** или **Mic-**, чтобы выбрать нужный уровень шумоподавления.

#### $\n *A*$

Ползунок должен находиться посередине диапазона для обеспечения оптимального действия. Если переместить ползунок до конца в направлении **Mic+**, это не обеспечит максимальное действие функции шумоподавления.

- **3** Нажмите **Применить**.
- **4** Убедитесь, что действие функции шумоподавления является оптимальным, а затем щелкните **OK**.

## <span id="page-73-1"></span><span id="page-73-0"></span>Что делать, если значок и всплывающее сообщение не отображаются

Если значок функции шумоподавления ( $\sqrt{C}/\sqrt{C}$ ) не отображается на панели задач и над значком нет всплывающего сообщения над значком, измените настройки функции шумоподавления.

Для отображения вплывающего сообщения и значка

- **1** Нажмите кнопку **Пуск**, затем выберите **Панель управления**.
- **2** Выберите **Оборудование и звук**.
- **3** Выберите **Управление звуковыми устройствами** в разделе **Звук**.
- **4** На вкладке **Воспроизведение** дважды щелкните кнопкой мыши значок громкоговорителей или наушников.
- **5** Перейдите на вкладку **Дополнительные возможности**.
- **6** Установите флажок **Функция шумоподавления** (Noise Canceling Function) и щелкните **Изменение настроек** (Modify Setting).

## $\n *A*$

Если установлен флажок **Отключить все эффекты**, снимите его.

- **7** Установите флажок **Отображать значок наушников с шумоподавлением на панели задач** (Display an icon for the noise canceling headphones in the task tray) или **Отображать сообщение при подключении наушников с шумоподавлением** (Display a message when noise canceling headphones are connected).
- **8** Нажмите кнопку **ОК**.

## $\sim$  75

# <span id="page-74-0"></span>Подсоединение адаптера дисплея/локальной сети

Адаптер дисплея/локальной сети может входить в комплект поставки компьютера для расширения возможностей подключения.

## $\Omega$

Функции и параметры, упоминаемые в этом разделе, могут быть недоступны на данном компьютере. Сведения о конфигурации данного компьютера см. в технических характеристиках.

## Размещение портов на адаптере дисплея/локальной сети

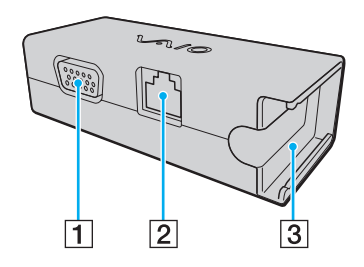

- 1 Разъем монитора [\(стр. 81\)](#page-80-0)
- **2** Сетевой порт (Ethernet) [\(стр. 46\)](#page-45-0)
- C Разъем для подсоединения адаптера переменного тока [\(стр. 124\)](#page-123-0)

**!**

## <span id="page-75-0"></span>Подсоединение адаптера дисплея/локальной сети к компьютеру

Процедура подсоединения адаптера дисплея/локальной сети к компьютеру

Не двигайте компьютер во время подсоединения адаптера дисплея/локальной сети, поскольку это может привести к отсоединению адаптера и выходу из строя обоих устройств.

**1** Выдвиньте вилку ввода/вывода (1) в направлении стрелки и проложите кабель вилки ввода/вывода (2) по правую сторону от ушка (3).

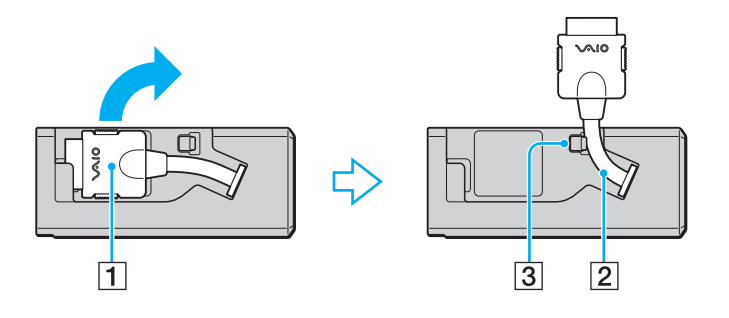

<span id="page-76-0"></span>2 Вставьте вилку ввода/вывода (4) в порт ввода/вывода (5) на компьютере.

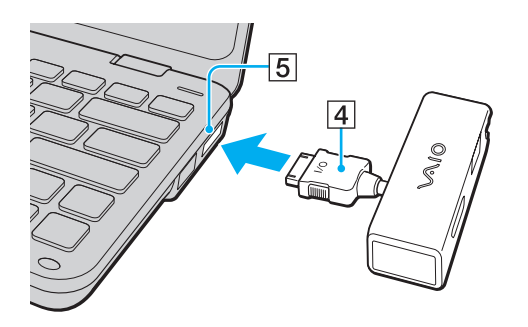

## <span id="page-77-0"></span>Подсоединение дисковода оптических дисков

Для воспроизведения компакт-дисков и дисков DVD на компьютере подсоедините к компьютеру внешний дисковод оптических дисков (приобретается отдельно).

## Подсоединение дисковода оптических дисков

#### **!**

Перед запуском любой предварительно установленной программы для компакт-дисков/дисков необходимо подсоединить дисковод оптических дисков.

#### Процедура подсоединения дисковода оптических дисков

- **1** Подсоедините шнур питания (если такой есть) внешнего дисковода оптических дисков (приобретается отдельно) (1) к розетке переменного тока.
- **2** Выберите один из портов USB (2)  $\dot{\Psi}$ .
- **3** Подсоедините один конец кабеля USB (приобретается отдельно) (3) к порту USB компьютера, другой его конец к дисководу оптических дисков.

См. руководство из комплекта поставки внешнего дисковода оптических дисков для получения подробных инструкций по подсоединению кабеля USB к дисководу.

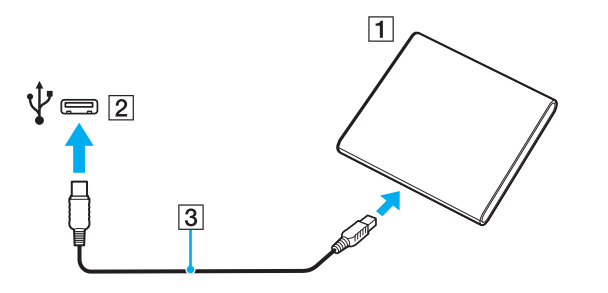

## <span id="page-78-0"></span>Отсоединение дисковода оптических дисков

Дисковод оптических дисков можно отсоединить, когда компьютер включен или выключен. Отсоединение дисковода при нахождении компьютера в энергосберегающем режиме (режим гибернации или спящий режим) может вызвать сбои в работе компьютера.

Процедура отсоединения дисковода оптических дисков

## $\mathbf{A}$

В случае отсоединения дисковода оптических дисков от выключенного компьютера пропустите шаги с 1 по 5.

- Закройте все программные приложения, которые обращаются к дисководу оптических дисков. 1
- Дважды щелкните на значке Безопасное извлечение устройства на панели задач.  $\mathbf{2}$
- Выберите дисковод оптических дисков, который требуется отсоединить. 3
- Нажмите кнопку Остановить. 4
- Для извлечения дисковода оптических дисков следуйте инструкциям на экране. 5
- Отсоедините дисковод оптических дисков от компьютера. 6

# <span id="page-79-0"></span>Подсоединение внешних громкоговорителей или наушников

Предусмотрена возможность подсоединения к компьютеру внешних аудиоустройств (приобретается отдельно), например, громкоговорителей или наушников.

Для подсоединения внешних громкоговорителей

## ✍

Убедитесь в том, что внешние громкоговорители предназначены для подключения к компьютеру.

#### **!**

Уменьшите уровень громкости внешних громкоговорителей перед их включением.

Функция шумоподавления не работает, если звук выводится при помощи внешних громкоговорителей.

Подсоедините внешние громкоговорители (1) к гнезду наушников (2)  $\Omega$  с помощью кабеля громкоговорителей (3) (приобретается отдельно).

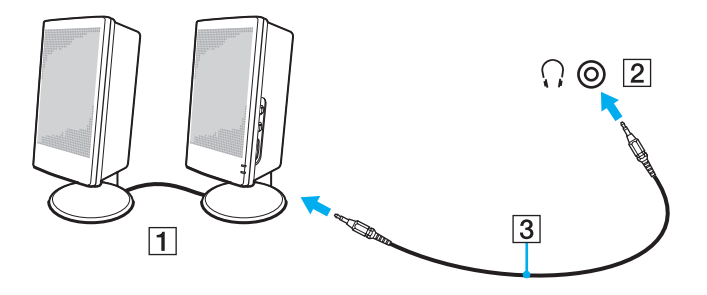

# <span id="page-80-1"></span><span id="page-80-0"></span>Подсоединение внешнего монитора

К данному компьютеру можно подсоединить внешний монитор (приобретается отдельно). Например, компьютер можно использовать со стационарным монитором или проектором.

### $\mathbb{Z}_n$

Подсоединяйте шнур питания внешнего монитора только после подсоединения всех остальных кабелей.

## $\overline{\mathsf{Q}}$

Функции и параметры, упоминаемые в этом разделе, могут быть недоступны на данном компьютере.

### Подсоединение компьютерного монитора

Для подсоединения компьютерного монитора к своему компьютеру необходимо использовать адаптер дисплея/ покальной сети

#### Для подсоединения компьютерного монитора

- При необходимости подсоедините один конец шнура питания монитора (1) к монитору, а другой к розетке 1 электросети.
- $\mathbf{2}$ Подсоедините кабель монитора (2) к порту монитора (3) ○ на адаптере дисплея/локальной сети.

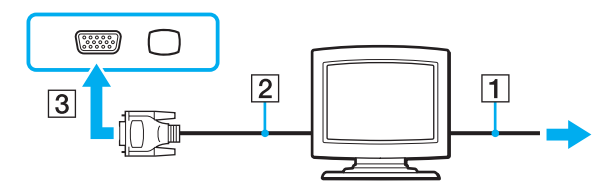

## <span id="page-81-0"></span>Подсоединение проектора

К компьютеру можно подсоединить проектор (например, проектор Sony с ЖК-дисплеем).

Для подсоединения проектора (например, проектора Sony с ЖК-дисплеем) к компьютеру необходимо использовать адаптер дисплея/локальной сети.

Для подсоединения проектора

- **1** Подсоедините шнур питания проектора (1) к розетке электросети.
- **2** Подсоедините кабель монитора (2) к порту монитора (3)  $\Box$  на адаптере дисплея/локальной сети.
- **3** Подсоедините аудиокабель (4) к разъему наушников (5)  $\Omega$  на компьютере.
- **4** Подсоедините кабель монитора и аудиокабель к разъему и гнезду проектора (6) соответственно.

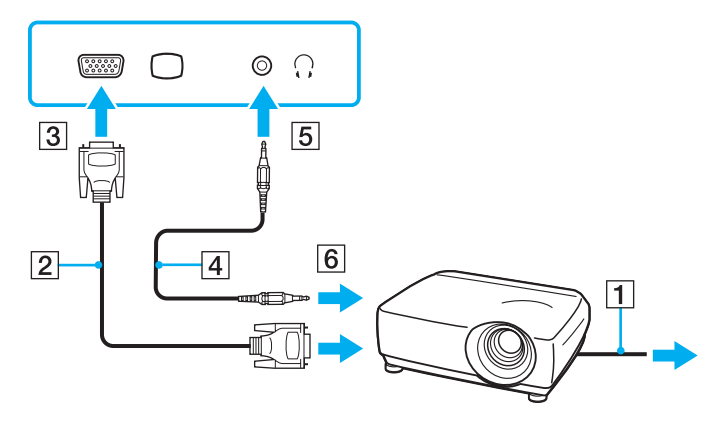

# <span id="page-82-0"></span>Выбор режимов отображения

Когда подсоединен внешний дисплей, можно выбрать для использования в качестве основного монитора либо экран компьютера, либо подсоединенный дисплей.

Подробнее об одновременном выводе изображения на экран компьютера и на внешний монитор см. в разделе **[Использование функции "Несколько мониторов" \(стр. 85\)](#page-84-0)**.

## 0

Процедура выбора дисплея зависит от используемого в компьютере видеоконтроллера. Сведения о конфигурации данного компьютера см. в технических характеристиках.

## <span id="page-83-0"></span>Для выбора монитора

## Æπ

Мониторы и проекторы некоторых типов не позволяют выводить одинаковое изображение одновременно на экран компьютера и внешний монитор или проектор.

Включите внешний дисплей перед включением компьютера.

- $\Box$  На моделях с графическим ускорителем Graphics Media Accelerator
	- 1 Шелкните на рабочем столе правой кнопкой мыши и выберите Персонализация.
	- Выберите Параметры дисплея.  $\mathbf{2}$
	- Для изменения параметров следуйте инструкциям, отображаемым на экране. 3
- На моделях с видеоконтроллером NVIDIA  $\Box$ 
	- $\mathbf{1}$ Нажмите кнопку Пуск, затем выберите Панель управления.
	- Нажмите кнопку Дополнительные параметры.  $\overline{2}$
	- Выберите NVIDIA Control Panel. 3
	- Выберите параметры настройки монитора в области Дисплей (Display).  $\overline{\mathbf{4}}$
	- 5 Для изменения параметров следуйте инструкциям, отображаемым на экране.
- $\Box$ На моделях с видеоконтроллером ATI
	- Процедура изменения параметра "Main/Clone", когда к компьютеру подсоединен внешний монитор.
	- Нажмите кнопку Пуск и выберите Все программы, Catalyst Control Center. 1
	- $\overline{2}$ Нажмите ССС
	- 3 Для изменения параметров следуйте инструкциям, отображаемым на экране. Подробнее см. файл справки.

# <span id="page-84-1"></span><span id="page-84-0"></span>Использование функции "Несколько мониторов"

Функция "Несколько мониторов" позволяет распределить области рабочего стола между различными мониторами. Например, если внешний дисплей подсоединен к разъему монитора, экран компьютера и внешний дисплей могут функционировать как единый рабочий стол.

## ြဝ

Процедура использования функции "Несколько мониторов" зависит от используемого в компьютере видеоконтроллера. Сведения о конфигурации данного компьютера см. в технических характеристиках.

Можно перемещать курсор с одного экрана на другой. Это позволяет перетаскивать объекты, например, окна открытых приложений или панели инструментов, с одного экрана на другой.

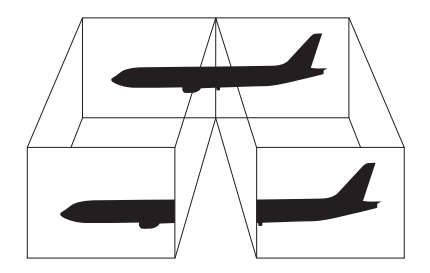

<span id="page-85-0"></span>Использование функции "Несколько мониторов"

## $\mathbf{Z}_1$

Некоторые мониторы не поддерживают функцию "Несколько мониторов".

Некоторые приложения не совместимы с функцией "Несколько мониторов".

Убедитесь, что компьютер не переводится в спящий режим или режим гибернации при использовании функции "Несколько мониторов". В противном случае компьютер не может быть переведен в обычный режим.

Если для каждого монитора заданы разные цвета, не следует растягивать одно окно на экранах двух мониторов. Это может вызвать неправильную работу программного обеспечения.

Установите для обоих мониторов меньшее количество цветов или более низкое разрешение.

- $\Box$  На моделях с графическим ускорителем Graphics Media Accelerator
	- Щелкните на рабочем столе правой кнопкой мыши и выберите Персонализация.  $\mathbf{1}$
	- $\overline{2}$ Выберите Параметры дисплея.
	- $\mathbf{3}$ Для изменения параметров следуйте инструкциям, отображаемым на экране.
- $\Box$ На моделях с видеоконтроллером NVIDIA или ATI
	- 1 Нажмите кнопку Пуск, затем выберите Панель управления.
	- В разделе Оформление и персонализация выберите Настройка разрешения экрана.  $\mathbf{2}$
	- 3 Нажмите правую кнопку мыши на мониторе номер 2 и выберите Присоединенный.

#### <span id="page-86-0"></span>4 Нажмите кнопку ОК.

В ответ на запрос подтверждения нажмите кнопку Да.

## $\mathbf{A}$

Можно также изменить назначение кнопок S для активации функции "Несколько мониторов" с помощью соответствующей кнопки S. Для назначения кнопке S новой функции нажмите и удерживайте нажатой любую кнопку S до отображения окна изменения назначения.

Кроме того, компьютер позволяет установить количество цветов и разрешение отдельно для каждого монитора, а также индивидуально настроить функцию "Несколько мониторов".

# <span id="page-87-0"></span>Подсоединение устройства USB

К компьютеру можно подсоединять устройства USB (Universal Serial Bus), такие как мышь, дисковод гибких дисков, громкоговоритель и принтер.

## Для подсоединения устройства USB

- **1** Выберите один из портов USB (1).
- **2** Подсоедините кабель устройства USB (2) к порту USB.

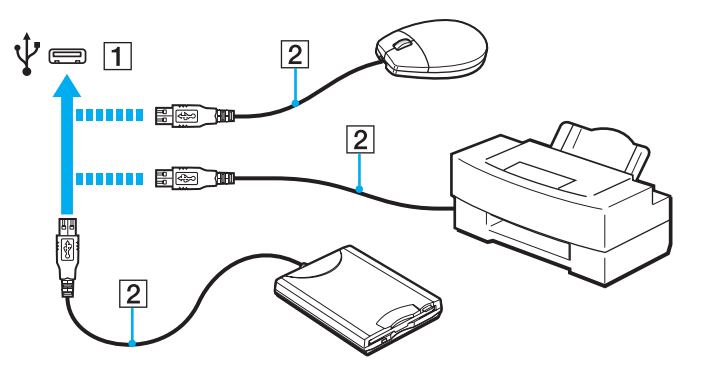

## <span id="page-88-0"></span>Замечания о подсоединении устройства USB

- $\Box$ Для использования устройства USB может потребоваться установка поставляемого с ним драйвера. Подробнее см. руководство, прилагаемое к устройству USB.
- Принтер USB должен быть совместим с используемой версией Windows для печати документов.  $\Box$
- Инструкции по отсоединению устройства USB см. в руководстве, прилагаемом к устройству.  $\Box$
- Для предотвращения повреждения компьютера и/или USB-устройства соблюдайте следующие требования:  $\Box$ 
	- □ Перемещая компьютер с подсоединенным USB-устройством, избегайте ударов и иных воздействий на порты USB.
	- Не кладите компьютер с подсоединенными USB-устройствами в сумку или в портфель.

# <span id="page-89-0"></span>Индивидуальная настройка компьютера VAIO

В этом разделе содержатся краткие инструкции по изменению основных параметров компьютера VAIO. Среди прочего в данном разделе описывается, как использовать и настраивать внешний вид программного обеспечения и служебных программ Sony.

- ❑ **[Установка пароля \(стр. 91\)](#page-90-1)**
- ❑ **[Использование приложения VAIO Control Center \(стр. 101\)](#page-100-0)**
- ❑ **[Применение режимов энергосбережения \(стр. 102\)](#page-101-0)**
- ❑ **[Использование приложения VAIO Power Management \(стр. 107\)](#page-106-0)**
- ❑ **[Защита жесткого диска \(стр. 109\)](#page-108-0)**

# <span id="page-90-1"></span><span id="page-90-0"></span>Установка пароля

Помимо пароля Windows, можно с помощью функций BIOS задать для дополнительной защиты компьютера два типа паролей: пароль включения питания и пароль жесткого диска.

Если задан пароль, запрашиваемый при включении питания, этот пароль необходимо вводить при запуске компьютера после появления логотипа VAIO. Пароль включения позволяет защитить компьютер от несанкционированного доступа.

Пароль жесткого диска обеспечивает дополнительную безопасность данных, хранящихся на встроенном запоминающем устройстве. Если установлен пароль жесткого диска, диск недоступен для пользователей, которым неизвестен пароль, даже в случае извлечения защищенного паролем встроенного запоминающего устройства из данного компьютера и установки его в другой компьютер.

## <span id="page-91-0"></span>Добавление пароля включения

Использование пароля включения позволяет защитить компьютер от несанкционированного доступа.

Существует два типа паролей включения: системный пароль и пользовательский пароль. Системный пароль, предназначенный для пользователей с полномочиями администратора, позволяет изменить все параметры на экране настройки BIOS, а также запустить компьютер. Пользовательский пароль, предназначенный для обычных пользователей, позволяет изменить некоторые параметры настройки BIOS, а также запустить компьютер. Для задания пользовательского пароля необходимо сначала задать системный пароль.

После установки пароля включения запуск компьютера без ввода пароля включения невозможен. Не забудьте пароль. Запишите пароль и храните его в безопасности и втайне от других.

Если забыт пароль включения и требуется помощь для сброса пароля, сброс будет осуществлен за дополнительную плату и, возможно, для сброса пароля потребуется отправить компьютер в центр обслуживания.

<span id="page-92-0"></span>Процедура задания системного пароля, запрашиваемого при включении питания

- Включите компьютер. 1.
- 2 При появлении логотипа VAIO нажмите клавишу F2. Отображается экран настройки BIOS. Если этого не произошло, перезапустите компьютер и нажмите несколько раз клавишу F2 при появлении логотипа VAIO.
- 3 С помощью клавиши или выберите Security для перехода на вкладку Security, затем выберите Set Machine Password и нажмите клавишу Enter.
- 4 На экране ввода пароля дважды введите пароль и нажмите клавишу Enter. Длина пароля не должна превышать 32 алфавитно-цифровых символа (включая пробелы).
- 5 Выберите Password when Power On в разделе Security и нажмите клавишу Enter.
- Измените значение с Disabled на Enabled 6
- С помощью клавиши или выберите Exit, затем Exit Setup и нажмите клавишу Enter.  $\mathbf{7}$ При отображении запроса на подтверждение нажмите клавишу Enter.

<span id="page-93-0"></span>Процедура задания пользовательского пароля, запрашиваемого при включении питания

## **!**

Перед заданием пользовательского пароля необходимо задать системный пароль.

- **1** Включите компьютер.
- **2** При появлении логотипа VAIO нажмите клавишу **F2**. Отображается экран настройки BIOS. Если этого не произошло, перезапустите компьютер и нажмите несколько раз клавишу **F2** при появлении логотипа VAIO.
- **3** Введите системный пароль и нажмите клавишу **Enter**.
- **4** С помощью клавиши ← или → выберите Security для перехода на вкладку Security, затем выберите Set User **Password** и нажмите клавишу **Enter**.
- **5** На экране ввода пароля дважды введите пароль и нажмите клавишу **Enter**. Длина пароля не должна превышать 32 алфавитно-цифровых символа (включая пробелы).
- 6 С помощью клавиши или выберите Exit, затем Exit Setup и нажмите клавишу Enter. При отображении запроса на подтверждение нажмите клавишу **Enter**.

## <span id="page-94-0"></span>Изменение и отмена пароля включения

Процедура изменения или удаления системного пароля, запрашиваемого при включении питания

- 1 Включите компьютер.
- 2 При появлении логотипа VAIO нажмите клавишу F2. Отображается экран настройки BIOS. Если этого не произошло, перезапустите компьютер и нажмите несколько раз клавишу F2 при появлении логотипа VAIO.
- 3 Введите системный пароль и нажмите клавишу Enter.
- С помощью клавиши или выберите Security для перехода на вкладку Security, затем выберите Set 4 Machine Password и нажмите клавишу Enter.
- 5 На экране ввода пароля введите текущий пароль один раз и новый пароль дважды, затем нажмите клавишу Enter.

Для отмены пароля оставьте пустыми поля Enter New Password и Confirm New Password, затем нажмите клавишу Enter.

6 С помощью клавиши • или • выберите Exit, затем Exit Setup и нажмите клавишу Enter. При отображении запроса на подтверждение нажмите клавишу Enter.

<span id="page-95-0"></span>Процедура изменения или удаления пользовательского пароля, запрашиваемого при включении питания

- **1** Включите компьютер.
- **2** При появлении логотипа VAIO нажмите клавишу **F2**. Отображается экран настройки BIOS. Если этого не произошло, перезапустите компьютер и нажмите несколько раз клавишу **F2** при появлении логотипа VAIO.
- **3** Введите пользовательский пароль и нажмите клавишу **Enter**.
- **4** С помощью клавиши ← или → выберите Security для перехода на вкладку Security, затем выберите Set User **Password** и нажмите клавишу **Enter**.
- **5** На экране ввода пароля введите текущий пароль один раз и новый пароль дважды, затем нажмите клавишу **Enter**.

Для отмены пароля оставьте пустыми поля **Enter New Password** и **Confirm New Password**, затем нажмите клавишу **Enter**.

6 С помощью клавиши • или • выберите Exit, затем Exit Setup и нажмите клавишу Enter. При отображении запроса на подтверждение нажмите клавишу **Enter**.

## <span id="page-96-0"></span>Задание пароля жесткого диска

Пароль жесткого диска обеспечивает дополнительную безопасность данных, хранящихся на встроенном запоминающем устройстве. Задание пароля жесткого диска увеличивает безопасность.

При установке пароля жесткого диска необходимо задать главный и пользовательский пароль. Главный пароль, предназначенный для пользователей с полномочиями администратора, позволяет сбросить пользовательский пароль на экране настройки BIOS. Пользовательский пароль предназначен для блокировки встроенного запоминающего устройства. Если задан пользовательский пароль, этот пароль необходимо вводить вместе с паролем, запрашиваемым при включении питания (если задан), при запуске компьютера после появления логотипа VAIO.

#### **!**

Главный пароль не предназначен для запуска компьютера.

Если главный пароль утерян или клавиатура не функционирует (клавиатура необходима для ввода пароля), обойти защиту невозможно и данные на встроенном запоминающем устройстве будут недоступны. Сбросить этот пароль НЕВОЗМОЖНО. Потребуется заменить встроенное запоминающее устройство за свой счет, при этом будут потеряны все данные, хранившиеся на этом устройстве. Запишите главный пароль и храните его в надежном месте и втайне от других.

<span id="page-97-0"></span>Процедура добавления пароля жесткого диска

- **1** Включите компьютер.
- **2** При появлении логотипа VAIO нажмите клавишу **F2**. Отображается экран настройки BIOS. Если этого не произошло, перезапустите компьютер и нажмите несколько раз клавишу **F2** при появлении логотипа VAIO.

## $\n *A*$

Если задан пароль, запрашиваемый при включении питания, введите его.

- **3** С помощью клавиши < или , выберите **Security** для перехода на вкладку **Security**, затем выберите **Hard Disk Password** и нажмите клавишу **Enter**. Отображается экран **Hard Disk Password**.
- **4** Выберите **Enter Master and User Passwords** и нажмите клавишу **Enter**.
- **5** Выберите **Continue** в окне предупреждения и нажмите клавишу **Enter**.
- **6** Дважды введите главный пароль и нажмите клавишу **Enter**. Длина пароля не должна превышать 32 алфавитно-цифровых символа (включая пробелы).
- **7** Введите пользовательский пароль дважды и нажмите клавишу **Enter**. Длина пароля не должна превышать 32 алфавитно-цифровых символа (включая пробелы).
- **8** При отображении запроса на подтверждение нажмите клавишу **Enter**.
- **9** Нажмите клавишу **Esc**, а затем клавишу **+** или  $\rightarrow$  для выбора вкладки **Exit**.
- **10** С помощью клавиши ↑ или ↓ выберите Exit Setup и нажмите клавишу Enter. При отображении запроса на подтверждение нажмите клавишу **Enter**.

## <span id="page-98-0"></span>Изменение или удаление пароля жесткого диска

Процедура изменения пароля жесткого диска

- Включите компьютер. 1
- При появлении логотипа VAIO нажмите клавишу F2.  $\overline{2}$ Отображается экран настройки BIOS. Если этого не произошло, перезапустите компьютер и нажмите несколько раз клавишу F2 при появлении логотипа VAIO.

## LΔ

Если задан пароль, запрашиваемый при включении питания, введите его.

- 3 С помощью клавиши или выберите Security для перехода на вкладку Security, затем выберите Hard Disk Password и нажмите клавишу Enter. Отображается экран Hard Disk Password.
- Выберите Change Master Password или Change User Password и нажмите клавишу Enter. 4
- Введите текущий пароль один раз и новый пароль дважды. 5
- Нажмите клавишу Enter. 6
- Нажмите клавишу Enter после отображения сообщения об успешном вводе. 7
- Нажмите клавишу Esc, а затем клавишу или для выбора вкладки Exit. 8
- С помощью клавиши ↑ или ↓ выберите Exit Setup и нажмите клавишу Enter. 9 При отображении запроса на подтверждение нажмите клавишу Enter.

<span id="page-99-0"></span>Процедура удаления пароля жесткого диска

- **1** Включите компьютер.
- **2** При появлении логотипа VAIO нажмите клавишу **F2**. Отображается экран настройки BIOS. Если этого не произошло, перезапустите компьютер и нажмите несколько раз клавишу **F2** при появлении логотипа VAIO.

### $\n *A*$

Если задан пароль, запрашиваемый при включении питания, введите его.

- **3** С помощью клавиши < или , выберите **Security** для перехода на вкладку **Security**, затем выберите **Hard Disk Password** и нажмите клавишу **Enter**. Отображается экран **Hard Disk Password**.
- **4** Выберите **Enter Master and User Passwords** и нажмите клавишу **Enter**.
- **5** Введите текущий пароль в поле **Enter Current Hard Disk Master Password** и нажмите клавишу **Enter**.
- **6** Нажмите клавишу **Enter**, оставив остальные поля пустыми.
- **7** Нажмите клавишу **Enter** после отображения сообщения об успешном вводе.
- **8** Нажмите клавишу **Esc**, а затем клавишу ← или → для выбора вкладки **Exit**.
- **9** С помощью клавиши ↑ или ↓ выберите Exit Setup и нажмите клавишу Enter. При отображении запроса на подтверждение нажмите клавишу **Enter**.

# <span id="page-100-1"></span><span id="page-100-0"></span>Использование приложения VAIO Control Center

Служебная программа VAIO Control Center позволяет просмотреть информацию о системе и задать предпочтительные параметры работы системы.

Процедура использования приложения VAIO Control Center

- Нажмите кнопку Пуск, выберите Все программы, затем VAIO Control Center. 1
- Выберите требуемый элемент интерфейса и измените значение.  $\mathbf{2}$
- 3 После внесения необходимых изменений нажмите кнопку ОК. При этом будет установлено новое значение параметра.

### $\mathbb{Z}_n$

Подробнее о каждом параметре см. файл справки, содержащийся в программном приложении VAIO Control Center.

Некоторые элементы управления будут недоступны, если приложение VAIO Control Center открывается обычным пользователем.

# <span id="page-101-1"></span><span id="page-101-0"></span>Применение режимов энергосбережения

Для увеличения срока службы аккумулятора можно воспользоваться преимуществами управления режимом электропитания. В дополнение к обычному режиму работы в компьютере предусмотрено два специальных режима энергосбережения: спящий режим и режим гибернации. При питании от аккумулятора компьютер автоматически переключается в режим гибернации при достижении минимального остаточного заряда аккумулятора независимо от выбранных настроек управления режимом электропитания.

### **!**

При снижении уровня зарядки аккумулятора ниже 10% следует или зарядить аккумулятор, подсоединив адаптер переменного тока, или выключить компьютер и установить полностью заряженный аккумулятор.

## Работа в обычном режиме

Это нормальный рабочий режим компьютера. В этом режиме горит зеленый индикатор питания.

# <span id="page-102-0"></span>Работа в спящем режиме

В спящем режиме экран ЖК-дисплея отключается, а встроенные устройства хранения данных и центральный процессор переключаются в режим низкого энергопотребления. В этом режиме индикатор питания редко мигает оранжевым цветом.

۰

Если компьютер отсоединен от сети переменного тока, перед длительным перерывом в работе следует перевести компьютер в режим гибернации или выключить его.

#### Процедура активирования спящего режима

Нажмите кнопку Пуск, кнопку со стрелкой рядом с кнопкой Блокировка и выберите Сон.

#### $\mathbf{A}$

Компьютер выходит из спящего режима быстрее, чем из режима гибернации.

В спящем режиме энергопотребление выше, чем в режиме гибернации.

Если аккумулятор разрядится во время работы компьютера в спящем режиме, все несохраненные данные будут утрачены. Восстановление последнего рабочего состояния будет невозможно. Во избежание потерь данных необходимо периодически сохранять данные.

## <span id="page-103-0"></span>Для возврата в обычный режим

- Нажмите любую клавишу.  $\Box$
- Переместите переключатель питания (в направлении символа ⊳ на нем). ◘

Если переместить переключатель (в направлении символа ⊳ на нем) и удерживать его в таком положении более четырех секунд, компьютер выключится автоматически. Все несохраненные данные утрачиваются.

#### $\mathbb{Z}_n$

Для настройки компьютера на возвращение в рабочий режим при открывании крышки ЖК-дисплея можно воспользоваться приложением VAIO Control Center Установленный режим включения отменяется, если отсоединить и адаптер переменного тока, и аккумуляторный блок. См. Использование приложения VAIO Control Center (стр. 101).

Если компьютер не используется в течение определенного времени, он переключается в спящий режим. Во избежание этой ситуации можно изменить параметры спящего режима.

#### Процедура изменения параметров спящего режима

- Шелкните правой кнопкой значок состояния питания на панели задач и выберите Электропитание. 1
- $\mathbf{2}$ Выберите Изменение параметров плана для текущей схемы управления электропитанием.
- 3 Измените время перевода компьютера в спящий режим и нажмите кнопку Сохранить изменения.

# <span id="page-104-0"></span>Работа в режиме гибернации

В режиме гибернации состояние системы сохраняется на встроенных запоминающих устройствах, а питание отключается. Данные не будут утеряны даже в том случае, если аккумулятор полностью разрядится. В этом режиме индикатор питания не горит.

### $\mathbf{Z}_1$

Если не предполагается работать с компьютером в течение длительного периода времени, переведите его в режим гибернации.

#### Для активизации режима гибернации

Нажмите клавиши Fn+F12.

Компьютер переключается в режим гибернации.

Для перевода компьютера в режим гибернации можно также нажать кнопку Пуск, щелкнуть на стрелке рядом с кнопкой Блокировка и выбрать пункт Гибернация.

### $\mathbb{Z}_n$

Переключение в режим гибернации требует больше времени, чем переключение в спящий режим.

В режиме гибернации энергопотребление ниже, чем в спящем режиме.

Не перемещайте компьютер до тех пор, пока не погаснет индикатор питания.

## <span id="page-105-0"></span>Для возврата в обычный режим

Переместите переключатель питания (в направлении символа ⊳ на нем).

Компьютер возвращается в обычный режим.

## J

Если переместить переключатель (в направлении символа ⊳ на нем) и удерживать его в таком положении более четырех секунд, компьютер выключится автоматически.

#### $\mathbf{A}$

Для возврата в обычный режим из режима гибернации требуется больше времени, чем для возврата из спящего режима.

Для настройки компьютера на возвращение в рабочий режим при открывании крышки ЖК-дисплея можно воспользоваться приложением VAIO Control Center Установленный режим включения отменяется, если отсоединить и адаптер переменного тока, и аккумуляторный блок. См. Использование приложения VAIO Control Center (стр. 101).

# <span id="page-106-1"></span><span id="page-106-0"></span>Использование приложения VAIO Power Management

Функция управления питанием позволяет настроить планы управления электропитанием при работе от сети переменного тока или от аккумулятора в соответствии с требованиями к энергопотреблению.

VAIO Power Management - это программное приложение, разработанное исключительно для компьютеров VAIO. Приложение расширяет функции управления питанием Windows, обеспечивая оптимальную работу компьютера и увеличение срока службы аккумулятора. Подробнее см. файл справки, содержащийся в этом программном приложении.

## Выбор схемы управления электропитанием

При запуске компьютера на панели задач появляется значок состояния питания. Значок показывает, какой источник питания используется в данный момент, например, электросеть. При выборе этого значка открывается окно со сведениями о текущем состоянии питания.

Функция VAIO Power Management добавлена в окно Электропитание ОС Windows.

#### Процедура выбора схемы управления электропитанием

- Щелкните правой кнопкой значок состояния питания на панели задач и выберите Электропитание. 1
- Выберите требуемую схему управления электропитанием.  $\mathbf{2}$

<span id="page-107-0"></span>Процедура изменения параметров схемы управления электропитанием

**1** Для требуемой схемы управления электропитанием в окне **Электропитание** выберите **Изменение параметров плана**.

Внесите требуемые изменения в параметры спящего режима и параметры отображения.

- **2** Если требуется изменить значения дополнительных параметров, выберите **Изменить дополнительные параметры питания** и перейдите к шагу 3. В противном случае выберите **Сохранить изменения**.
- **3** Перейдите на вкладку **VAIO Power Management**. Измените значения параметров для каждого элемента.
- **4** Нажмите кнопку **ОК**.

## Система просмотра Управления электропитанием VAIO

Предусмотрена возможность просмотра характеристик при плане электропитания, измененном с помощью приложения **VAIO Power Management**.

Процедура запуска Система просмотра Управления электропитанием VAIO (VAIO Power Management Viewer)

- **1** Нажмите кнопку **Пуск**, выберите **Все программы**, затем **VAIO Control Center**.
- **2** Нажмите **Управление питанием** (Power Management), затем **Система просмотра Управления электропитанием VAIO** (VAIO Power Management Viewer).
# <span id="page-108-0"></span>Защита жесткого диска

Если данный компьютер оснащен встроенным жестким диском, на компьютере предварительно установлена служебная программа **VAIO HDD Protection**, позволяющая настроить параметры защиты жесткого диска от повреждения при ударах. Можно выбрать уровень чувствительности встроенного ударного датчика для установки соответствующего уровня защиты.

**!**

Следует иметь в виду что твердотельный накопитель не включается в область действия служебной программы **VAIO HDD Protection**.

# <span id="page-109-0"></span>Включение VAIO HDD Protection

Для обеспечения защиты жесткого диска от повреждения при ударах сначала нужно включить функцию **VAIO HDD Protection**.

#### Процедура включения функции VAIO HDD Protection

- **1** Нажмите кнопку **Пуск**, выберите **Все программы**, затем **VAIO Control Center**.
- **2** Выберите **Безопасность** (Security), затем выберите **Настройки защиты жесткого диска** (Hard Disk Drive Protection Settings).
- **3** Установите флажок **Activate hard disk drive protection**.
- **4** Выберите требуемый уровень чувствительности.
- **5** Нажмите кнопку **ОК**.

Подробнее см. файл справки, содержащийся в этом программном приложении.

**!**

Служебная программа **VAIO HDD Protection** предназначена для минимизации возможности повреждения жестких дисков и пользовательских данных. Тем не менее, она не может гарантировать 100% защиту данных при любых обстоятельствах.

Защита жесткого диска отключена до завершения загрузки Windows, во время перехода в режим гибернации и спящий режим, во время восстановления системы и завершения работы системы.

# <span id="page-110-0"></span>Меры предосторожности

В этом разделе приведены указания по технике безопасности и меры предосторожности, позволяющие избежать повреждения компьютера VAIO.

- ❑ **[Работа с ЖК-дисплеем \(стр. 112\)](#page-111-1)**
- ❑ **[Использование источника питания \(стр. 113\)](#page-112-0)**
- ❑ **[Работа с компьютером \(стр. 114\)](#page-113-0)**
- ❑ **[Работа со встроенной камерой \(стр. 117\)](#page-116-0)**
- ❑ **[Работа с дисками \(стр. 118\)](#page-117-0)**
- ❑ **[Использование аккумулятора \(стр. 119\)](#page-118-0)**
- ❑ **[Использование наушников \(стр. 121\)](#page-120-0)**
- ❑ **[Работа с картой памяти Memory Stick \(стр. 122\)](#page-121-0)**
- ❑ **[Работа со встроенным запоминающим устройством \(стр. 123\)](#page-122-0)**
- ❑ **[Работа с адаптером дисплея/локальной сети \(стр. 124\)](#page-123-0)**

# <span id="page-111-1"></span><span id="page-111-0"></span>Работа с ЖК-дисплеем

- ❑ Не подвергайте ЖК-дисплей воздействию солнечного света. Это может вызвать его повреждение. Будьте осторожны при использовании компьютера около окна.
- ❑ Не допускайте появления царапин на поверхности экрана ЖК-дисплея и не нажимайте на экран с усилием. Это может вызвать его повреждение.
- ❑ Работа на компьютере при низкой температуре может привести к появлению остаточного изображения на ЖКдисплее. Это не является дефектом. Нормальная работа экрана восстановится после повышения температуры.
- ❑ Остаточное изображение может появиться на ЖК-дисплее, если неизменяемое изображение выводится на экран длительное время. Остаточное изображение через некоторое время исчезнет. Для предотвращения появления остаточного изображения можно использовать экранную заставку.
- ❑ Во время работы ЖК-дисплей нагревается. Это нормально и не свидетельствует о каких-либо неполадках.
- ❑ ЖК-дисплей изготавливается с использованием высокоточных технологий. Однако возможно появление темных и/или ярких точек (красных, голубых или зеленых), непрерывно отображающихся на ЖК-дисплее. Это нормальный результат производственного процесса, не связанный с наличием дефектов.
- ❑ Не трите ЖК-дисплей. Это может вызвать его повреждение. Протирайте поверхность экрана ЖК-дисплея мягкой сухой тканью.
- ❑ Не изменяйте значение ориентации экрана ЖК-дисплея в окне **Параметры планшетного компьютера**, даже если другое значение доступно для выбора: это может привести к нестабильной работе компьютера. Корпорация Sony не несет ответственности за неполадки, возникающие в связи с изменением этих настроек.
- ❑ Не оказывайте давления на закрытую крышку ЖК-дисплея: на экране ЖК-дисплея могут появиться царапины или потертости.

#### **[n](#page-111-0)** 113

## <span id="page-112-1"></span><span id="page-112-0"></span>Использование источника питания

#### ပြ

Сведения о конфигурации данного компьютера см. в технических характеристиках.

- ❑ Не подключайте к розетке электросети одновременно с компьютером другое электрооборудование высокой мощности, например фотокопировальное устройство или аппарат для уничтожения бумаги.
- ❑ Можно приобрести удлинитель с сетевым фильтром. Это устройство защищает компьютер от повреждений, вызванных скачками напряжения (например, во время грозы).
- ❑ Не ставьте тяжелые предметы на шнур питания.
- ❑ При отсоединении кабеля удерживайте его за вилку. Запрещается тянуть за кабель.
- ❑ Отсоедините компьютер от розетки электросети, если компьютер не используется в течение длительного времени.
- ❑ Убедитесь, что обеспечен удобный доступ к розетке электросети.
- ❑ Если адаптер переменного тока не используется, отсоедините его от розетки электросети.
- ❑ Применяйте только адаптер переменного тока из комплекта поставки компьютера либо фирменный адаптер Sony. Не применяйте другие адаптеры переменного тока, так как это может привести к нарушению работы компьютера.

# <span id="page-113-1"></span><span id="page-113-0"></span>Работа с компьютером

- Очищайте корпус ЖК-дисплей с помощью мягкой ткани. Ткань может быть сухой или слегка смоченной в растворе мягкого моющего средства. Не пользуйтесь абразивными материалами, чистящим порошком и растворителями, например спиртом или бензином, - это может повредить отделку компьютера.
- □ Если на компьютер упал какой-либо предмет или на него попала жидкость, выключите компьютер, отсоедините его от электросети и извлеките аккумуляторный блок. Возможно, перед дальнейшей эксплуатацией компьютера потребуется его проверка квалифицированным техническим специалистом.
- Падение компьютера, а также размещение на нем каких-либо предметов может привести к выходу компьютера из строя.
- $\Box$ Не размещайте компьютер в помещениях, где присутствуют:
	- □ источники тепла, например батареи отопления или воздуховоды;
	- прямой солнечный свет;  $\Box$
	- повышенная запыленность;
	- сырость или влага; ❏
	- источники механической вибрации или сотрясений;  $\Box$
	- мощные магниты или громкоговорители без магнитного экранирования; □
	- температура воздуха выше 35°С или менее 5°С;
	- повышенная влажность. ⊔
- Не размещайте электронное оборудование около компьютера. Электромагнитные поля от оборудования могут  $\Box$ вызвать неправильную работу компьютера.
- Поместите компьютер на твердую, устойчивую поверхность.  $\Box$
- Не рекомендуется работать на компьютере стоя или на ходу, поскольку компьютер может выскользнуть из рук и разбиться.
- <span id="page-114-0"></span>❑ Не рекомендуется работать на компьютере, держа его на коленях. При работе в обычном режиме температура в нижней части компьютера поднимается. По прошествии длительного периода времени это может вызвать неприятные ощущения или ожоги.
- ❑ Во избежание перегрева внутренних деталей необходимо обеспечить достаточную вентиляцию. Не помещайте компьютер на ворсистые поверхности, например ковры, одеяла, диваны или кровати, а также рядом со шторами или занавесками – это может привести к перекрытию вентиляционных отверстий.
- ❑ Компьютер работает с высокочастотными радиосигналами и может создавать помехи приему радио- и телевизионных сигналов. В таких случаях переместите компьютер на приемлемое расстояние от радио- или телевизионного приемника.
- ❑ Применяйте только указанное периферийное оборудование и интерфейсные кабели. В противном случае могут возникнуть неполадки.
- ❑ Не применяйте обрезанные или поврежденные соединительные кабели.
- ❑ Если компьютер внесен из холода в тепло, внутри его корпуса возможна конденсация влаги. В этом случае включение компьютера разрешается не ранее, чем через один час. При появлении неполадок отключите компьютер от электросети и обратитесь в службу VAIO-Link.
- ❑ Перед чисткой компьютера следует отключить его от адаптера переменного тока и извлечь аккумулятор.
- ❑ Во избежание потери данных в случае повреждения компьютера регулярно выполняйте резервное копирование.
- <span id="page-115-0"></span>❑ Не давите на закрытую крышку ЖК-дисплея или ее края, когда открываете ее или поднимаете компьютер. ЖКдисплей может быть чувствительным к давлению или нажатию. Нажатие на экран может повредить его или привести к неправильной работе.
	- ❑ Чтобы открыть компьютер, одной рукой возьмитесь по центру за крышку ЖК-дисплея и аккуратно поднимите ее.

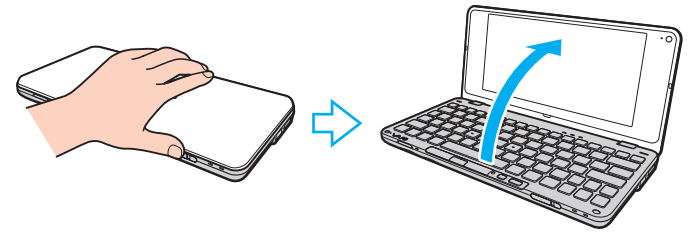

❑ Во время переноски компьютера с открытой крышкой необходимо держать его обеими руками.

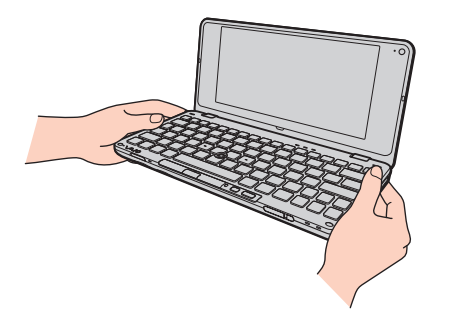

❑ Используйте сумку, специально предназначенную для переноски компьютера.

#### $\sim$  117

# <span id="page-116-2"></span><span id="page-116-1"></span><span id="page-116-0"></span>Работа со встроенной камерой

- ❑ Не прикасайтесь к защитному покрытию объектива встроенной камеры: это может привести к появлению на покрытии царапин, которые будут отображаться на снимках.
- ❑ Не подвергайте объектив встроенной камеры воздействию прямых солнечных лучей вне зависимости от того, включен ли компьютер – это может вызвать неправильную работу камеры.
- ❑ Защитное покрытие объектива встроенной камеры следует чистить кистью с нагнетателем воздуха или обычной мягкой кистью. В случае сильного загрязнения покрытия протрите его мягкой сухой тканью. Не трите покрытие, так как оно чувствительно к давлению.

# <span id="page-117-1"></span><span id="page-117-0"></span>Работа с дисками

❑ Отпечатки пальцев и пыль на поверхности диска могут стать причиной ошибок чтения. Держите диск за края и за центральное отверстие, как показано на рисунке ниже.

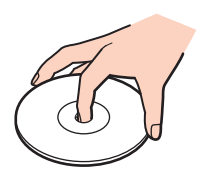

- ❑ Правильное обращение залог длительной работы диска. Не используйте растворители, например бензин, разбавители, спирт, бытовые очистители или антистатические аэрозоли, – они могут повредить диск.
- ❑ Для очистки возьмите диск за края и мягкой тканью очистите его поверхность по направлению от центра к краям.
- ❑ Если диск сильно загрязнен, смочите мягкую ткань водой, хорошо отожмите ее и протрите поверхность диска в направлении от центра к краям. Удалите оставшуюся влагу сухой мягкой тканью.
- ❑ Запрещается приклеивать этикетки на диски. Это может повлиять на работоспособность диска и привести к его необратимому повреждению.

# <span id="page-118-1"></span><span id="page-118-0"></span>Использование аккумулятора

- ❑ Запрещается эксплуатация аккумуляторов при температуре выше 60°C (это возможно, например, в припаркованном на солнце автомобиле или на прямом солнечном свете).
- ❑ Продолжительность работы аккумулятора сокращается при низкой температуре. Это вызвано уменьшением емкости аккумулятора при пониженной температуре.
- ❑ Производите зарядку аккумуляторов при температуре от 15°C до 30°C. При пониженной температуре продолжительность зарядки увеличивается.
- ❑ Из-за соображений безопасности зарядка аккумулятора может быть приостановлена в условиях повышенной или пониженной температуры.
- ❑ Некоторые аккумуляторы не соответствуют стандартам качества и безопасности Sony. Безопасность работы компьютера обеспечивается только при использовании фирменных аккумуляторов Sony, разработанных для данной модели. При установке аккумуляторов других типов зарядка аккумулятора и работа компьютера невозможны.
- ❑ При эксплуатации или зарядке аккумуляторный блок нагревается. Это нормально и не является признаком неисправности.
- ❑ Храните аккумулятор вдали от источников тепла.
- ❑ Защищайте аккумулятор от влаги.
- ❑ Не вскрывайте и не пытайтесь разобрать аккумулятор.
- ❑ Не подвергайте аккумулятор механическим ударам, например падению на твердую поверхность.
- ❑ Если компьютер не эксплуатируется продолжительное время, извлеките аккумулятор для предотвращения повреждения аккумуляторного блока.
- <span id="page-119-0"></span>❑ Если аккумуляторный блок долго не использовался, он может разрядиться. Это нормально и не указывает на какие-либо неполадки, так как аккумулятор постепенно разряжается, даже если он не используется. Подсоедините адаптер переменного тока к компьютеру и зарядите аккумулятор перед использованием компьютера.
- ❑ Нет необходимости разряжать аккумуляторный блок перед его зарядкой.
- ❑ Если аккумулятор быстро разряжается после полной зарядки, это может указывать на истечение срока службы аккумуляторного блока и необходимость его замены.

#### $-121$

# <span id="page-120-1"></span><span id="page-120-0"></span>Использование наушников

- ❑ **Безопасность при управлении автомобилем** не пользуйтесь наушниками при управлении автомобилем, езде на велосипеде или ином транспортном средстве. Это может послужить причиной аварии и законодательно запрещено в некоторых странах. Небезопасно также слушать громкую музыку при ходьбе, особенно на пешеходных переходах.
- ❑ **Профилактика повреждения органов слуха** избегайте пользоваться наушниками при высоком уровне громкости. Отоларингологи предупреждают о вреде длительного и постоянного прослушивания при высоком уровне громкости. При появлении звона в ушах и других неприятных слуховых ощущений уменьшите громкость или прекратите прослушивание.

# <span id="page-121-1"></span><span id="page-121-0"></span>Работа с картой памяти Memory Stick

- Не прикасайтесь к разъему карты памяти Memory Stick пальцами или металлическими предметами.  $\Box$
- Используйте только клейкие этикетки, поставляемые в комплекте с картой памяти Memory Stick.
- Не следует сгибать, ронять и подвергать карту памяти Memory Stick внешним воздействиям.  $\Box$
- Не разбирайте и не модифицируйте карту памяти Memory Stick.  $\Box$
- Не допускайте карты попадания влаги на карту памяти Memory Stick.  $\Box$
- Не используйте и не храните карты памяти Memory Stick в местах, где присутствуют:
	- статический электрический заряд;
	- электрические помехи;  $\Box$
	- чрезмерно высокая температура (например, в автомобиле, припаркованном на солнце); ⊔
	- прямой солнечный свет;  $\Box$
	- повышенная влажность;
	- едкие вещества. ⊔
- Для хранения карты памяти Memory Stick служит контейнер, поставляемый с картой Memory Stick. □
- Сделайте резервную копию важных данных. ❏
- Храните карты памяти Memory Stick и адаптеры Memory Stick в недоступном для детей месте. Есть опасность, □ что дети могут их случайно проглотить.
- При использовании карт памяти Memory Stick Duo не используйте ручку с острым концом для записи на  $\Box$ этикетке, прикрепленной к карте памяти Memory Stick Duo. Надавливание на карту памяти может привести к повреждению внутренних компонентов.

# <span id="page-122-1"></span><span id="page-122-0"></span>Работа со встроенным запоминающим устройством

Встроенное запоминающее устройство (жесткий диск или твердотельный накопитель) характеризуется высокой плотностью хранения данных, а также высокой скоростью чтения и записи данных. Однако при неправильном использовании оно легко может быть повреждено. В случае повреждения встроенного запоминающего устройства восстановить данные невозможно. Во избежание потери данных следует соблюдать осторожность при работе с компьютером.

#### စြ

Функции и параметры, упоминаемые в этом разделе, могут быть недоступны на данном компьютере. Сведения о конфигурации данного компьютера см. в технических характеристиках.

Рекомендации по предотвращению повреждения жесткого диска

- ❑ Избегайте резких перемещений компьютера.
- ❑ Держите компьютер вдали от магнитов.
- ❑ Не размещайте компьютер на неустойчивых поверхностях и в местах, где присутствует механическая вибрация.
- ❑ Не перемещайте компьютер при включенном питании.
- ❑ Не выключайте питание и не перезагружайте компьютер во время чтения или записи данных на жесткий диск.
- Не пользуйтесь компьютером там, где возможна резкая смена температуры.
- ❑ Не извлекайте жесткий диск из компьютера.

Рекомендации по предотвращению повреждения твердотельного накопителя

- ❑ Не выключайте питание и не перезагружайте компьютер во время чтения или записи данных на твердотельный накопитель.
- ❑ Не извлекайте твердотельный накопитель из компьютера.

# <span id="page-123-1"></span><span id="page-123-0"></span>Работа с адаптером дисплея/локальной сети

Чтобы адаптер дисплея/локальной сети был под рукой, его можно прикрепить к адаптеру переменного тока.

Прикрепление адаптера дисплея/локальной сети к адаптеру переменного тока

**!** В некоторых странах или регионах адаптер может внешне отличаться от того, что изображен ниже.

**1** Соедините паз адаптера дисплея/локальной сети с выступающей частью для крепления на боковой стороне адаптера переменного тока, где выходит кабель.

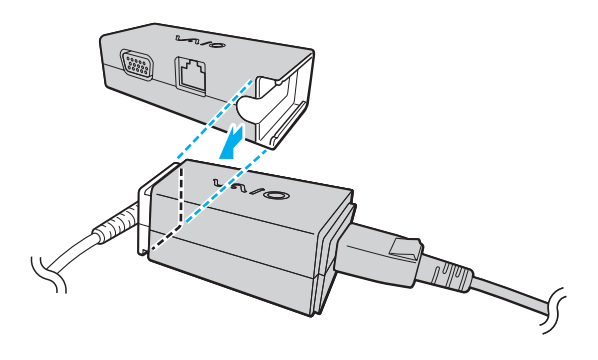

<span id="page-124-0"></span>**2** Подвиньте адаптер дисплея/локальной сети в направлении адаптера переменного питания до его защелкивания.

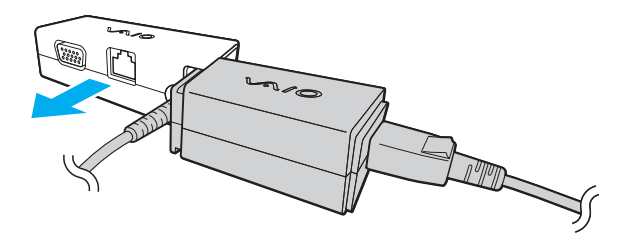

# <span id="page-125-0"></span>Устранение неполадок

В этом разделе описаны способы устранения наиболее распространенных неполадок при работе с компьютером VAIO. Большинство неполадок можно устранить самостоятельно. Перед обращением в службу VAIO-Link попробуйте воспользоваться приведенными рекомендациями.

#### စြ

Функции и параметры, упоминаемые в этом разделе, могут быть недоступны на данном компьютере.

- ❑ **[Компьютер \(стр. 128\)](#page-127-0)**
- ❑ **[Безопасность системы \(стр. 137\)](#page-136-0)**
- ❑ **[Аккумулятор \(стр. 138\)](#page-137-0)**
- ❑ **[Режим Instant Mode \(стр. 140\)](#page-139-0)**
- ❑ **[Встроенная камера \(стр. 142\)](#page-141-0)**
- ❑ **[Работа в сети \(стр. 144\)](#page-143-0)**
- ❑ **[Технология Bluetooth \(стр. 149\)](#page-148-0)**
- ❑ **[GPS \(стр. 153\)](#page-152-0)**
- ❑ **[Дисплей \(стр. 154\)](#page-153-0)**
- ❑ **[Печать \(стр. 157\)](#page-156-0)**
- ❑ **[Микрофон \(стр. 158\)](#page-157-0)**
- ❑ **[Громкоговорители \(стр. 159\)](#page-158-0)**
- ❑ **[Указывающее устройство \(стр. 160\)](#page-159-0)**
- ❑ **[Клавиатура \(стр. 161\)](#page-160-0)**

 $\sim$  127

- <span id="page-126-0"></span>❑ **[Гибкие диски \(стр. 162\)](#page-161-0)**
- ❑ **[Аудио-/видео \(стр. 163\)](#page-162-0)**
- ❑ **[Карты памяти \(стр. 165\)](#page-164-0)**
- ❑ **[Периферийные устройства \(стр. 167\)](#page-166-0)**

# <span id="page-127-1"></span><span id="page-127-0"></span>Компьютер

#### Что делать, если компьютер не запускается?

- Убедитесь, что компьютер надежно подсоединен к источнику питания и включен, а индикатор питания горит.
- Проверьте, что аккумуляторный блок правильно установлен и заряжен.  $\Box$
- Отсоедините все подключенные устройства USB, если такие есть.  $\Box$
- Если компьютер подключен к удлинителю или источнику бесперебойного питания (ИБП), проверьте, что на удлинитель или ИБП поступает питание, и они включены.
- □ При использовании внешнего дисплея проверьте, что он подключен к источнику питания и включен. Проверьте правильность настройки яркости и контрастности. Подробнее см. руководство, прилагаемое к дисплею.
- □ Отсоедините адаптер переменного тока и извлеките аккумулятор. Подождите от трех до пяти минут. Снова установите аккумулятор, подсоедините адаптер переменного тока, затем переместите переключатель питания (в направлении символа  $\triangleright$  на нем), чтобы включить компьютер.
- □ Неполадки в работе компьютера могут быть вызваны конденсацией влаги. В этом случае не включайте компьютер в течение по меньшей мере одного часа.
- □ Проверьте, что используется прилагаемый адаптер переменного тока Sony. В целях безопасности используйте только фирменный аккумулятор Sony и фирменный адаптер переменного тока Sony из комплекта поставки компьютера VAIO.

#### <span id="page-128-0"></span>Что делать, если зеленый индикатор питания горит, но изображение на экране компьютера отсутствует?

- ❑ Нажмите сочетание клавиш **Alt**+**F4** несколько раз, чтобы закрыть окно приложения. Возможно, произошла ошибка приложения.
- ❑ Нажмите сочетание клавиш **Ctrl**+**Alt**+**Delete**, затем нажмите стрелку рядом с кнопкой **Завершение работы** и выберите **Перезагрузка**.
- $\Box$  Переместите переключатель питания (в направлении символа  $\triangleright$  на нем) и удерживайте в таком положении больше четырех секунд, чтобы выключить компьютер. Отсоедините адаптер переменного тока и подождите приблизительно пять минут. Затем подсоедините адаптер переменного тока и вновь включите компьютер.

**!**

Выключение компьютера с помощью переключателя питания или сочетания клавиш **Ctrl**+**Alt**+**Delete** может привести к потере несохраненных данных.

#### <span id="page-129-0"></span>Что делать, если компьютер или программное обеспечение перестает отвечать на команды?

- □ Если компьютер перестал отвечать на команды при работающем программном приложении, для закрытия окна приложения одновременно нажмите клавиши Alt+F4.
- □ Если сочетание клавиш Alt+F4 не срабатывает, нажмите кнопку Пуск, стрелку рядом с кнопкой Блокировка и выберите Завершение работы для отключения компьютера.
- □ Если компьютер не выключается, одновременно нажмите клавиши Ctrl+Alt+Delete, затем нажмите стрелку рядом с кнопкой Завершение работы и кнопку Завершение работы. При появлении окна Безопасность Windows нажмите кнопку Завершение работы.
- □ Если компьютер все еще не выключается, переместите переключатель питания (в направлении символа ⊳ на нем) и удерживайте его в таком положении, пока компьютер не выключится.

Выключение компьютера с помощью сочетания клавиш Ctrl+Alt+Delete либо с помощью переключателя питания может привести к потере несохраненных данных.

- Отсоедините адаптер переменного тока и извлеките аккумулятор. Подождите от трех до пяти минут. Снова установите аккумулятор, подсоедините адаптер переменного тока, затем переместите переключатель питания (в направлении символа  $\triangleright$  на нем), чтобы включить компьютер.
- Попробуйте переустановить программное обеспечение.  $\Box$
- Обратитесь за технической поддержкой к издателю программного обеспечения или уполномоченному ◘ поставщику услуг.

## <span id="page-130-0"></span>Почему компьютер не переключается в режим гибернации или спящий режим?

В работе компьютера могут возникать неполадки, если режим работы изменяется до завершения полного переключения компьютера в спящий режим или режим гибернации.

Процедура восстановления обычного режима работы компьютера

- **1** Завершите работу всех программ.
- **2** Нажмите кнопку **Пуск**, стрелку рядом с кнопкой **Блокировка** и выберите **Перезагрузка**.
- **3** Если компьютер не перезагружается, нажмите сочетание клавиш **Ctrl**+**Alt**+**Delete**, затем нажмите стрелку рядом с кнопкой **Завершение работы** и выберите **Перезагрузка**.
- **4** Если эта процедура не действует, переместите переключатель питания (в направлении символа ⊳ на нем) и удерживайте его в таком положении, пока компьютер не выключится.

**!**

Выключение компьютера с помощью переключателя питания может привести к потере несохраненных данных.

#### Что делать, если индикатор зарядки часто мигает и компьютер не запускается?

- ❑ Эта неполадка может быть вызвана неправильной установкой аккумулятора. Для устранения неполадки выключите компьютер и извлеките аккумулятор. Затем вновь установите аккумулятор в компьютер. Подробнее см. **[Установка аккумулятора \(стр. 17\)](#page-16-0)**.
- ❑ Если после выполнения вышеуказанных действий неполадка не исчезает, это означает, что установлен несовместимый аккумулятор. Извлеките аккумуляторный блок и обратитесь в службу VAIO-Link.

#### <span id="page-131-0"></span>Что делать, если отображается уведомление о несовместимости или неправильной установке аккумулятора и выполняется переключение компьютера в режим гибернации?

- □ Эта неполадка может быть вызвана неправильной установкой аккумулятора. Для устранения неполадки выключите компьютер и извлеките аккумулятор. Затем вновь установите аккумулятор в компьютер. Подробнее см. Установка аккумулятора (стр. 17).
- □ Если после выполнения вышеуказанных действий неполадка не исчезает, это означает, что установлен несовместимый аккумулятор. Извлеките аккумуляторный блок и обратитесь в службу VAIO-Link.

#### Почему скорость ЦП, отображаемая в окне "Свойства системы", меньше максимальной?

Это признак нормальной работы. Так как в целях энергосбережения в ЦП компьютера используется технология управления скоростью работы ЦП, в окне "Свойства системы" вместо максимальной скорости может отображаться текущая скорость работы ЦП.

#### Что делать, если Windows не принимает пароль и возвращает сообщение "Enter **Onetime Password"?**

Если три раза подряд введен неправильный пароль включения, отображается сообщение Enter Onetime Password и запуск Windows блокируется. Переместите переключатель питания (в направлении символа D на нем) и удерживайте его в таком положении больше четырех секунд, чтобы индикатор питания погас. Подождите 10 - 15 секунд, затем перезапустите компьютер и введите правильный пароль. При вводе пароля проверьте, что индикаторы Num lock и Caps lock не горят. Если какой-либо из индикаторов или оба индикатора горят, перед вводом пароля, удерживая нажатой клавишу Fn, нажмите клавишу Num Lk или просто нажмите клавишу Caps **Lock**, чтобы индикаторы погасли.

## <span id="page-132-0"></span>Что делать, если игровое программное обеспечение не работает или приводит к отказу?

- Проверьте наличие загружаемых пакетов исправлений или обновлений на веб-узле игры.
- Проверьте, что установлен самый новый видеодрайвер. ❏
- В некоторых моделях VAIO видеопамять используется совместно видеодрайвером и системой. Оптимальные  $\Box$ графические характеристики при этом не гарантируются.

#### Что делать, если не удается вспомнить пароль включения?

Если пароль включения утрачен, обратитесь в службу VAIO-Link для его сброса. За сброс пароля взимается плата.

#### Как изменить порядок устройств загрузки?

Для изменения порядка устройств загрузки служит одна из функций BIOS. Выполните следующие действия.

- Включите компьютер.
- $\overline{2}$ При появлении логотипа VAIO нажмите клавишу F2. Отображается экран настройки BIOS. Если этого не произошло, перезапустите компьютер и нажмите несколько раз клавишу F2 при появлении логотипа VAIO.
- С помощью клавиши или выберите Boot. 3
- Нажмите клавишу ↑ или ↓ для выбора диска, для которого требуется изменить порядок в списке устройств 4 загрузки.
- Для изменения порядка устройств загрузки используйте клавишу F5 или F6. 5
- С помощью клавиши или выберите Exit, затем Exit Setup и нажмите клавишу Enter. 6 При отображении запроса на подтверждение нажмите клавишу Enter.

#### <span id="page-133-0"></span>Почему экран компьютера не выключается по истечении времени ожидания, заданного для автоматического выключения?

Фирменная экранная заставка VAIO отключает настройку таймера, выбранную с помощью функций энергосбережения Windows для выключения дисплея.

Выберите экранную заставку, отличную от фирменной экранной заставки VAIO.

#### Что делать, если компьютер не загружается с подсоединенного к компьютеру внешнего диска?

Для загрузки компьютера с внешнего диска, например USB-дисковода гибких дисков или USB-дисковода оптических дисков, требуется изменить устройство загрузки.

Включите компьютер и при появлении логотипа VAIO нажмите клавишу F11.

## <span id="page-134-0"></span>Как сократить объем раздела восстановления?

На встроенном запоминающем устройстве содержится раздел восстановления, в котором хранятся данные для восстановления системы. Если в компьютер встроен твердотельный накопитель, возможно, понадобится сократить объем раздела восстановления, выполнив следующие действия:

- 1. Вставьте диск восстановления во внешний дисковод оптических дисков (приобретается отдельно), если компьютер включен, выключите компьютер и включите его повторно.
- При появлении логотипа VAIO во время запуска нажмите клавишу F11.  $\overline{2}$

Используйте диски восстановления, созданные при поставке компьютера.

- 3 Выберите раскладку клавиатуры из раскрывающегося списка и нажмите Далее.
- Выберите свою операционную систему и нажмите Далее. 4
- Нажмите Центр восстановления VAIO (VAIO Recovery Center). 5
- Нажмите Полностью восстановить систему (Restore Complete System), затем нажмите Начать. 6
- $\overline{7}$ Выберите Пропустить (Skip), затем нажмите Далее. Отображается запрос о том, сохранить ли дополнительные данные VAIO.
- Выберите Нет, затем нажмите Далее. 8
- 9 Следуйте инструкциям на экране.

Описанная выше процедура приводит к восстановлению системы. Приложения и данные, которые были добавлены на запоминающее устройство перед сокращением объема раздела восстановления, будут потеряны.

Поскольку объем раздела восстановления был сокращен, потребуются диски восстановления для последующего восстановления системы.

#### <span id="page-135-0"></span>Как проверить объем раздела восстановления?

На встроенном запоминающем устройстве содержится раздел восстановления, в котором хранятся данные для восстановления системы. Для проверки объема раздела восстановления выполните следующие действия.

- **1** Нажмите кнопку **Пуск**, нажмите правую кнопку мыши на пункте **Компьютер** и выберите **Управление**.
- **2** На левой панели в области **Запоминающие устройства** выберите **Управление дисками**. Объем раздела восстановления и общий объем логического диска C отображается в строке **Диск 0** на центральной панели.

# <span id="page-136-1"></span><span id="page-136-0"></span>Безопасность системы

#### Как защитить компьютер от угроз безопасности, например от вирусов?

На компьютере установлена операционная система Microsoft Windows. Лучший способ защиты компьютера от угроз безопасности, например вирусов, состоит в регулярной загрузке и установке последних обновлений Windows. Для получения важных обновлений Windows выполните описанные ниже действия.

Для загрузки обновлений компьютер должен быть подключен к сети Интернет.

- Установите соединение с сетью Интернет. 1
- Дважды нажмите кнопку мыши на значке Оповещение системы безопасности Windows на панели задач.  $\mathbf{2}$
- 3 Для настройки автоматических или планируемых обновлений следуйте инструкциям на экране.

#### Как обновлять антивирусное программное обеспечение?

Программное обеспечение МсАfее поддерживается в актуальном состоянии с помощью обновлений, выпускаемых McAfee. Inc.

Для загрузки и установки последних обновлений программного обеспечения безопасности выполните следующие действия.

Для загрузки обновлений компьютер должен быть подключен к сети Интернет.

- Нажмите кнопку Пуск, выберите Все программы, McAfee, затем выберите McAfee SecurityCenter. 1
- Нажмите кнопку в левом верхнем углу окна для обновления программного обеспечения. 2
- Для загрузки обновления следуйте инструкциям на экране. 3

Подробнее см. файл справки, содержащийся в этом программном приложении.

# <span id="page-137-1"></span><span id="page-137-0"></span>Аккумулятор

#### Как узнать состояние зарядки аккумулятора?

Состояние зарядки аккумулятора можно проверить по индикатору зарядки. Подробнее см. **[Зарядка](#page-18-0)  [аккумулятора \(стр. 19\)](#page-18-0)**.

### Когда питание компьютера осуществляется от электросети переменного тока?

Если к компьютеру напрямую подключен к адаптеру переменного тока, питание осуществляется от электросети переменного тока даже в том случае, если установлен аккумуляторный блок.

## Когда нужно перезаряжать аккумуляторный блок?

- ❑ Когда уровень зарядки аккумулятора становится ниже 10%.
- ❑ Когда мигают оба индикатора: индикатор зарядки и индикатор питания.
- ❑ Если аккумуляторный блок не использовался в течение длительного времени.

## Когда нужно заменять аккумулятор?

Если аккумулятор быстро разряжается после полной зарядки, это может указывать на истечение срока службы аккумуляторного блока и необходимость его замены.

Процедуру проверки зарядной емкости аккумулятора см. в разделе **[Проверка емкости аккумулятора \(стр. 21\)](#page-20-0)**.

# <span id="page-138-0"></span>Стоит ли беспокоиться, если установленный аккумуляторный блок нагревается?

Нет, при нормальной работе аккумуляторный блок нагревается, обеспечивая питание компьютера.

#### Можно ли переключить компьютер в режим гибернации при питании от аккумулятора?

Компьютер можно переключить в режим гибернации при питании от аккумулятора, но некоторые программы и периферийные устройства не допускают переключения системы в режим гибернации. Если используется программа, которая не позволяет системе переключиться в режим гибернации, чаще сохраняйте данные во избежание их потери. О переключении в режим гибернации вручную см. **[Работа в режиме гибернации \(стр. 105\)](#page-104-0)**.

#### Почему индикатор зарядки не гаснет при достаточно продолжительном подсоединении компьютера и адаптера переменного тока?

При температуре ниже примерно 15°C аккумуляторная батарея (VGP-BPS15 или VGP-BPL15) заряжается примерно до 80% емкости. В этом случае индикатор зарядки продолжает гореть, пока компьютер подключен к адаптеру переменного тока. Это нормально и не свидетельствует о каких-либо неполадках.

# <span id="page-139-1"></span><span id="page-139-0"></span>Режим Instant Mode

## Что делать, если режим Instant Mode не запускается?

- Для запуска режима Instant Mode выключите компьютер или переведите его в режим гибернации, а затем  $\Box$ нажмите кнопку XMB. Когда компьютер включен, нажатие кнопки XMB по умолчанию запускает программное обеспечение VAIO Media plus.
- Если необходимые для режима Instant Mode файлы, хранящиеся с атрибутом "Скрытый" на диске С в папке InstantON, сжаты, запуск режима Instant Mode невозможен. Для распаковки этих файлов выполните следующие действия.
	- Нажмите кнопку Пуск, выберите Все программы, Стандартные, затем выберите Выполнить. 1
	- Введите "C:InstantON" в поле Открыть и нажмите кнопку ОК.  $\overline{2}$
	- $\mathbf{3}$ Нажмите кнопку Папки на панели инструментов.
	- Щелкните правой кнопкой InstantON в списке папок в левой области и выберите команду Свойства. 4
	- 5 Нажмите кнопку Другие на вкладке Общие для изменения свойств.
	- 6 Снимите флажок Сжимать содержимое для экономии места на диске в группе Атрибуты сжатия и шифрования, нажмите кнопку ОК, а затем перейдите к шагу 12. Если этот флажок не установлен, перейдите к шагу 7.
	- $7\phantom{0}$ Установите флажок Сжимать содержимое для экономии места на диске и нажмите кнопку ОК.
	- 8 Нажмите кнопку Применить для изменения свойств.
	- 9 В окне подтверждения изменения атрибутов установите флажок Применение изменений только к этой папке и нажмите кнопку ОК.
- <span id="page-140-0"></span>10 Снова нажмите кнопку Другие на вкладке Общие.
- 11 Снимите флажок Сжимать содержимое для экономии места на диске в группе Атрибуты сжатия и шифрования, нажмите кнопку ОК.
- 12 Нажмите кнопку ОК для изменения свойств.
- 13 Нажмите кнопку ОК для в окне подтверждения изменения свойств.

Выполнение служебной программы Очистка диска с выбранным параметром Сжимать старые файлы может привести к сжатию файлов, необходимых для режима Instant Mode. Если файлы сжаты после выполнения служебной программы Очистка диска, выполните приведенную выше процедуру для восстановления файлов.

## Что делать, если экран компьютера (ЖК-дисплей) стал пустым?

Активирована включенная экранная заставка. Нажмите любую клавишу на клавиатуре для возврата в режим **Instant Mode.** 

# <span id="page-141-1"></span><span id="page-141-0"></span>Встроенная камера

#### Почему в видоискателе отсутствует изображение или оно низкого качества?

- Совместное использование встроенной камеры несколькими программными приложениями невозможно. Завершайте работу текущего приложения перед запуском другого приложения.
- □ При просмотре быстро движущегося объекта в видоискателе могут отображаться помехи, например горизонтальные полосы. Это нормально и не свидетельствует о каких-либо неполадках.
- Если неполадка не исчезла, перезагрузите компьютер.

### Почему отснятые изображения имеют низкое качество?

- Изображения, съемка которых выполняется при освещении лампами дневного света, могут содержать световые отражения.
- На захваченных изображениях могут появиться темные пятна.
- При загрязненном защитном покрытии линз невозможно получить четкий снимок. Очистите покрытие. См.  $\Box$ Работа со встроенной камерой (стр. 117).

#### Что делать, если в захваченном изображении имеются пропущенные кадры и перерывы звука?

- Пропуск кадров может быть обусловлен настройками эффекта в применяемом программном приложении. Подробнее см. файл справки, содержащийся в этом программном приложении.
- □ Возможно, компьютер не справляется с правильным управлением всеми запущенными приложениями. Закройте все приложения, которые не используются в данный момент.
- Возможно, включена функция управления питанием компьютера. Проверьте производительность процессора.

### <span id="page-142-0"></span>Что делать, если при работе компьютера от аккумулятора во время воспроизведения фильма происходит пропуск кадров?

Заряд аккумуляторного блока заканчивается. Подключите компьютер к источнику питания переменного тока.

# Что делать, если захваченные изображения мерцают?

Эта неполадка возникает при использовании камеры в помещении с люминесцентными лампами из-за несоответствия частоты мерцания света и скорости электронного затвора.

Для уменьшения шумов мерцания измените направление камеры или яркость изображений камеры. В некоторых программных приложениях можно настроить параметры камеры (например, источник света, мерцание и т.д.), позволяющие устранить шумы мерцания.

#### Почему вход видеосигнала со встроенной камеры приостанавливается на несколько секунд?

Вход видеосигнала может приостанавливаться на несколько секунд, если:

- ❑ использована комбинация клавиш, включающая клавишу **Fn**.
- ❑ возрастает загрузка процессора.

Это нормально и не свидетельствует о каких-либо неполадках.

#### Что делать, если при переходе в энергосберегающий режим во время использования встроенной камеры компьютер работает нестабильно?

Если компьютер автоматически переключается в спящий режим или режим гибернации, измените настройку соответствующего режима энергосбережения. Об изменении данного параметра см. **[Применение режимов](#page-101-0)  [энергосбережения \(стр. 102\)](#page-101-0)**.

# <span id="page-143-1"></span><span id="page-143-0"></span>Работа в сети

#### Что делать, если компьютер не подключается к точке доступа беспроводной локальной сети?

- Для настройки и получения доступа к локальной сети необходимо подключить адаптер дисплея/локальной сети.  $\Box$
- Возможность подключения зависит от расстояния и наличия препятствий. Возможно, потребуется переместить  $\Box$ компьютер дальше от препятствий или ближе к используемой точке доступа.
- □ Убедитесь, что переключатель WIRELESS установлен в положение "включено", а индикатор WIRELESS на компьютере горит.
- Проверьте, что включено питание точки доступа.
- □ Если нужно подключить компьютер к точке доступа беспроводной локальной сети, использующей полосу частот 5 ГГц, необходимо установить флажок для использования полосы частот 5 ГГц или полос 2,4 ГГц и 5 ГГц на вкладке WLAN в окне настроек VAIO Smart Network. Соединение беспроводной локальной сети (стандарт IEEE 802.11а), которое использует полосу частот 5 ГГц и доступно только на некоторых моделях, по умолчанию отключено.
- □ Для получения необходимой информации о параметрах выполните следующие действия.
	- Нажмите кнопку Пуск, затем выберите Панель управления.  $\blacksquare$
	- Выберите Просмотр состояния сети и задач в разделе Сеть и Интернет.  $\mathbf{2}$
	- Выберите Подключиться к сети, чтобы проверить правильность выбора точки доступа. 3
- Проверьте правильность ключа шифрования.  $\Box$
- <span id="page-144-0"></span>❑ Убедитесь, что в окне **Электропитание** для параметра **Параметры адаптера беспроводной сети** задано значение **Максимальная производительность**. Выбор другого значения может привести к сбою соединения. Для изменения параметров выполните следующие действия.
	- **1** Щелкните правой кнопкой значок состояния питания на панели задач и выберите **Электропитание**.
	- **2** Выберите **Изменение параметров плана** для текущей схемы управления электропитанием.
	- **3** Выберите **Изменить дополнительные параметры питания**.
	- **4** Перейдите на вкладку **Дополнительные параметры**.
	- **5** Дважды щелкните **Параметры адаптера беспроводной сети** и **Режим энергосбережения**.
	- **6** Выберите из раскрывающегося списка значение **Максимальная производительность** для обоих параметров **От батареи** и **От сети**.

### <span id="page-145-0"></span>Что делать, если отсутствует доступ к сети Интернет?

- Проверьте параметры точки доступа. Подробнее см. руководство, прилагаемое к точке доступа.  $\Box$
- Проверьте, что компьютер и точка доступа подключены друг к другу.
- Переместите компьютер дальше от препятствий или ближе к используемой точке доступа.  $\Box$
- Проверьте, что компьютер правильно настроен для доступа к сети Интернет. ❏
- Убедитесь, что в окне Электропитание для параметра Параметры адаптера беспроводной сети задано  $\Box$ значение Максимальная производительность. Выбор другого значения может привести к сбою соединения. Для изменения параметров выполните шаги, приведенные в разделе Что делать, если компьютер не подключается к точке доступа беспроводной локальной сети? (стр. 144).

### Чем объясняется низкая скорость передачи данных?

- Скорость передачи данных в беспроводной локальной сети зависит от расстояния и наличия препятствий между устройствами и точками доступа. К другим факторам относятся конфигурации устройств, условия распространения радиоволн и совместимость программного обеспечения. Для достижения максимальной скорости передачи данных переместите компьютер дальше от препятствий или ближе к используемой точке доступа.
- □ Если используется точка доступа беспроводной локальной сети, устройство может быть временно перегружено. Это зависит от числа других устройств, взаимодействующих с данной точкой доступа.
- Если на точку доступа влияют помехи от других точек доступа, измените канал точки доступа. Подробнее см.  $\Box$ руководство, прилагаемое к точке доступа.
- □ Убедитесь, что в окне Электропитание для параметра Параметры адаптера беспроводной сети задано значение Максимальная производительность. Выбор другого значения может привести к сбою соединения. Для изменения параметров выполните шаги, приведенные в разделе Что делать, если компьютер не подключается к точке доступа беспроводной локальной сети? (стр. 144).

### <span id="page-146-0"></span>Как избежать прерываний передачи данных?

- □ Когда компьютер подключен к точке доступа, прерывания передачи данных могут происходить при передаче больших файлов или если компьютер расположен поблизости от микроволновых устройств и беспроводных телефонов.
- Переместите компьютер ближе к точке доступа.
- Проверьте, не нарушено ли соединение с точкой доступа.  $\Box$
- $\Box$ Измените канал точки доступа. Подробнее см. руководство, прилагаемое к точке доступа.
- Убедитесь, что в окне Электропитание для параметра Параметры адаптера беспроводной сети задано  $\Box$ значение Максимальная производительность. Выбор другого значения может привести к сбою соединения. Для изменения параметров выполните шаги, приведенные в разделе Что делать, если компьютер не подключается к точке доступа беспроводной локальной сети? (стр. 144).

### Что такое каналы?

- □ Соединения в беспроводной локальной сети осуществляются в разделенных диапазонах частот, которые называются каналами. Точки доступа беспроводной локальной сети сторонних изготовителей могут быть настроены на каналы, не совпадающие с каналами устройств Sony.
- □ Если используется точка доступа беспроводной локальной сети, информацию о возможности подключения можно найти в руководстве, поставляемом с точкой доступа.

#### Почему при изменении ключа шифрования сетевое соединение разрывается?

Соединение, установленное в одноранговой сети между двумя компьютерами с функциями беспроводной локальной сети, может быть разорвано при изменении ключа шифрования. Необходимо восстановить исходный ключ шифрования либо ввести совпадающий ключ в обоих компьютерах.

## <span id="page-147-0"></span>Как отобразить окно "VAIO Smart Network"?

Для отображения окна **VAIO Smart Network** выполните следующие действия.

- **1** Нажмите кнопку **Пуск**, выберите **Все программы**, затем **VAIO Control Center**.
- **2** Нажмите **Сетевые подключения** (Network Connections), а затем **VAIO Smart Network**.
- **3** Нажмите **Дополнительно** (Advanced) на правой панели.

#### ✍

Дополнительную информацию о программном приложении **VAIO Smart Network** см. в файле справки, содержащемся в программном приложении.

### Что делать, если не удается установить соединение компьютера с беспроводной глобальной сетью?

- ❑ Проверьте, что аккумуляторный блок правильно установлен и заряжен.
- ❑ Убедитесь, что SIM-карта поддерживает 3G и активирована оператором связи. При установке SIM-карты обязательно следуйте процедуре, приведенной в разделе **[Установка SIM-карты \(стр. 57\)](#page-56-0)**.
- ❑ Необходимо находиться в зоне действия мобильной телефонной сети. Обратитесь к оператору связи за сведениями о покрытии сети.
- ❑ Убедитесь, что переключатель **WIRELESS** установлен в положение "включено", а индикатор **WIRELESS** на компьютере горит.
- ❑ Убедитесь, что в окне **VAIO Smart Network** выбран значок **WWAN**.
- ❑ Может потребоваться вручную ввести имя точки доступа (APN) в приложении диспетчера подключений. В этом случае необходимо получить правильные сведения об APN у оператора связи. Подробнее см. файл справки, содержащийся в программном приложении диспетчера подключений.
- ❑ Проверьте, что приложение диспетчера подключений успешно обнаружило компьютер. Для обнаружения компьютера программным приложением может потребоваться некоторое время.

## <span id="page-148-0"></span>Технология Bluetooth

### Что делать, если компьютер не обнаруживается другими устройствами Bluetooth?

- ❑ Убедитесь, что на обоих устройствах включена функция Bluetooth.
- ❑ Убедитесь, что переключатель **WIRELESS** установлен в положение "включено", а индикатор **WIRELESS** на компьютере горит.
- ❑ Использование функции Bluetooth невозможно, когда компьютер находится в режиме энергосбережения. Переключите компьютер в обычный режим работы, затем установите переключатель **WIRELESS** в положение включения.
- ❑ Возможно, компьютер и устройство расположены слишком далеко друг от друга. Беспроводная технология Bluetooth работает наилучшим образом, если устройства находятся на расстоянии менее 10 метров друг от друга.

### <span id="page-148-1"></span>Что делать, если не удается найти устройство Bluetooth, с которым требуется выполнить обмен данными?

- ❑ Убедитесь, что в устройстве, с которым требуется установить соединение, включена функция Bluetooth. Дополнительная информация приведена в документации устройства.
- ❑ Если устройство, с которым требуется выполнить обмен данными, уже обменивается данными с другим устройством Bluetooth, возможно не удастся найти это устройство или выполнить обмен данными между этим устройством и компьютером.
- ❑ Для обеспечения возможности обмена данными между другими устройствами Bluetooth и данным компьютером выполните следующие шаги.
	- **1** Нажмите кнопку **Пуск** и выберите **Панель управления**, **Оборудование и звук**, **Устройства Bluetooth** и **Параметры Bluetooth**.

<span id="page-149-0"></span>**2** Перейдите на вкладку **Параметры** и установите флажок **Разрешить устройствам Bluetooth обнаруживать этот компьютер**.

### Что делать, если не удается установить соединение других устройств Bluetooth с моим компьютером?

- ❑ Проверьте варианты в разделе **[Что делать, если не удается найти устройство Bluetooth, с которым](#page-148-1)  [требуется выполнить обмен данными? \(стр. 149\)](#page-148-1)**.
- ❑ Убедитесь в том, что другие устройства аутентифицируются.
- ❑ Расстояние надежной связи может быть меньше 10 м в зависимости от наличия препятствий между двумя устройствами, качества радиосигнала, используемой операционной системы и программного обеспечения. Расположите компьютер и устройства Bluetooth ближе друг к другу.

### Чем объясняется низкая скорость передачи данных через соединение Bluetooth?

- ❑ Скорость передачи данных зависит от наличия препятствий и/или расстояния между двумя устройствами, качества радиосигнала, используемой операционной системы и программного обеспечения. Расположите компьютер и устройства Bluetooth ближе друг к другу.
- ❑ Радиочастотный диапазон 2,4 ГГц, в котором работают устройства Bluetooth и WLAN, используется также устройствами других типов. В устройствах Bluetooth применяется технология защиты от помех, создаваемых устройствами, которые работают в том же частотном диапазоне, однако при наличии помех скорость передачи данных и расстояние надежной связи могут снижаться. Помехи от других устройств могут привести к полному разрыву связи.
- ❑ Возможность подключения зависит от расстояния и наличия препятствий. Возможно, потребуется переместить компьютер дальше от препятствий или ближе к подключаемому устройству.
- ❑ Удалите препятствия между компьютером и устройством, с которым устанавливается соединение.

### <span id="page-150-0"></span>Почему невозможно использовать службы, поддерживаемые подключенным устройством Bluetooth?

Подключение возможно только к тем службам, которые также поддерживаются на компьютере с функцией Bluetooth. Подробные сведения о технологии Bluetooth приведены в разделе **Справка и поддержка Windows**.

### Можно ли пользоваться беспроводной связью через Bluetooth в самолетах?

При использовании технологии Bluetooth компьютер передает данные в радиочастотном диапазоне 2,4 ГГц. В некоторых местах, например в больницах или самолетах, возможны ограничения на использование устройств Bluetooth для предотвращения возникновения радиопомех. Обратитесь к обслуживающему персоналу, чтобы выяснить, разрешено ли использование функции Bluetooth компьютера.

#### Почему после входа в систему компьютера с использованием учетной записи обычного пользователя функция Bluetooth недоступна?

Возможно, на компьютере функция Bluetooth недоступна для пользователей со стандартной учетной записью. Войдите в компьютер как пользователь с полномочиями администратора.

### Почему невозможно использовать устройства Bluetooth после переключения пользователей?

После переключения пользователя без выхода из системы успешная работа устройств Bluetooth невозможна. Перед переключением пользователя необходимо выйти из системы. Для выхода из системы нажмите кнопку **Пуск**, стрелку рядом с кнопкой **Блокировка** и выберите **Выход из системы**.

### <span id="page-151-0"></span>Почему невозможен обмен данными кредитных карточек с мобильным телефоном?

Функция обмена кредитными карточками не поддерживается.

### Что делать, если не слышен звук из наушников или от аудио-/видеоконтроллера?

Проверьте параметры SCMS-T. Если используемые наушники или аудио-/видеоконтроллер не поддерживает защиту содержимого SCMS-T, необходимо подсоединить устройство, использующее расширенный профиль распространения аудио A2DP (Advanced Audio Distribution Profile). Выполните следующие действия.

- Нажмите кнопку Пуск и выберите Панель управления, Оборудование и звук и Устройства Bluetooth. 1
- Шелкните правой кнопкой значок устройства, которое требуется подключить с использованием A2DP, и  $\overline{2}$ выберите команду Control.
- $\mathbf{3}$ Снимите флажок Connect to a device only if it supports SCMS-T content protection в группе SCMS-T Settings.

# <span id="page-152-0"></span>GPS

### Что делать, если не удается использовать функцию GPS?

- ❑ Убедитесь, что переключатель **WIRELESS** установлен в положение "включено", а индикатор **WIRELESS** на компьютере горит.
- ❑ Убедитесь, что в окне **VAIO Smart Network** выбран значок **GPS**.

#### Что делать, если не удается получить информацию о местоположении или текущее местоположение определяется неправильно?

- ❑ Убедитесь, что переключатель **WIRELESS** установлен в положение "включено", а индикатор **WIRELESS** на компьютере горит.
- ❑ Убедитесь, что в окне **VAIO Smart Network** выбран значок **GPS** или **WLAN**.
- ❑ Чтобы получить правильную информацию о местоположении, текущее местоположение должно быть свободно от препятствий. Перемещаясь, найдите оптимальное место для приема данных GPS.

## <span id="page-153-0"></span>Дисплей

## Почему экран гаснет?

- ❑ Экран компьютера может гаснуть, если питание компьютера отключается или компьютер переключается в режим энергосбережения (спящий режим или режим гибернации). Если компьютер находится в спящем режиме ЖК-дисплея (Видео), нажмите любую клавишу для возврата компьютера в обычный режим. Подробнее см. **[Применение режимов энергосбережения \(стр. 102\)](#page-101-0)**.
- ❑ Убедитесь, что компьютер надежно подсоединен к источнику питания и включен, а индикатор питания горит.
- ❑ Если питание компьютера осуществляется от аккумуляторного блока, проверьте, что аккумулятор установлен надлежащим образом и заряжен. Подробнее см. **[Использование аккумулятора \(стр. 17\)](#page-16-0)**.
- ❑ Если вывод изображения осуществляется на внешний монитор, одновременно нажмите клавиши **Fn**+**F7**. Подробнее см. **[Комбинации клавиш с клавишей Fn и их назначение \(стр. 28\)](#page-27-0)**.

### Что делать, если изображения или видео отображаются неправильно?

- ❑ Перед использованием программного обеспечения для работы с видео/изображениями или запуском воспроизведения диска DVD обязательно выберите в параметрах дисплея качество цветопередачи **Высшее (32 бита)**. Любой другой вариант может препятствовать успешному отображению изображений в подобных приложениях. Для изменения качества цветопередачи выполните следующие действия.
	- **1** Щелкните на рабочем столе правой кнопкой мыши и выберите **Персонализация**.
	- **2** Выберите **Параметры дисплея**.
	- **3** Выберите **Высшее (32 бита)** в раскрывающемся списка **Качество цветопередачи**.
- ❑ Не изменяйте разрешение дисплея или качество цветопередачи во время использования приложений для работы с видео/изображениями или воспроизведения дисков DVD, поскольку это может вызвать сбой воспроизведения или отображения либо нарушить стабильность работы системы.

<span id="page-154-0"></span>Также рекомендуется отключать экранную заставку перед началом воспроизведения диска DVD. Если экранная заставка включена, она может быть запущена во время воспроизведения диска DVD и его успешному выполнению. Замечено, что некоторые экранные заставки даже изменяют разрешение и качество цветопередачи.

## Почему экран компьютера не отображает видеоизображение?

- ❑ Если вывод изображения осуществляется на внешний монитор и этот монитор отсоединен, видеоизображение не отображается на экране компьютера. Остановите воспроизведение, задайте экран компьютера в качестве устройства вывода изображения и затем возобновите воспроизведение видеоизображения. Процедуру изменения устройства вывода изображения см. в разделе **[Выбор режимов отображения \(стр. 83\)](#page-82-0)**. Другой способ изменения устройства вывода изображения состоит в одновременном нажатии клавиш **Fn**+**F7**. Подробнее см. **[Комбинации клавиш с клавишей Fn и их назначение \(стр. 28\)](#page-27-0)**.
- ❑ Возможно, видеопамяти компьютера недостаточно для отображения видеоматериалов с высоким разрешением. В этом случае следует уменьшить разрешение экрана ЖКД.

Для изменения разрешения экрана выполните следующие действия.

- **1** Щелкните на рабочем столе правой кнопкой мыши и выберите **Персонализация**.
- **2** Выберите **Параметры дисплея**.
- **3** Уменьшите или увеличьте разрешение экрана, переместив регулятор **Разрешение** соответственно влево или вправо.

#### ✍

Проверьте общий объем памяти, доступный для графики и видео. Щелкните правой кнопкой на рабочем столе, выберите **Персонализация**, **Параметры дисплея**, **Дополнительные параметры**, затем перейдите на вкладку **Адаптер**. Отображаемое значение может отличаться от реального объема памяти компьютера.

 $\blacksquare$  155

### <span id="page-155-0"></span>Что делать, если экран темный?

Для повышения яркости экрана компьютера одновременно нажмите клавиши Fn+F6.

## Что делать, если яркость ЖК-дисплея изменяется?

Параметр яркости ЖК-дисплея, настраиваемый с помощью клавиш Fn+F5/F6, является временным – его исходное значение может быть восстановлено, когда компьютер возвращается из спящего режима или режима гибернации в обычный режим. Для сохранения настроенного параметра яркости выполните следующие действия.

- Шелкните правой кнопкой значок состояния питания на панели задач и выберите Электропитание. 1
- Выберите Изменение параметров плана для текущей схемы управления электропитанием. 2
- Выберите Изменить дополнительные параметры питания. 3
- Перейдите на вкладку Дополнительные параметры. 4
- Дважды щелкните Экран. 5
- Настройте параметр яркости ЖК-дисплея в соответствующем поле. 6

## Что делать, если на внешнем дисплее не появляется изображение?

Если не удается изменить устройство вывода изображения с помощью комбинации клавиш Fn+F7, необходимо изменить параметры вывода изображения на внешний дисплей с помощью приложения VAIO Control Center. Для изменения настройки запустите приложение VAIO Control Center, выберите управляющий элемент, соответствующий внешнему дисплею, затем установите флажок для изменения параметров обнаружения внешнего дисплея. Затем измените устройство вывода изображения, одновременно нажав клавиши Fn+F7.

## Почему не запускается интерфейс Windows Aero?

Функции интерфейса Windows Aero на компьютере по умолчанию отключены. Работа компьютера не гарантируется, если включить их.

## <span id="page-156-0"></span>Печать

#### Что делать, если не удается распечатать документ?

- Проверьте, что принтер включен и кабель принтера надежно подсоединен к разъемам принтера и компьютера.  $\Box$
- Проверьте, что принтер совместим с операционной системой Windows, установленной на компьютере.  $\Box$
- Возможно, для работы с принтером необходимо установить драйвер принтера. Подробнее см. руководство,  $\Box$ прилагаемое к принтеру.
- Если принтер не работает после выхода компьютера из режима энергосбережения (режима гибернации или спящего режима), перезапустите компьютер.
- $\Box$ Если принтер поддерживает функцию двусторонней связи, для устранения неполадок принтера можно попробовать отключить эту функцию. Выполните следующие действия.
	- Нажмите кнопку Пуск, затем выберите Панель управления. 1
	- Выберите Принтер в разделе Оборудование и звук.  $\overline{2}$
	- $\mathbf{3}$ Нажмите правую кнопку мыши на значке принтера и выберите Свойства.
	- 4 Перейдите на вкладку Порты.
	- Снимите флажок Разрешить двусторонний обмен данными. 5
	- 6 Нажмите кнопку ОК.

При этом отключаются функции двусторонней связи с принтером (передача данных, контроль состояния и дистанционное управление).

## <span id="page-157-0"></span>Микрофон

### Что делать, если микрофон не работает?

- ❑ Компьютер не оснащен гнездом микрофона. Использовать внешний микрофон невозможно.
- ❑ Возможно, входное аудиоустройство настроено неправильно. Для настройки входного аудиоустройства выполните следующие действия:
	- **1** Завершите работу всех программ.
	- **2** Нажмите кнопку **Пуск**, затем выберите **Панель управления**.
	- **3** Выберите **Оборудование и звук**.
	- **4** Выберите **Управление звуковыми устройствами** в разделе **Звук**.
	- **5** На вкладке **Запись** выберите требуемое входное аудиоустройство и нажмите **По умолчанию**.

### Как предотвратить возникновение обратной связи микрофона?

Обратная связь микрофона обусловлена получением микрофоном звукового сигнала от другого устройства вывода звука, например от громкоговорителей.

Рекомендации по предотвращению появления неполадки:

- ❑ устанавливайте микрофон вдали от устройств вывода звука.
- ❑ уменьшите уровень громкости громкоговорителей и микрофона.

### <span id="page-158-1"></span><span id="page-158-0"></span>Что делать при отсутствии звука из встроенных громкоговорителей?

- ❑ При использовании программы, содержащей собственный регулятор громкости звука, убедитесь, что на регуляторе громкости установлен достаточный уровень. Подробнее см. файл справки программы.
- ❑ Возможно, звук отключен с помощью сочетания клавиш **Fn**+**F2**. Нажмите их еще раз.
- ❑ Возможно, громкость звука снижена до минимальной с помощью комбинации клавиш **Fn**+**F3**. Удерживайте нажатой комбинацию клавиш **Fn**+**F4**, чтобы установить достаточный уровень громкости.
- ❑ Проверьте настройку регулятора громкости в ОС Windows, щелкнув на значке громкости на панели задач.
- ❑ Возможно, устройство вывода звука настроено неправильно. Для изменения устройства вывода звука см. раздел **[Как изменить устройство вывода звука? \(стр. 163\)](#page-162-0)**.

#### Что делать, если внешние громкоговорители не работают?

- ❑ Проверьте варианты в разделе **[Что делать при отсутствии звука из встроенных громкоговорителей? \(стр. 159\)](#page-158-1)**.
- ❑ Проверьте, что громкоговорители правильно подключены и установлен достаточный уровень громкости.
- ❑ Убедитесь в том, что внешние громкоговорители предназначены для подключения к компьютеру.
- ❑ Если предусмотрена кнопка отключения звука, убедитесь в том, что эта кнопка не нажата.
- ❑ Если для работы громкоговорителей требуется внешний источник питания, проверьте, что громкоговорители подключены к источнику питания. Подробнее см. руководство, прилагаемое к громкоговорителям.

## <span id="page-159-0"></span>Указывающее устройство

### Что делать, если указывающее устройство не работает?

- ❑ Возможно, указывающее устройство было отключено перед подсоединением мыши к компьютеру. См. раздел **[Использование указывающего устройства \(стр. 30\)](#page-29-0)**.
- ❑ Проверьте, что к компьютеру не подсоединена мышь.
- ❑ Если во время выполнения приложения указатель мыши перестал перемещаться, нажмите сочетание клавиш **Alt**+**F4**, чтобы закрыть окно приложения.
- ❑ Если сочетание клавиш **Alt**+**F4** не срабатывает, нажмите кнопку **Пуск**, стрелку рядом с кнопкой **Блокировка** и выберите **Перезагрузка** для отключения компьютера.
- ❑ Если компьютер не перезагружается, нажмите сочетание клавиш **Ctrl**+**Alt**+**Delete**, затем нажмите стрелку рядом с кнопкой **Завершение работы** и выберите **Перезагрузка**. При появлении окна **Безопасность Windows** нажмите кнопку **Перезагрузка**.
- $□$  Если эта процедура не действует, переместите переключатель питания (в направлении символа  $\triangleright$  на нем) и удерживайте его в таком положении, пока компьютер не выключится.

**!**

Выключение компьютера с помощью переключателя питания может привести к потере несохраненных данных.

## <span id="page-160-0"></span>Клавиатура

### Что делать при неправильной настройке клавиатуры?

Язык раскладки клавиатуры компьютера указан на коробке. Если при установке Windows выбрана клавиатура для другого региона, настройки клавиш будут неверными.

Для изменения настроек клавиатуры выполните следующие действия.

- **1** Нажмите кнопку **Пуск**, затем выберите **Панель управления**.
- **2** Выберите **Часы, язык и регион** и нажмите **Язык и региональные стандарты**.
- **3** Задайте требуемые значения параметров.

#### Что делать, если не удается ввести определенные символы с клавиатуры?

Если не удается ввести **U**, **I**, **O**, **P**, **J**, **K**, **L**, **M** и т.п., возможно, нажата клавиша **Num Lk**. Убедитесь, что индикатор Num lock не горит. Если индикатор Num lock горит, перед вводом этих символов нажмите клавишу **Num Lk**, чтобы индикатор погас.

## <span id="page-161-0"></span>Гибкие диски

### Почему при подключении дисковода на панели задач не появляется значок "Безопасное извлечение устройства"?

Компьютер не распознает дисковод гибких дисков. Сначала проверьте, что кабель USB правильно подключен к порту USB. Если требуется установить соединение, подождите некоторое время, пока компьютер распознает устройство. Если значок все еще не появляется, выполните следующие действия.

- **1** Закройте все программы, которые обращаются к дисководу гибких дисков.
- **2** Дождитесь, пока не погаснет индикатор на дисководе гибких дисков.
- **3** Нажмите кнопку извлечения, извлеките дискету и отключите USB-дисковод гибких дисков от компьютера.
- **4** Повторно подсоедините дисковод гибких дисков, подсоединив кабель USB к порту USB.
- **5** Перезагрузите компьютер нажмите кнопку **Пуск**, стрелку рядом с кнопкой **Блокировка** и выберите **Перезагрузка**.

#### Что делать, если не удается выполнить запись данных на дискету?

- ❑ Проверьте, что дискета правильно установлена в дисковод гибких дисков.
- ❑ Если дискета установлена правильно, но выполнить запись данных на нее не удается, возможно, дискета заполнена или защищена от записи. Используйте дискету, не защищенную от записи, или снимите защиту от записи.

## <span id="page-162-1"></span>Аудио-/видео

### Как отключить звук при запуске Windows?

Для отключения звука при запуске Windows выполните следующие действия.

- **1** Нажмите кнопку **Пуск**, затем выберите **Панель управления**.
- **2** Выберите **Оборудование и звук**.
- **3** Выберите **Управление звуковыми устройствами** в разделе **Звук**.
- **4** На вкладке **Звуки** снимите флажок **Играть мелодию запуска Windows**.
- **5** Нажмите кнопку **ОК**.

## <span id="page-162-0"></span>Как изменить устройство вывода звука?

Если не слышен звук от устройства, подсоединенного, например, к порту USB, порту вывода HDMI, порту вывода оптического сигнала или гнезду наушников, необходимо изменить устройство вывода звука.

- **1** Завершите работу всех программ.
- **2** Нажмите кнопку **Пуск**, затем выберите **Панель управления**.
- **3** Выберите **Оборудование и звук**.
- **4** Выберите **Управление звуковыми устройствами** в разделе **Звук**.
- **5** На вкладке **Воспроизведение** выберите требуемое устройство вывода звука и нажмите **По умолчанию**.

### <span id="page-163-0"></span>Что делать, если во время воспроизведения видео появляются пропущенные кадры?

Если окно воспроизведения видео перекрывается другим окном, могут появляться пропущенные кадры или ухудшаться качество воспроизведения. Перетяните окно воспроизведения видео в место, где оно не будет перекрываться другим окном, или разверните окно воспроизведения видео на весь экран.

### Что делать, если не слышен звук от устройства вывода звука, подключенного к выходному порту HDMI, оптическому выходному порту или гнезду наушников?

Необходимо изменить устройство вывода звука, чтобы слышать звук от устройства, подсоединенного к порту USB, HDMI, порту вывода оптического сигнала или гнезду наушников. Подробные инструкции см. в разделе **[Как](#page-162-0)  [изменить устройство вывода звука? \(стр. 163\)](#page-162-0)**.

### Почему во время воспроизведения видеоматериалов высокой четкости, например записанных с помощью цифровой видеокамеры AVCHD, прерывается звук и/или пропускаются кадры?

Для воспроизведения видео высокой четкости необходимы значительные аппаратные ресурсы, например высокопроизводительный центральный процессор, графический процессор и системная память. Во время воспроизведения видео некоторые операции и/или функции могут быть недоступными. Также может пропадать звук, пропускаться кадры, а воспроизведение может быть невозможным — это зависит от конфигурации компьютера.

## <span id="page-164-0"></span>Карты памяти

### Что делать, если не удается найти ни одного значка карты памяти в окне "Компьютер"?

Значки Memory Stick Duo и SD / MMC не отображаются в окне Компьютер до установки соответствующего носителя. Вставьте носитель Memory Stick или карту памяти. Оба значка могут появится в окне **Компьютер** только через некоторое время.

### Что делать, если карты памяти Memory Stick, отформатированные на компьютере VAIO, не работают в других устройствах?

Возможно, требуется повторно отформатировать карту памяти Memory Stick.

При форматировании карты памяти Memory Stick все ранее записанные на нее данные, включая музыкальные данные, удаляются. Перед форматированием карты памяти Memory Stick выполните резервное копирование важных данных и убедитесь, что карта не содержит файлов, которые требуется сохранить.

- Для сохранения данных и изображений скопируйте данные с карты памяти Memory Stick на встроенное 1. запоминающее устройство.
- Отформатируйте карту памяти Memory Stick в соответствии с инструкциями из раздела Форматирование  $2^{\circ}$ карты памяти Memory Stick (стр. 39).

### <span id="page-165-0"></span>Можно ли копировать изображения с цифровой видеокамеры с помощью карты памяти Memory Stick?

Да, а также можно просматривать видеоклипы, записанные на цифровых камерах, совместимых с картами памяти Memory Stick.

#### Почему не удается записать данные на карту памяти Memory Stick?

Некоторые модификации карт памяти Memory Stick оборудованы переключателем защиты от стирания для предотвращения случайного стирания или перезаписи данных. Убедитесь в том, что переключатель защиты от стирания отключен.

## <span id="page-166-0"></span>Периферийные устройства

#### Что делать, если невозможно подсоединить устройство USB?

- □ Если возможно, проверьте, что устройство USB включено и использует собственный источник питания. Например, при работе с цифровой камерой проверьте уровень заряда аккумулятора. При работе с принтером проверьте соединение кабеля питания с розеткой электросети.
- □ Попробуйте использовать другой порт USB на компьютере. Драйвер можно установить на определенный порт, который используется при первом подключении устройства.
- □ Подробнее см. руководство, прилагаемое к устройству USB. Возможно, перед подключением устройства необходимо установить программное обеспечение.
- □ Для проверки исправности порта попробуйте подключить к нему простое маломощное устройство, например мышь.
- Концентраторы USB могут мешать работе устройства в результате сбоев при распределении мощности. Рекомендуется подключать устройство непосредственно к компьютеру без использования концентратора.

## <span id="page-167-0"></span>Торговые марки

Sony, VAIO, логотип VAIO, VAIO Control Center, VAIO Power Management, VAIO Power Management Viewer, VAIO Update и "BRAVIA" являются торговыми марками или зарегистрированными торговыми марками Sony Corporation.

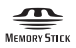

 и "Memory Stick", "Memory Stick Duo", "MagicGate", "OpenMG", "MagicGate Memory Stick", "Memory Stick PRO", "Memory Stick PRO-HG", "Memory Stick Micro", "M2" и логотип Memory Stick являются торговыми марками или зарегистрированными торговыми марками Sony Corporation.

Walkman является зарегистрированной торговой маркой Sony Corporation.

Blu-ray Disc™ и логотип Blu-ray Disc являются торговыми марками Blu-ray Disc Association.

Intel, Pentium, Intel SpeedStep и Atom являются торговыми марками или зарегистрированными торговыми марками Intel Corporation.

Microsoft Windows Vista, логотип Windows и BitLocker являются торговыми марками или зарегистрированными торговыми марками Microsoft Corporation в США и других странах.

i.LINK является торговой маркой корпорации Sony, используемой только для обозначения того, что изделие содержит коммуникационное устройство стандарта IEEE 1394.

Roxio Easy Media Creator является торговой маркой компании Sonic Solutions.

WinDVD for VAIO и WinDVD BD for VAIO являются торговыми марками InterVideo, Inc.

ArcSoft и логотип ArcSoft являются зарегистрированными торговыми марками ArcSoft, Inc. ArcSoft WebCam Companion является зарегистрированной торговой маркой ArcSoft, Inc.

ATI и ATI Catalyst являются торговыми марками Advanced Micro Devices, Inc.

<span id="page-168-0"></span>Наименование и логотипы Bluetooth являются зарегистрированными торговыми марками, которые принадлежат Bluetooth SIG, Inc. и используются Sony Corporation на основании лицензии. Все прочие торговые марки и наименования являются собственностью соответствующих владельцев.

Наименование и логотипы ExpressCard принадлежат PCMCIA и используются Sony Corporation на основании лицензии. Все прочие торговые марки и наименования являются собственностью соответствующих владельцев.

Логотип SD является торговой маркой. **SP** 

Логотип SDHC является торговой маркой.

CompactFlash® является торговой маркой SanDisk Corporation.

MultiMediaCard™ является торговой маркой MultiMediaCard Association.

HDMI, логотип HDMI и High-Definition Multimedia Interface являются торговыми марками или зарегистрированными торговыми марками HDMI Licensing LLC.

"PlaceEngine" являются зарегистрированной торговой маркой Koozyt, Inc.

"PlaceEngine" является разработкой Sony Computer Science Laboratories, Inc. и эта разработка лицензирована Koozyt, Inc.

\*\*\*\*\*, "XMB" и "xross media bar" являются торговыми марками Sony Corporation и Sony Computer Entertainment Inc. "AVCHD" является торговой маркой Panasonic Corporation и Sony Corporation.

Все прочие названия систем, изделий и услуг являются торговыми марками, принадлежащими соответствующим владельцам. В настоящем руководстве символы ™ и ® опускаются.

Характеристики могут быть изменены без предварительного уведомления. Все прочие торговые марки являются торговыми марками, принадлежащими соответствующим владельцам.

Не все перечисленное выше программное обеспечение может поставляться вместе с моделью.

О программном обеспечении, поддерживаемом конкретной моделью, см. разделы спецификаций в интерактивной документации.

# <span id="page-169-0"></span>Уведомление

© 2009 Sony Corporation. С сохранением всех прав.

Воспроизведение, перевод и преобразование в любую доступную для аппаратного считывания форму настоящего руководства и упомянутого в нем программного обеспечения (как полностью, так и частично) без предварительного письменного разрешения запрещается.

Sony Corporation не дает никаких гарантий в отношении настоящего руководства, программного обеспечения и иной информации, содержащейся в данном документе, и настоящим явно отказывается от каких-либо подразумеваемых гарантийных обязательств, гарантий коммерческой пригодности или соответствия каким-либо конкретным целям для данного руководства, программного обеспечения и прочей информации. Ни при каких обстоятельствах Sony Corporation не несет ответственности за случайный, воспоследовавший и иной ущерб, вызванный правонарушением, контрактом или иной причиной и возникший в результате использования или связанный с использованием настоящего руководства, программного обеспечения и прочей информации, содержащейся в этом документе, или проистекающий из использования таковой.

В настоящем руководстве символы ™ и ® опускаются.

Sony Corporation оставляет за собой право на любые изменения настоящего руководства и содержащейся в нем информации в любое время без уведомления. Использование программного обеспечения, рассматриваемого в руководстве, регламентируется условиями отдельного лицензионного пользовательского соглашения.

Sony Corporation не несет ответственности и не выдает компенсации за любые потерянные записи, созданные на компьютере, внешнем носителе записи, записывающих устройствах, а также любые соответствующие потери, включая ситуации, когда запись не создается по определенным причинам, в том числе из-за сбоя компьютера, а также когда содержимое записи теряется или повреждается в результате сбоя или ремонта компьютера. Ни при каких обстоятельствах Sony Corporation не восстанавливает и не воспроизводит записанное содержимое, созданное на компьютере, внешнем носителе записи или записывающих устройствах.

<span id="page-170-0"></span>Название: Сони EMCS Корпорейшн Нагано TEC (Sony EMCS Corporation Nagano TEC)

Адрес: 5432, Тойошина, Азумино, префектура Нагано, 399-8282, Япония (5432, Toyoshina, Azumino-shi Nagano Pref. 399-8282 Japan)

 $\overline{\phantom{0}}$  $\overline{\phantom{0}}$  $\overline{\phantom{0}}$